# Benutzerhandbuch

### Inhalt:

- [Vorbereitende Schritte für den Multifunktionsdrucker](#page-12-0)
- [Grundlagen zur Software](#page-26-0)
- [Druckmedien einlegen](#page-34-0)
- [Multifunktionsdrucker verwenden](#page-52-0)
- [Wartung](#page-68-0)
- [Problemlösung](#page-78-0)
- [Optionen installieren](#page-88-0)

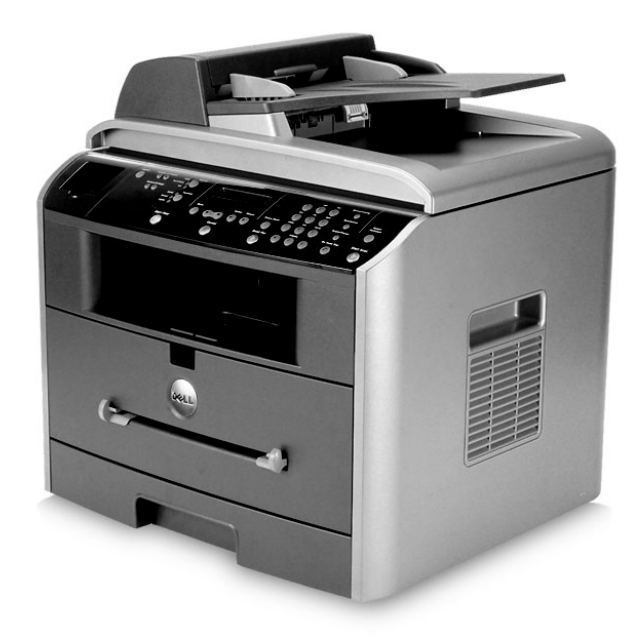

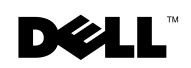

### Neue Tonerkartuschen bestellen

[Dell™ Tonerkartuschen können ausschließlich über Dell bezogen werden. Sie können](http://www.dell.com/supplies)  [Tonerkartuschen online unter www.dell.com/supplies oder telefonisch bestellen.](http://www.dell.com/supplies)

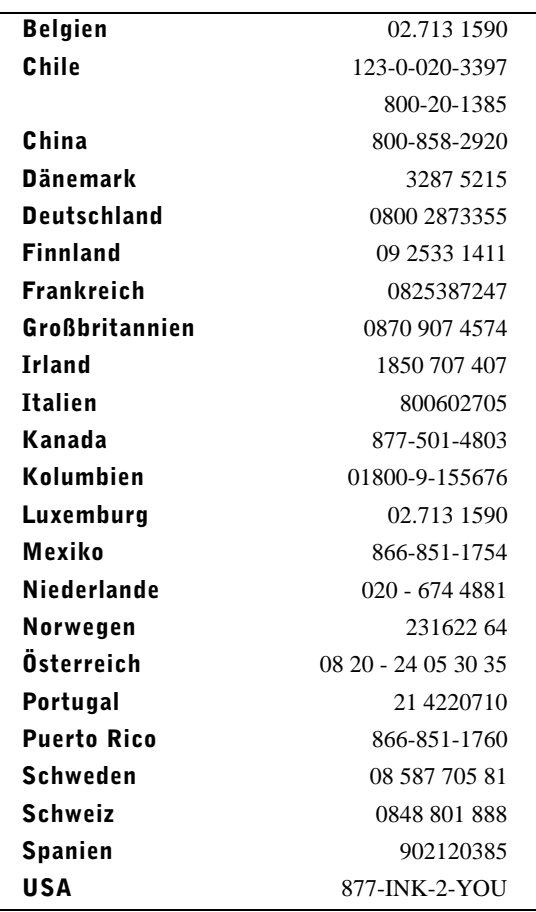

HINWEIS: Wenn Ihr Land nicht in dieser Liste aufgeführt ist, wenden Sie sich zur Bestellung von Verbrauchsmaterialien an Ihren Vertriebspartner von Dell.

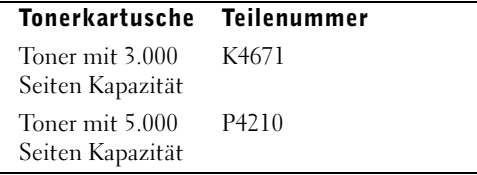

### <span id="page-2-0"></span>Der Multifunktionsdrucker

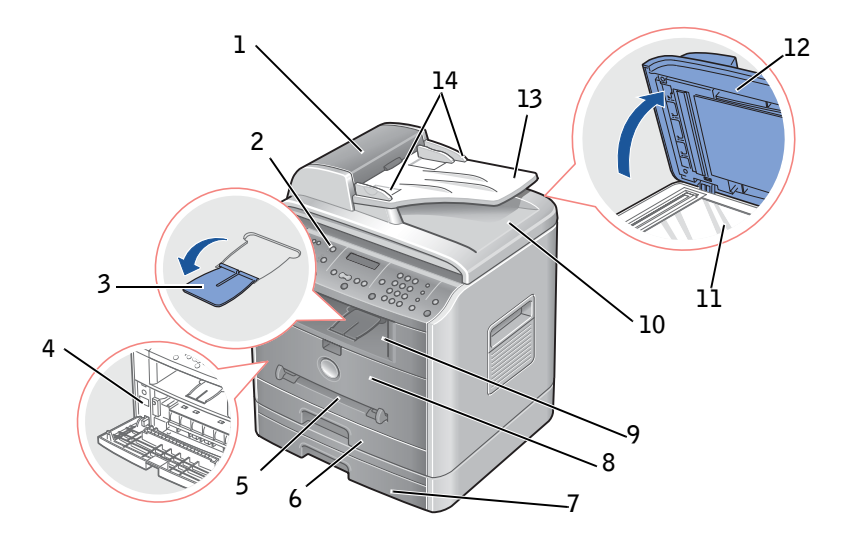

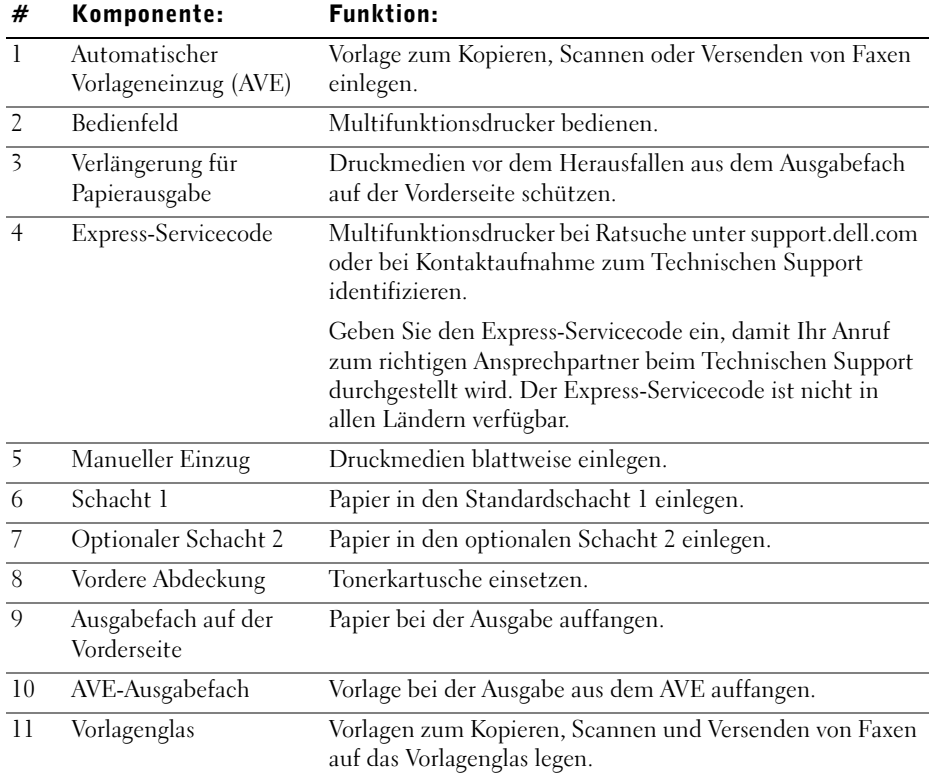

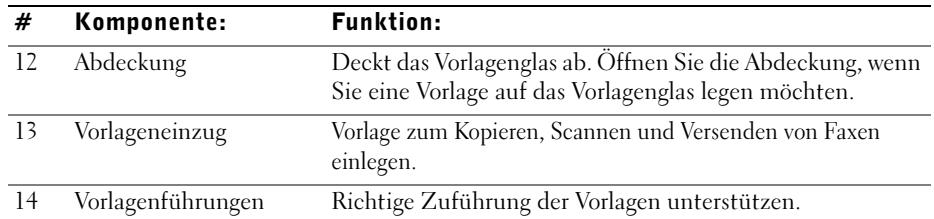

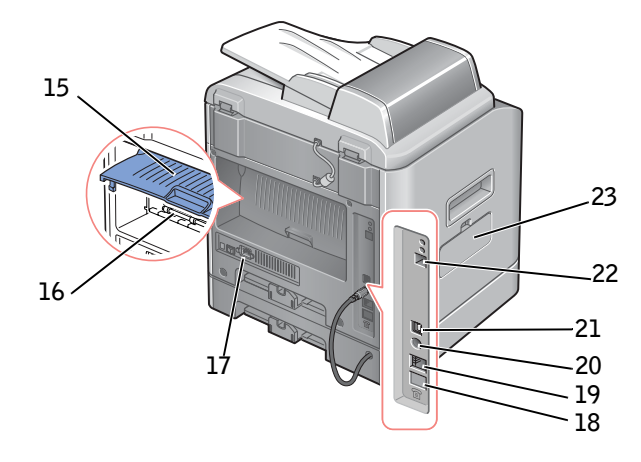

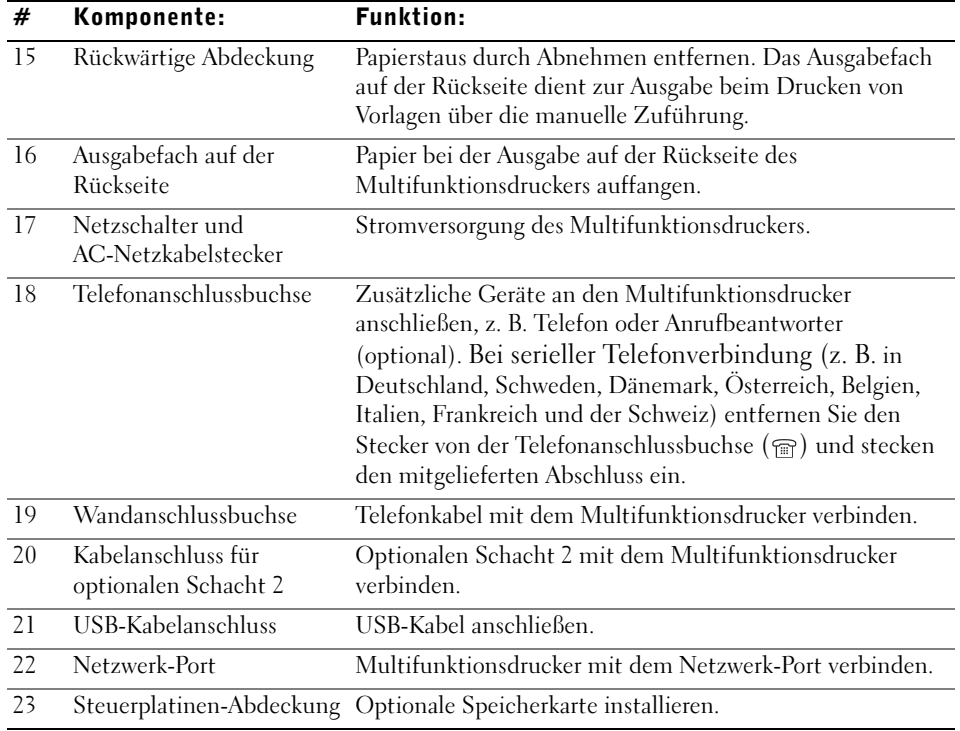

### Hinweise und Warnhinweise

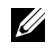

HINWEIS: Ein HINWEIS enthält wichtige Informationen zur effizienteren Verwendung des Multifunktionsdruckers.

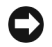

HINWEIS: Eine WARNUNG weist auf mögliche Beschädigungen der Hardware oder möglichen Datenverlust hin und liefert zu ergreifende Gegenmaßnahmen.

 $\sqrt{N}$  ACHTUNG: Der Hinweis ACHTUNG weist auf potenzielle Sachschäden oder Personenschäden hin, möglicherweise sogar mit Todesfolge.

#### **Änderungen vorbehalten. © 2004 Dell Inc. Alle Rechte vorbehalten.**

**\_\_\_\_\_\_\_\_\_\_\_\_\_\_\_\_\_\_\_\_**

**\_\_\_\_\_\_\_\_\_\_\_\_\_\_\_\_\_\_\_\_**

Reproduktion jeglicher Art ohne schriftliche Genehmigung von Dell Inc. streng verboten.

In diesem Text verwendete Marken: Dell, das DELL-Logo, Dell ScanCenter und *Dell Toner Management System* sind Marken von Dell Inc.; Microsoft und *Windows* sind eingetragene Marken der Microsoft Corporation.

PaperPort<sup>®</sup> ist eine eingetragene Marke von ScanSoft, Inc.

Adobe und PhotoShop sind eingetragene Marken von Adobe Systems Incorporated.

Sonstige in diesem Dokument verwendete Marken und Handelsnamen beziehen sich auf deren Eigentümer und Marken und die Namen ihrer Produkte. Dell Inc. erhebt keine Ansprüche auf die Namen und Marken Anderer.

# Inhalt

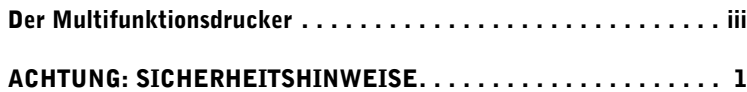

#### [1 Vorbereitende Schritte für den Multifunktionsdrucker](#page-12-1)

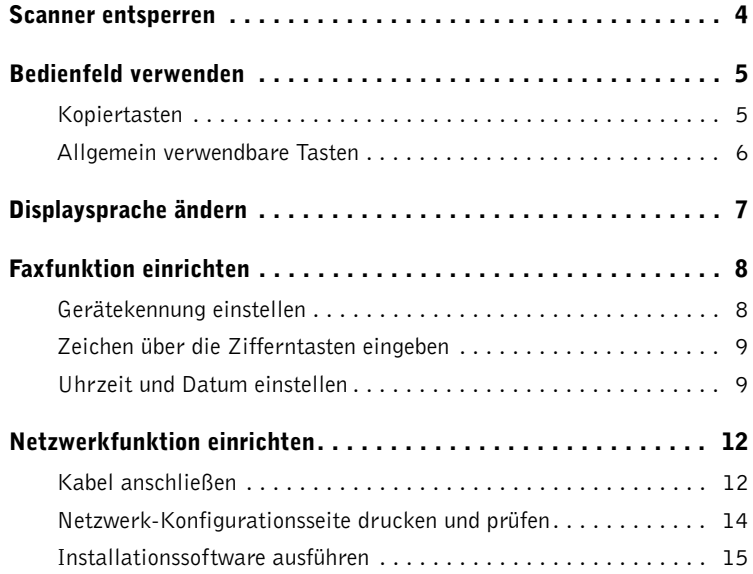

#### [2 Grundlagen zur Software](#page-26-1)

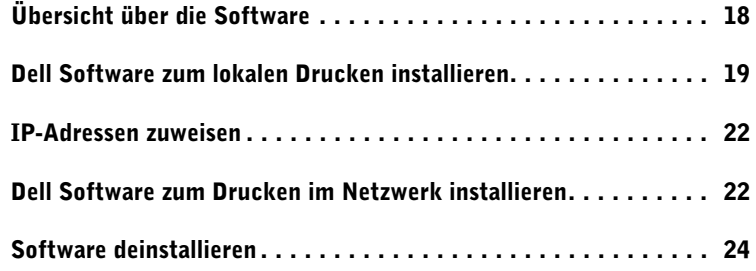

#### [3 Druckmedien einlegen](#page-34-1)

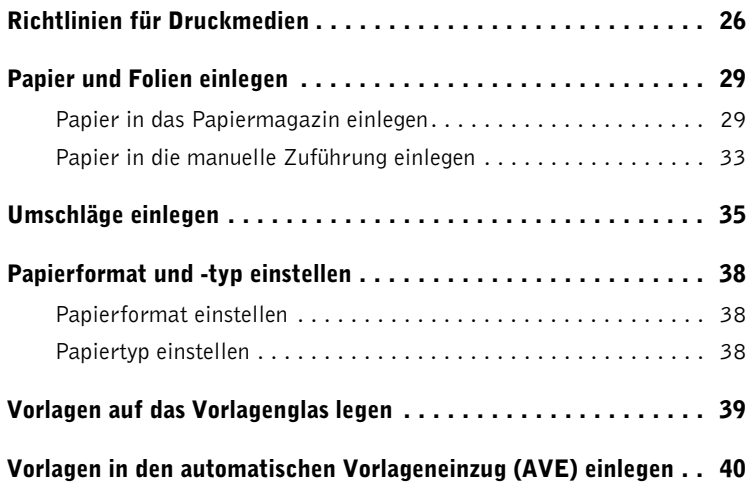

#### [4 Multifunktionsdrucker verwenden](#page-52-1)

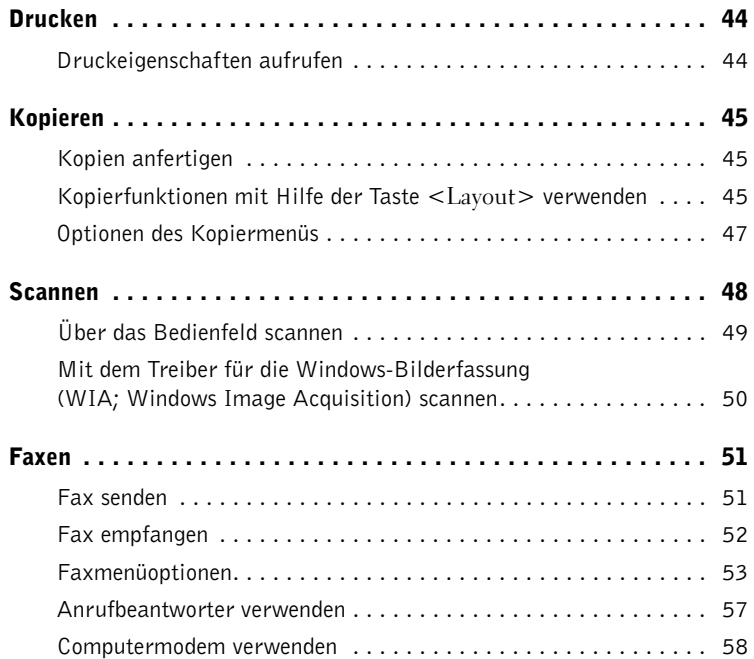

#### [5 Wartung](#page-68-1)

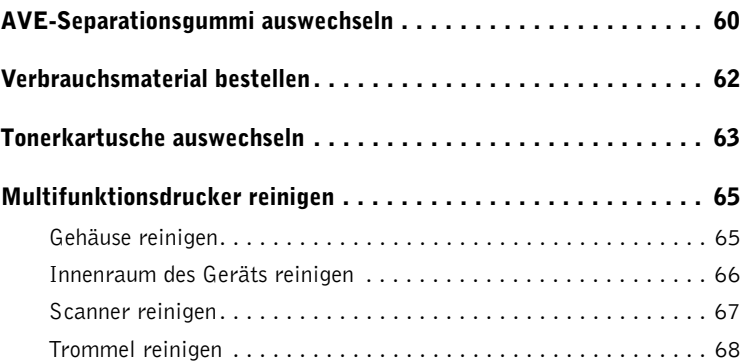

#### [6 Problemlösung](#page-78-1)

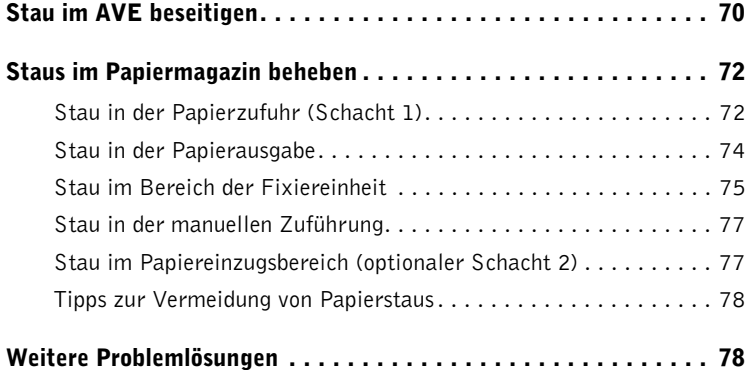

#### [7 Optionen installieren](#page-88-1)

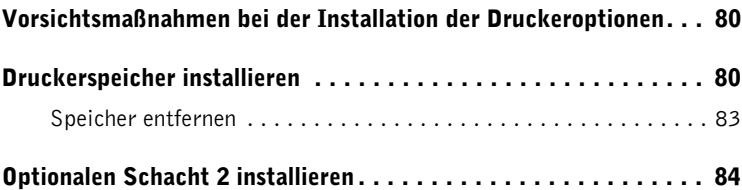

#### [8 Kontakt zu Dell](#page-96-0)

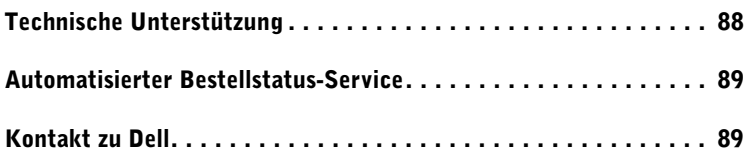

#### [9 Anhang](#page-116-0)

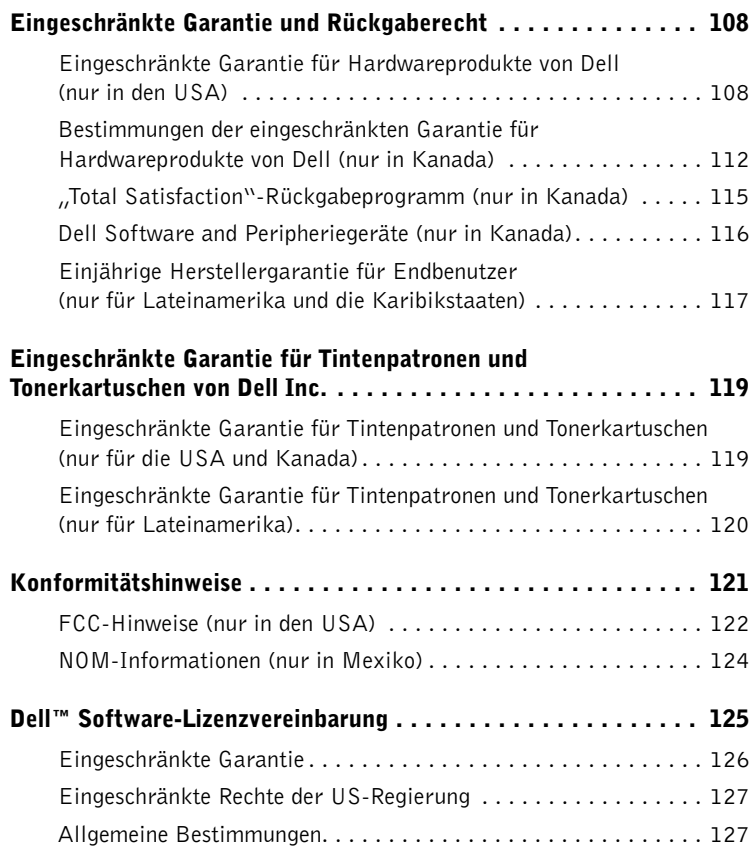

### <span id="page-10-0"></span> $\triangle$  achtung: SICHERHEITSHINWEISE

Beachten Sie die folgenden Sicherheitsrichtlinien zum Schutz Ihrer persönlichen Sicherheit und um Ihr System und Ihre Arbeitsumgebung vor möglichen Schäden zu bewahren.

• Bei diesem Produkt handelt es sich um ein Lasergerät.

#### ACHTUNG: Wenn Sie Steuerelemente verwenden, Anpassungen vornehmen oder Vorgänge durchführen, die von den in diesem Handbuch beschriebenen abweichen, kann dies die Freisetzung gefährlicher Strahlen zur Folge haben.

• Bei dem von diesem Produkt verwendeten Druckverfahren werden die Druckmedien erhitzt. Aufgrund dieser Erwärmung kann es zu Emissionen durch das Druckmedium kommen. Es ist daher wichtig, dass Sie in der Bedienungsanleitung den Abschnitt, der sich mit der Auswahl geeigneter Druckmedien befasst, sorgfältig durchlesen, um der Gefahr schädlicher Emissionen vorzubeugen.

#### $\bigwedge$  ACHTUNG: Falls Ihr Produkt nicht mit dem Symbol  $\Box$ gekennzeichnet ist, muss es an eine ordnungsgemäß geerdete Steckdose angeschlossen werden.

- Das Netzkabel muss an eine Steckdose angeschlossen werden, die sich in der Nähe des Produkts befindet und leicht zugänglich ist.
- Wartungsarbeiten und Reparaturen, mit Ausnahme der in der Bedienungsanleitung beschriebenen, sollten Fachpersonal überlassen werden.
- Dieses Produkt entspricht bei Verwendung der entsprechenden von Dell autorisierten Komponenten den Sicherheitsanforderungen. Die sicherheitsrelevanten Funktionen der Bauteile und Optionen sind nicht immer offensichtlich. Dell schließt die Haftung bei Verwendung von nicht durch Dell autorisierten Komponenten aus.

#### ACHTUNG: Verwenden Sie dieses Produkt nicht bei Gewitter.

#### ABSCHNITT 1

## <span id="page-12-1"></span><span id="page-12-0"></span>Vorbereitende Schritte für den Multifunktionsdrucker

[Scanner entsperren](#page-13-0) [Bedienfeld verwenden](#page-14-0) [Displaysprache ändern](#page-16-0) [Faxfunktion einrichten](#page-17-0) [Netzwerkfunktion einrichten](#page-21-0)

### <span id="page-13-0"></span>Scanner entsperren

1 Entfernen Sie das Etikett vollständig vom Scannermodul, indem Sie vorsichtig daran ziehen. Der Entriegelungsschalter für das Scannermodul bewegt sich automatisch NACH VORNE in die entriegelte Position.

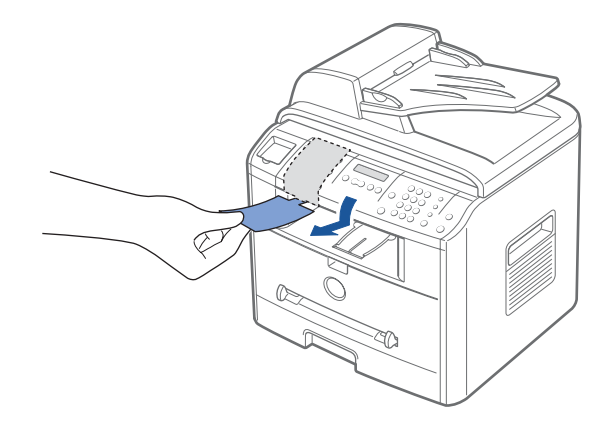

HINWEIS: Wenn Sie den Multifunktionsdrucker an einen anderen Platz verschieben oder beabsichtigen, ihn längere Zeit nicht zu verwenden, verriegeln Sie ihn, indem Sie den Schalter NACH HINTEN bewegen (siehe Abbildung). Um ein Dokument scannen oder kopieren zu können, muss der Schalter entriegelt sein.

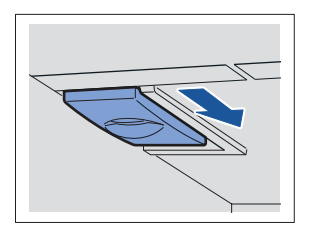

### <span id="page-14-0"></span>Bedienfeld verwenden

Falls noch nicht erfolgt, führen Sie die in der Konfigurationsabbildung (Poster) aufgeführten Schritte zum Abschließen der Hardwareinstallation aus.

Über das Bedienfeld des Multifunktionsdruckers können Sie scannen, kopieren und Faxnachrichten senden.

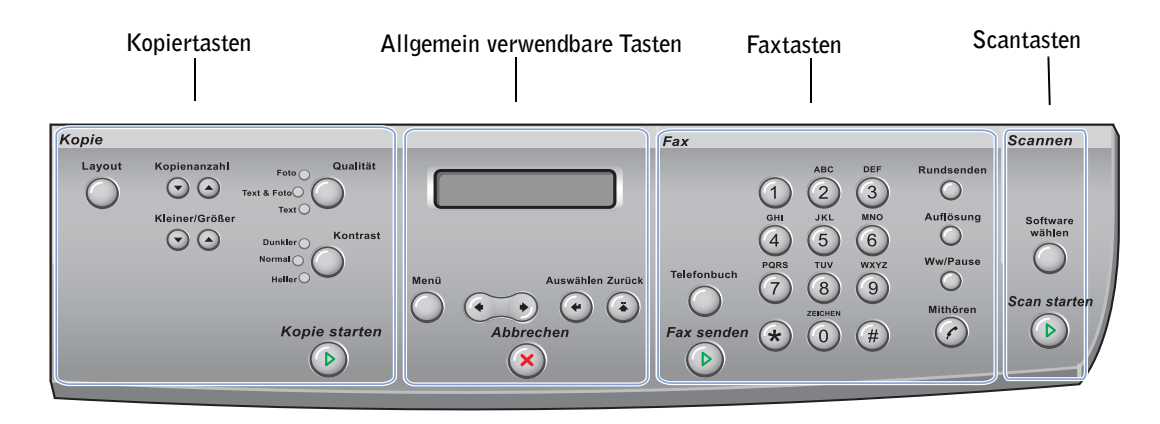

#### <span id="page-14-1"></span>Kopiertasten

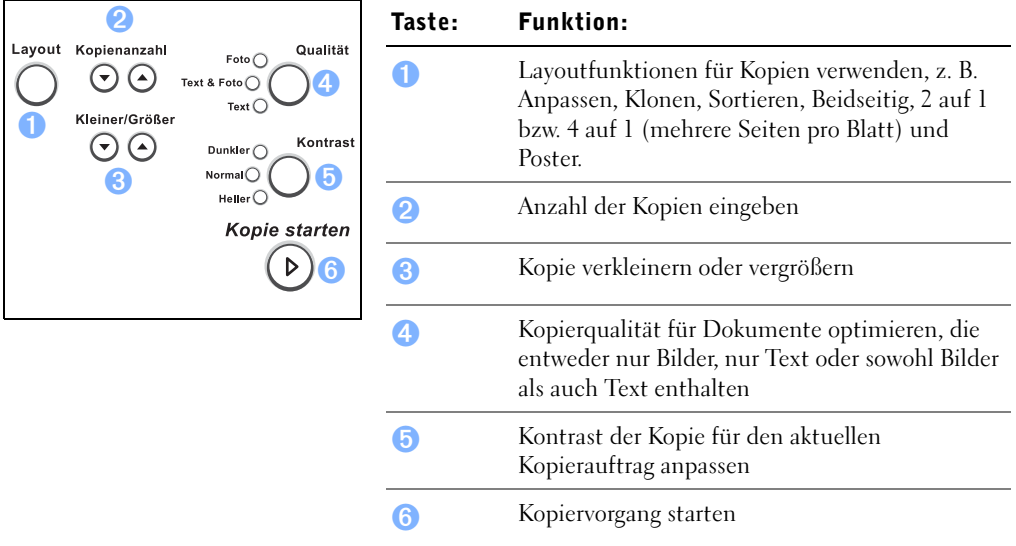

#### <span id="page-15-0"></span>Allgemein verwendbare Tasten

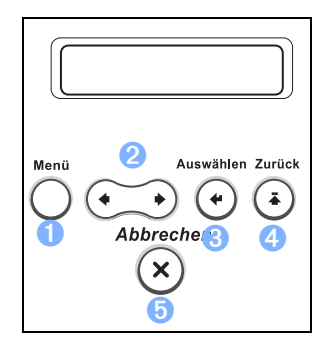

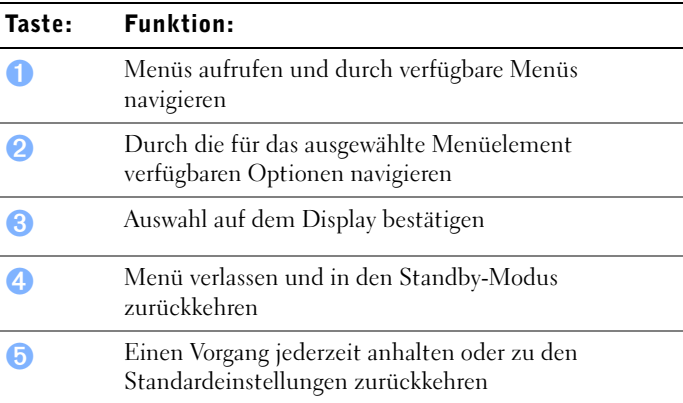

#### Faxtasten

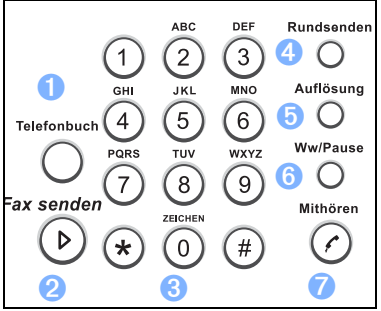

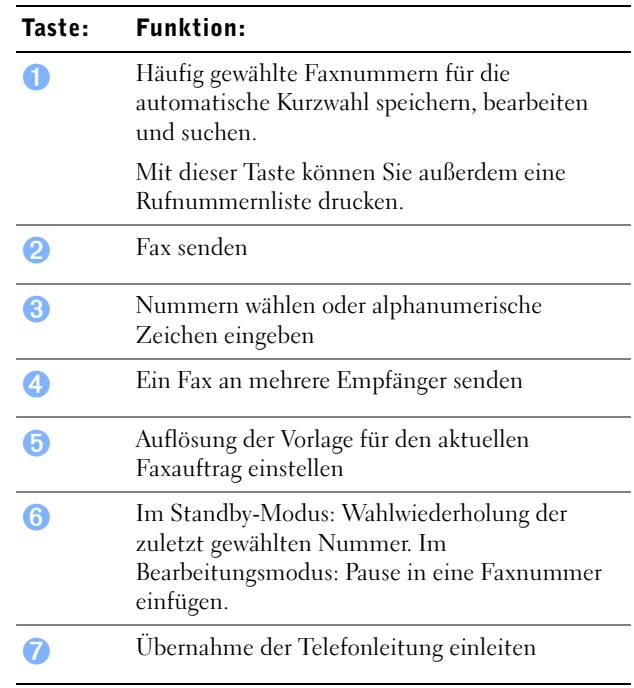

#### Scantasten

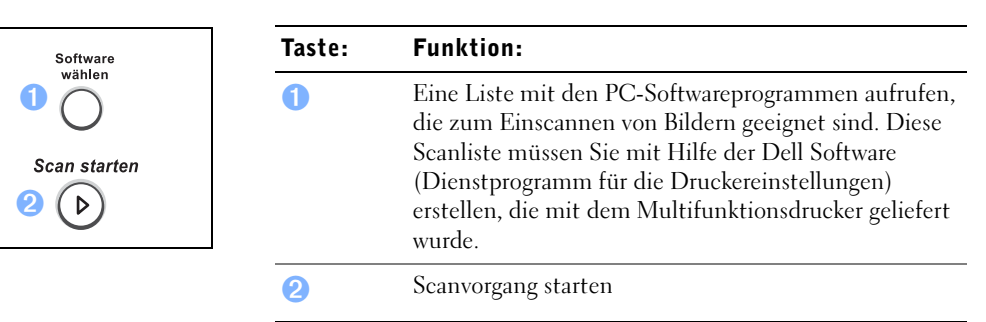

### <span id="page-16-0"></span>Displaysprache ändern

Um die Displaysprache des Bedienfelds zu ändern, führen Sie folgende Schritte durch:

- 1 Drücken Sie <Menü>, bis "Drucker-Setup" in der oberen Displayzeile angezeigt wird.
- 2 Drücken Sie die Navigationstaste ( $\triangleleft$  oder  $\triangleright$ ), bis "Sprache" in der unteren Displayzeile angezeigt wird.
- 3 Drücken Sie <Auswählen>. Die aktuelle Einstellung wird in der unteren Zeile des Displays angezeigt.
- 4 Drücken Sie die Navigationstaste ( $\triangleleft$  oder  $\triangleright$ ), bis die gewünschte Sprache auf dem Display angezeigt wird.

Es stehen die Sprachen Englisch, Französisch, Deutsch, Italienisch und Spanisch zur Auswahl.

- 5 Drücken Sie <Auswählen>, um die Auswahl zu speichern.
- 6 Drücken Sie <Zurück>, um in den Standby-Modus zurückzukehren.

### <span id="page-17-0"></span>Faxfunktion einrichten

#### <span id="page-17-1"></span>Gerätekennung einstellen

In den meisten Ländern sind Sie gesetzlich dazu verpflichtet, auf jedem gesendeten Fax Ihre Faxnummer anzugeben. Die Gerätekennung, die aus Ihrer Rufnummer und Ihrem Namen oder dem Namen Ihres Unternehmens besteht, wird auf jeder von Ihrem Multifunktionsdrucker gesendeten Seite auf den oberen Rand gedruckt.

- 1 Drücken Sie <Menü>, bis "Drucker-Setup" in der oberen Displayzeile angezeigt wird. Die erste verfügbare Menüoption, "Faxkennung", wird in der unteren Zeile angezeigt.
- 2 Drücken Sie <Auswählen>. Sie werden über das Display aufgefordert, die Faxnummer einzugeben.
- 3 Wenn bereits vorher eine Nummer angegeben wurde, wird diese Nummer angezeigt.
- 4 Geben Sie die Faxnummer über die Zifferntasten ein.

HINWEIS: Wenn Ihnen bei der Eingabe von Nummern ein Fehler unterläuft, können Sie die letzte Ziffer mit der linken Navigationstaste (<) löschen.

- 5 Drücken Sie <Auswählen>, wenn die Nummer richtig auf dem Display angezeigt wird. Sie werden über das Display aufgefordert, die Kennung einzugeben.
- 6 Geben Sie Ihren Namen oder den Namen Ihres Unternehmens über die Zifferntasten ein.
- 7 Sie können über die Zifferntasten Buchstaben und Ziffern eingeben; Sonderzeichen erhalten Sie, indem Sie wiederholt die Taste 0 drücken.

Einzelheiten zur Eingabe alphanumerischer Zeichen über die Zifferntasten finden Sie weiter unten.

- 8 Drücken Sie <Auswählen>, wenn der Name richtig auf dem Display angezeigt wird.
- 9 Drücken Sie <Zurück>, um in den Standby-Modus zurückzukehren.

#### <span id="page-18-0"></span>Zeichen über die Zifferntasten eingeben

• Wenn Sie zum Eingeben eines Buchstabens aufgefordert werden, drücken Sie wiederholt die entsprechende Taste, bis der richtige Buchstabe auf dem Display angezeigt wird.

Um beispielsweise den Buchstaben O einzugeben, drücken Sie die 6.

- Um weitere Buchstaben einzugeben, wiederholen Sie den ersten Schritt.
- Immer wenn Sie die 6 drücken, wird auf dem Display ein anderes Zeichen angezeigt, d. h. M, N, O und schließlich die Zahl 6.
- Drücken Sie die 1, um ein Leerzeichen einzugeben und drücken Sie die 0, um Sonderzeichen einzugeben.
- Drücken Sie abschließend die Taste <Auswählen>.

#### Nummern und Namen ändern

Wenn Ihnen bei der Eingabe von Nummern oder Namen ein Fehler unterläuft, können Sie die letzte Ziffer bzw. das letzte Zeichen mit der linken Navigationstaste (4) löschen. Geben Sie dann die richtigen Zahlen bzw. Zeichen ein.

#### Pause einfügen

Bei manchen Telefonanlagen muss eine Amtsvorwahl gewählt und ein zweiter Wählton abgewartet werden. Damit die Amtsvorwahl erkannt wird, muss eine Pause eingegeben werden. Beispiel: Geben Sie die Amtsvorwahlziffer 9 ein und drücken Sie <Ww/Pause>, bevor Sie die Rufnummer eingeben. Auf dem Display wird das Zeichen "-" angezeigt, das eine eingegebene Pause darstellt.

#### <span id="page-18-1"></span>Uhrzeit und Datum einstellen

Uhrzeit und Datum werden auf alle Faxnachrichten gedruckt.

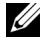

HINWEIS: Gegebenenfalls müssen Uhrzeit und Datum neu eingestellt werden, wenn die Stromzufuhr zum Multifunktionsdrucker unterbrochen wurde.

- 1 Drücken Sie <Menü>, bis "Drucker-Setup" in der oberen Displayzeile angezeigt wird.
- 2 Drücken Sie die Navigationstaste (< oder >), damit "Datum+Uhrzeit" in der unteren Displayzeile angezeigt wird und drücken Sie <Auswählen>.

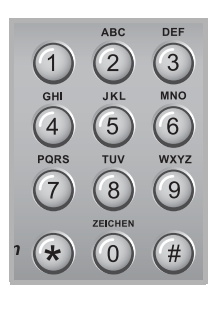

3 Geben Sie Datum und Uhrzeit über die Zifferntasten ein.

Um falsche Werte zu korrigieren, platzieren Sie den Cursor mit Hilfe der Navigationstaste (◀ oder ▶) unter der fehlerhaften Stelle und geben Sie dann die korrekte Zahl ein.

4 Um eine Uhrzeit im 12-Stunden-Format festzulegen, drücken Sie die Taste  $\star$  oder  $\#$ und wählen Sie "AM" bzw. "PM".

Um eine Uhrzeit im 24-Stunden-Format festzulegen, drücken Sie <Menü>, bis "Drucker-Setup" auf dem Display angezeigt wird. Drücken Sie die Navigationstaste (∢oder ▶), um "Zeitformat" anzuzeigen und drücken Sie <Auswählen>. Wählen Sie dann mit Hilfe der Navigationstaste (◀ oder ▶) das 24-Stunden-Format aus und drücken Sie <Auswählen>.

- 5 Drücken Sie <Auswählen>, wenn Datum und Uhrzeit richtig auf dem Display angezeigt werden.
- $\mathscr{U}$  HINWEIS: Wenn eine ungültige Zahl eingegeben wird, gibt der Multifunktionsdrucker einen Signalton aus und Sie können nicht mit dem nächsten Schritt fortfahren.

#### Kurzwahlnummern speichern

- 1 Drücken Sie die Taste <Telefonbuch> auf dem Bedienfeld.
- 2 Drücken Sie <Telefonbuch> oder die Navigationstaste (4 oder  $\blacktriangleright$ ), damit "Speich&Bearb" in der unteren Displayzeile angezeigt wird. Drücken Sie <Auswählen>.
- 3 Drücken Sie <Auswählen>, wenn "Kurzwahl" auf dem Display angezeigt wird.
- 4 Geben Sie über die Zifferntasten eine ein-, zwei- oder dreistellige Kurzwahlnummer zwischen 0 und 199 ein und drücken Sie <Auswählen>.

Sie können die gewünschte Zahl auch auswählen, indem Sie die Navigationstaste (◀ oder ▶) und anschließend <Auswählen> drücken.

Wenn bereits eine Rufnummer unter dieser Zahl gespeichert ist, wird diese auf dem Display angezeigt, die Sie bei Bedarf ändern können. Wenn Sie eine weitere Kurzwahlnummer eingeben möchten, drücken Sie <Zurück>.

5 Geben Sie die zu speichernde Rufnummer über die Zifferntasten ein und drücken Sie anschließend <Auswählen>.

Um eine Pause zwischen Ziffern einzugeben, drücken Sie <Ww/Pause>. Auf dem Display wird das Zeichen "-" angezeigt.

6 Um der Rufnummer einen Namen zuzuordnen, geben Sie den gewünschten Namen ein. Weitere Informationen zum Eingeben von Namen finden Sie unter "Zeichen [über die Zifferntasten eingeben" auf Seite](#page-18-0) 9.

ODER

Wenn Sie keinen Namen zuordnen möchten, überspringen Sie diesen Schritt.

- 7 Drücken Sie <Auswählen>, wenn der Name richtig angezeigt wird oder wenn Sie keinen Namen eingeben möchten.
- 8 Um weitere Faxnummern zu speichern, wiederholen Sie die Schritte 4 bis 7.

ODER

Um in den Standby-Modus zurückzukehren, drücken Sie <Zurück> oder <Abbrechen>.

#### Gruppenwahl einrichten

- 1 Drücken Sie die Taste <Telefonbuch> auf dem Bedienfeld.
- 2 Drücken Sie <Telefonbuch> oder die Navigationstaste (◀ oder ▶), damit "Speich&Bearb" in der unteren Displayzeile angezeigt wird. Drücken Sie <Auswählen>.
- 3 Drücken Sie die Navigationstaste ( $\triangleleft$  oder  $\triangleright$ ), damit "Gruppenwahl" in der unteren Displayzeile angezeigt wird und drücken Sie <Auswählen>.
- 4 Drücken Sie <Auswählen>, wenn in der unteren Displayzeile "Neu" angezeigt wird.
- 5 Geben Sie die gewünschte Gruppenwahlnummer zwischen 0 und 199 ein und drücken Sie <Auswählen>.

Sie können die gewünschte Zahl auch auswählen, indem Sie die Navigationstaste (∢oder ▶) und anschließend <Auswählen> drücken.

Wenn bereits eine Rufnummer unter dieser Zahl gespeichert ist, wird diese auf dem Display angezeigt und Sie können sie gegebenenfalls ändern. Wenn Sie eine weitere Kurzwahlnummer eingeben möchten, drücken Sie <Zurück>.

6 Geben Sie die ein-, zwei- oder dreistellige Kurzwahlnummer ein, die Sie der Gruppe zuordnen möchten, und drücken Sie <Auswählen>.

Sie können die gewünschte Zahl auch auswählen, indem Sie die Navigationstaste (∢oder ►) und anschließend <Auswählen> drücken. Wenn bereits eine Rufnummer unter dieser Zahl gespeichert ist, wird diese auf dem Display angezeigt und Sie können sie gegebenenfalls ändern. Wenn Sie eine weitere Gruppenwahlnummer eingeben möchten, drücken Sie <Zurück>.

- 7 Wiederholen Sie Schritt 6, um weitere Kurzwahlnummern in die Gruppe aufzunehmen.
- 8 Nachdem Sie alle gewünschten Nummern eingegeben haben, drücken Sie <Zurück>. Sie werden über das Display aufgefordert, eine Gruppenkennung (ID:) einzugeben.
- 9 Um der Gruppe einen Namen zuordnen, geben Sie den gewünschten Namen ein. ODER

Wenn Sie keinen Namen zuordnen möchten, überspringen Sie diesen Schritt.

- 10 Drücken Sie <Auswählen>, wenn der Name richtig angezeigt wird oder wenn Sie keinen Namen eingeben möchten.
- 11 *Wenn Sie eine weitere Gruppe zuordnen möchten*, wiederholen Sie den Vorgang ab Schritt 4.

ODER

Drücken Sie <Abbrechen>, um in den Standby-Modus zurückzukehren.

### <span id="page-21-0"></span>Netzwerkfunktion einrichten

Bei einem Druckserver handelt es sich um einen Computer, der speziell für die Verwaltung aller Druckaufträge von Clients vorgesehen ist. Wenn der Multifunktionsdrucker in einer kleinen Arbeitsgruppenumgebung von mehreren Personen gemeinsam verwendet wird und Sie alle über das Netzwerk gesendeten Druckaufträge überwachen möchten, verbinden Sie den Multifunktionsdrucker mit einem Druckserver. Folgen Sie dazu den folgenden Anweisungen.

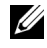

HINWEIS: Informationen zu zusätzlichen Netzwerkkonfigurationen finden Sie in der Bedienungsanleitung.

#### <span id="page-21-2"></span><span id="page-21-1"></span>Kabel anschließen

1 Der Multifunktionsdrucker muss ausgeschaltet und vom Stromnetz getrennt sein.

2 Schließen Sie das eine Ende eines Standardnetzwerkkabels, bei dem es sich um ein ungeschirmtes gedrilltes Doppelkabel der Kategorie 5 handeln muss, an einen LAN-Drop oder Hub an und das andere Ende an den Ethernet-Netzwerkanschluss auf der Rückseite des Multifunktionsdruckers. Der Multifunktionsdrucker passt sich automatisch an die Netzgeschwindigkeit an.

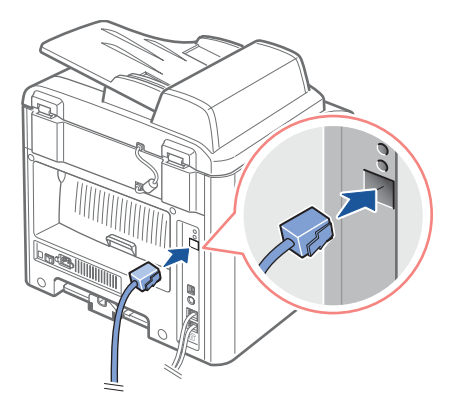

3 Schließen Sie das eine Ende des Multifunktionsdrucker-Netzkabels an den rückseitigen Anschluss des Multifunktionsdruckers an und das andere Ende an eine ordnungsgemäß geerdete Steckdose.

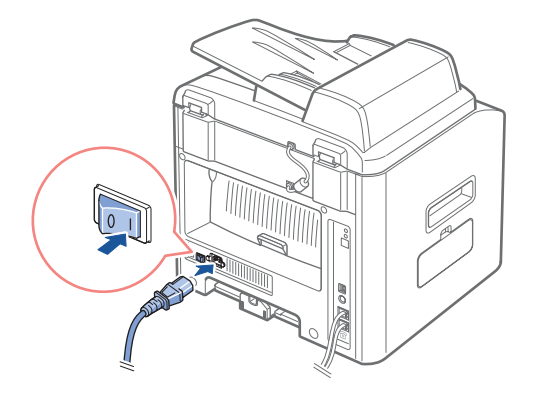

4 Schalten Sie den Multifunktionsdrucker ein.

Wenn der Multifunktionsdrucker die interne Testphase abgeschlossen hat, wird auf dem Bedienfeld der Status "BEREIT" angezeigt.

Wenn auf dem Bedienfeld nach dem Einschalten des Multifunktionsdruckers nicht der Status "BEREIT" angezeigt wird, überprüfen Sie, ob das Netzkabel fest an der Rückseite des Multifunktionsdruckers und in der Steckdose eingesteckt ist.

Wenn der Multifunktionsdrucker eingeschaltet ist, aber nicht druckt, schalten Sie den Multifunktionsdrucker aus und warten Sie 30 Sekunden. Wenn Sie den Multifunktionsdrucker dann erneut einschalten, sollte er zurückgesetzt werden und den Status "BEREIT" anzeigen.

#### <span id="page-23-0"></span>Netzwerk-Konfigurationsseite drucken und prüfen

- 1 Wenn auf dem Bedienfeld der Status "BEREIT" angezeigt wird, drücken Sie <Menü>, bis "Netzwerk einr." angezeigt wird.
- 2 Drücken Sie die Navigationstaste (∢oder ▶), damit "SysDaten druck" in der unteren Displayzeile angezeigt wird, und drücken Sie zweimal die Taste <Auswählen>.

Wenn keine Netzwerkverbindung vorhanden ist, führen Sie folgende Schritte aus:

- Vergewissern Sie sich, dass das Ethernet-Kabel fest auf der Rückseite des Multifunktionsdruckers eingesteckt ist.
- Schließen Sie das andere Ende des Ethernet-Kabels an eine Steckdose an.
- 3 Vergewissern Sie sich, dass auf der Netzwerk-Konfigurationsseite unter der Überschrift TCP/IP die gewünschten Einstellungen für die IP-Adresse, die Subnetzmaske und das Gateway angezeigt werden.
- 4 Stellen Sie über einen Ping-Vorgang sicher, dass der Multifunktionsdrucker reagiert. Beispiel: Geben Sie an der Befehlseingabeaufforderung eines Netzwerkcomputers den Befehl ping gefolgt von der IP-Adresse des neuen Druckers ein (z. B. 192.168.0.11):

ping xxx.xxx.xxx.xxx

Wenn der Multifunktionsdrucker im Netzwerk aktiviert ist, erhalten Sie eine Antwort.

- 5 Wenn der Multifunktionsdrucker nicht reagiert oder eine unerwartete IP-Adresse angezeigt wird, führen Sie folgende Schritte aus:
	- a Legen Sie die CD *Treiber und Dienstprogramme* in den Computer ein.
	- b Starten Sie die CD *Treiber und Dienstprogramme*: Klicken Sie auf **Start** → **Ausführen**, und suchen Sie das CD-Laufwerk. (Geben Sie beispielsweise "D:\" ein, wobei D der Laufwerksbuchstabe ist.)
	- c Wählen Sie **SETUP.EXE** und klicken Sie dann auf **OK.**
	- d Wenn der Bildschirm der CD *Treiber und Dienstprogramme* angezeigt wird, klicken Sie auf das **Dienstprogramm zum Festlegen der IP-Adresse**.
	- e Wählen Sie den Multifunktionsdrucker aus der Liste Druckserver konfigurieren aus und klicken Sie dann auf **TCP/IP-Einstellungen**.
	- f Nehmen Sie die erforderlichen Änderungen vor und klicken Sie dann auf **OK**.
- g Klicken Sie auf **Schließen**.
- h Drucken Sie die Netzwerk-Konfigurationsseite aus und prüfen Sie, dass die Änderungen ordnungsgemäß angezeigt werden.

#### <span id="page-24-0"></span>Installationssoftware ausführen

1 Legen Sie die CD *Treiber und Dienstprogramme* in den Computer ein.

Wenn das Programm nicht automatisch ausgeführt wird, führen Sie folgende Schritte aus:

- Starten Sie die CD *Treiber und Dienstprogramme*: Klicken Sie auf **Start** → Ausführen und suchen Sie Ihr CD-Laufwerk. (Beispiel: Geben Sie "D:\" ein, wobei D der Laufwerksbuchstabe Ihres CD-Laufwerks ist.)
- Wählen Sie **SETUP.EXE** und klicken Sie dann auf **OK.**
- 2 Wenn der Bildschirm der CD *Treiber und Dienstprogramme* angezeigt wird, klicken Sie auf **Netzwerkinstallation (Installiert den Drucker zum Einsatz in einem Netzwerk)**.

3-1 Lokale Installation:

• Wählen Sie Lokale Installation (**Drucker auf diesem Computer oder Server installieren)**.

3-2 Ferninstallation:

- Wählen Sie **Remote-Installation (Drucker auf Remote-Computern oder -Servern installieren)**.
- Geben Sie Ihren Administrator-Benutzernamen und Ihr Passwort ein und klicken Sie dann auf OK.
- Suchen Sie die Clients oder Server (bzw. geben Sie sie manuell ein) und klicken Sie auf Hinzufügen.
- Wenn Sie alle gewünschten Remote-Computer hinzugefügt haben, klicken Sie auf **Weiter**.
- 4 Wählen Sie den Netzwerkdrucker, den Sie installieren möchten. Wenn der gewünschte Multifunktionsdrucker nicht in der Liste aufgeführt ist, klicken Sie auf **Aktualisieren**, um die Liste zu aktualisieren oder klicken Sie auf **Drucker hinzufügen**, um den Drucker zum Netzwerk hinzuzufügen.
- 5 Wenn der Drucker auf einem Server eingerichtet wird, der Druckdienste für Clientcomputer übernimmt, wählen Sie **Ich richte diese Drucker an einem Server ein**.
- 6 Klicken Sie auf **Weiter**.
- 7 Wählen Sie ggf. weitere Software- oder Dokumentationskomponenten zur Installation aus und klicken Sie dann auf Weiter.
- 8 Um den Namen eines aufgelisteten Druckers zu ändern, wählen Sie den entsprechenden Drucker aus der Liste aus. Geben Sie einen neuen Namen in das Feld Druckername ein und klicken Sie auf Übernehmen.
- 9 Wenn Sie anderen Netzwerkbenutzern Zugriff auf diesen Drucker gewähren möchten, wählen Sie **Diesen Drucker für andere Rechner freigeben** und geben Sie dann einen Freigabenamen ein, über den andere Benutzer diesen Drucker problemlos identifizieren können.
- 10 Klicken Sie auf **Weiter**.
- 11 Wenn der Bildschirm zur erfolgreichen Durchführung angezeigt wird, wurde die Druckersoftware erfolgreich installiert. Klicken Sie auf Beenden, um das Installationsfenster zu schließen.

Mit Hilfe des Dell Web-Tools zur Druckerkonfiguration, das auch als in den Drucker integrierter Webserver bezeichnet wird, können Sie den Status des Netzwerkdruckers von Ihrem Schreibtisch aus überwachen. Sie können die Konfigurationseinstellungen des Druckers anzeigen und anpassen, den Tonerstand prüfen und bei Bedarf einfach im Webbrowser auf den Link für Dell Verbrauchsmaterial klicken, um Ersatzkartuschen zu bestellen.

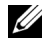

HINWEIS: Das Dell Web-Tool zur Druckerkonfiguration steht nicht zur Verfügung, wenn der Multifunktionsdrucker lokal mit einem Druckserver verbunden ist.

Um das Dell Web-Tool zur Druckerkonfiguration aufzurufen, geben Sie die IP-Adresse des Netzwerkdruckers in einen Webbrowser ein. Daraufhin wird das Fenster für die Druckerkonfiguration auf dem Bildschirm angezeigt. Weitere Informationen finden Sie in der *Bedienungsanleitung*.

Sie können das Dell Web-Tool zur Druckerkonfiguration so einrichten, dass Sie per E-Mail benachrichtigt werden, wenn Verbrauchsmaterialien für den Drucker benötigt werden oder andere Eingriffe erforderlich sind.

So richten Sie E-Mail-Warnmeldungen ein:

- 1 Starten Sie das Dell Web-Tool zur Druckerkonfiguration.
- 2 Klicken Sie auf **E-Mail-Warnungen einrichten**.
- 3 Geben Sie in das E-Mail-Listenfeld den Namen der Person ein (z. B. Ihren Namen oder den Namen einer anderen verantwortlichen Person), die benachrichtigt werden soll.
- 4 Klicken Sie auf **Weiterleiten**.

ABSCHNITT 2

# <span id="page-26-1"></span><span id="page-26-0"></span>Grundlagen zur Software

[Übersicht über die Software](#page-27-0) [Dell Software zum lokalen Drucken installieren](#page-28-0) [IP-Adressen zuweisen](#page-31-0) [Dell Software zum Drucken im Netzwerk installieren](#page-31-1) [Software deinstallieren](#page-33-0)

### <span id="page-27-0"></span>Übersicht über die Software

Nachdem Sie den Drucker eingerichtet und an den Computer angeschlossen haben, müssen Sie die Treiber und Dienstprogramme von der CD Treiber und Dienstprogramme installieren, die im Lieferumfang des Multifunktionsdruckers enthalten ist. Wenn Sie zusammen mit dem Multifunktionsdrucker einen Computer von DellTM gekauft haben, werden die Treiber und Dienstprogramme automatisch installiert. Sie brauchen sie in diesem Fall nicht zu installieren. Auf der CD *Treiber und Dienstprogramme* befinden sich die folgenden Komponenten:

- Dell Druckertreiber Zum Datenaustausch zwischen dem Computer und dem Multifunktionsdrucker. Damit der Multifunktionsdrucker auch als Windows-Drucker verwendet werden kann, müssen Sie die Gerätetreiber installieren. Informationen zur Installation der Gerätetreiber unter Windows finden Sie auf [Seite](#page-28-0) 19.
- Dienstprogramm für die Druckereinstellungen Zum Einrichten des Adressbuchs für Faxnummern und weiterer Optionen über den PC-Desktop. Außerdem können Sie mit diesem Dienstprogramm die Firmware des Computers aktualisieren. Sie können darüber hinaus die Zielanwendung zum Scannen konfigurieren, die automatisch gestartet wird, wenn die Taste <Software wählen> auf dem Bedienfeld gedrückt wird.
- Dell Toner Management SystemTM Zeigt beim Versenden eines Druckauftrags den Druckerstatus und den Namen des Druckauftrags an. Das Fenster "Dell Toner Management SystemTM" enthält außerdem Angaben über die verbleibende Tonermenge und dient als Portal zur Bestellung von Ersatzkartuschen.
- PaperPortTM Zum Scannen von Vorlagen, Erstellen von PDF-Dateien und Konvertieren der gescannten Bilder in bearbeitbare Microsoft Word-, Excel- oder Textdateien. PaperPort bietet verbesserte Scanfunktionen und unterstützt hinzugefügte Inhalte für alle Bildformate. Dank der verbesserten Suchfunktion von PaperPort können Sie Elemente anhand von bestimmten Eigenschaften suchen.
- Dell ScanCenter<sup>TM</sup> Mit dieser Front-end-Funktion können Sie Vorlagen schnell in eine Vielzahl von Anwendungen scannen, beispielsweise E-Mail-Programme, Fotound Textbearbeitungsprogramme.
- Scannertreiber Zum Scannen von Vorlagen auf dem Multifunktionsdrucker sind TWAIN-Treiber oder WIA-Treiber (Windows Image Acquisition; Windows-Bilderfassung) verfügbar.
- Bedienungsanleitung Handbuch im HTML-Format mit detaillierten Informationen zur Verwendung des Multifunktionsdruckers.

### <span id="page-28-0"></span>Dell Software zum lokalen Drucken installieren

Ein lokaler Drucker ist ein Drucker, der über ein USB-Kabel an Ihren Computer angeschlossen ist. Wenn der Multifunktionsdrucker mit einem Netzwerk verbunden ist, überspringen Sie diesen Schritt und fahren mit den Anweisungen unter ["Dell Software zum](#page-31-1)  [Drucken im Netzwerk installieren" auf Seite](#page-31-1) 22.

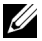

**HINWEIS:** Wenn Sie bei eingeschaltetem Multifunktionsdrucker und Computer ein USB-Kabel anschließen, wird der Windows-Assistent zum Hinzufügen von Hardware unmittelbar gestartet. Schließen Sie diesen Bildschirm und installieren Sie die Dell Software über die CD Treiber und Dienstprogramme.

1 Stellen Sie sicher, dass der Multifunktionsdrucker mit dem Computer verbunden und eingeschaltet ist. Schließen Sie alle nicht benötigten Programme.

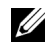

HINWEIS: Wenn der Multifunktionsdrucker beim Installieren der CD-ROM nicht mit dem Computer verbunden ist, wird die Meldung angezeigt, dass kein Drucker gefunden wurde. Befolgen Sie die Anweisungen zum Installieren der Software.

- 2 Legen Sie die CD Treiber und Dienstprogramme ein.
- 3 Wählen Sie bei Bedarf eine Sprache aus, indem Sie auf dem Hauptbildschirm auf die Schaltfläche für Sprache klicken.
- 4 Wählen Sie Einzelplatz-Installation.
- 5 Wählen Sie Standardinstallation, um die Bedienungsanleitung, die Druckertreiber, die Scannertreiber und PaperPort als Standardeinstellungen zu installieren.

Wählen Sie Benutzerdefinierte Installation, wenn Sie ausgewählte Softwarekomponenten installieren möchten, einschließlich des Postscript-Druckertreibers. Sie können außerdem den Zielordner ändern.

6 Nachdem die Installation abgeschlossen ist, können Sie eine Testseite drucken. Klicken Sie auf Beenden, um die Installation abzuschließen und den Assistenten zu beenden. Jetzt können Sie mit dem Drucken beginnen.

Falls Sie die Hardwareassistenten nicht beendet haben, befolgen Sie bitte folgende Anweisungen, um die Druckertreiber für Ihr Betriebssystem zu installieren.

#### Windows XP:

- 1 Stellen Sie sicher, dass der Multifunktionsdrucker an den Computer angeschlossen und eingeschaltet ist.
- 2 Wenn der Hardwareassistent angezeigt wird, legen Sie die CD mit den Treibern und Hilfsprogrammen ein und klicken auf Weiter.

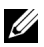

 $\mathscr{U}$  HINWEIS: Wählen Sie in allen Fenstern der angezeigten Assistenten Empfohlen, klicken Sie auf Weiter, wählen Sie CD-ROM-Laufwerke und klicken Sie anschließend erneut auf Weiter.

- 3 Zuerst wird aus dem Verzeichnis D:\1600n\Scan\WINXP2K\p3scan.inf automatisch der Treiber für den Scanner geladen, wobei "D" der Buchstabe Ihres CD-Laufwerks ist.
- 4 Klicken Sie auf Weiter.
- 5 Klicken Sie auf Fertigstellen. Ein zweiter Hardwareassistent wird angezeigt. Aus dem Verzeichnis D:\1600n\Printer\GDI\WinXP\delr1.inf wird automatisch der Treiber für den Drucker geladen, wobei "D" der Buchstabe Ihres CD-Laufwerks ist.
- 6 Klicken Sie auf Weiter und anschließend auf Fertigstellen.

#### Windows 2000:

- 1 Stellen Sie sicher, dass der Multifunktionsdrucker an den Computer angeschlossen und eingeschaltet ist.
- 2 Wenn der Hardwareassistent angezeigt wird, legen Sie die CD mit den Treibern und Hilfsprogrammen ein und klicken auf Weiter.
- $\mathscr{U}$  HINWEIS: Wählen Sie in allen Fenstern der angezeigten Assistenten Nach geeignetem Treiber suchen (empfohlen), klicken Sie auf Weiter, wählen Sie CD-ROM-Laufwerke und klicken Sie anschließend erneut auf Weiter.
- 3 Zuerst wird aus dem Verzeichnis D:\1600n\Scan\WINXP2K\p3scan.inf automatisch der Treiber für den Scanner geladen, wobei "D" der Buchstabe Ihres CD-Laufwerks ist.
- 4 Klicken Sie auf Weiter.
- 5 Klicken Sie auf Fertigstellen. Ein zweiter Hardwareassistent wird angezeigt. Aus dem Verzeichnis D:\ delr1.inf wird automatisch der Treiber für den Drucker geladen, wobei "D" der Buchstabe Ihres CD-Laufwerks ist.
- 6 Klicken Sie auf Weiter und anschließend auf Fertig stellen.

#### Windows 98SE:

- 1 Stellen Sie sicher, dass der Multifunktionsdrucker an den Computer angeschlossen und eingeschaltet ist.
- 2 Wenn der Hardwareassistent angezeigt wird, legen Sie die CD mit den Treibern und Hilfsprogrammen ein und klicken auf Weiter.
- 3 Wählen Sie Nach dem besten Treiber für das Gerät suchen (empfohlen) und klicken Sie auf Weiter.
- 4 Wählen Sie Speicherort angeben und klicken Sie anschließend auf Durchsuchen.
- 5 Wählen Sie D:\USB, wobei "D" der Buchstabe Ihres CD-Laufwerks ist.
- 6 Klicken Sie auf OK und anschließend dreimal auf Weiter. Der Treiber wird installiert.
- 7 Klicken Sie auf Fertig stellen. Ein zweiter Assistent wird angezeigt.
- 8 Falls über dem Assistenten das CD-Menü angezeigt wird, klicken Sie in der Taskleiste auf Neuen Hardwareassistenten hinzufügen.
- 9 Klicken Sie auf Weiter. Nach dem besten Treiber für das Gerät suchen (empfohlen) wird ausgewählt.
- 10 Klicken Sie auf Weiter. D:\USB wird ausgewählt.
- 11 Klicken Sie zweimal auf Weiter. Der Treiber wird installiert.
- 12 Klicken Sie auf Fertig stellen. Ein dritter Hardwareassistent wird angezeigt.
- 13 Klicken Sie auf Weiter. Nach dem besten Treiber für das Gerät suchen (empfohlen) wird ausgewählt.
- 14 Klicken Sie auf Weiter. Klicken Sie anschließend auf Durchsuchen und wählen Sie das Verzeichnis D:\1600n\Scan\WIN98ME. Klicken Sie auf OK.
- 15 Klicken Sie zweimal auf Weiter. Der Treiber wird installiert.
- 16 Klicken Sie auf Fertigstellen.

#### Windows Me:

- 1 Stellen Sie sicher, dass der Multifunktionsdrucker an den Computer angeschlossen und eingeschaltet ist. Wenn der Hardwareassistent angezeigt wird, wird die Option Automatisch nach einem besseren Treiber für das Gerät suchen (empfohlen) ausgewählt.
- 2 Legen Sie die CD mit den Treibern und den Hilfsprogrammen ein und klicken Sie auf Weiter. Der Treiber wird installiert.
- 3 Klicken Sie auf Fertig stellen. Ein zweiter Assistent wird angezeigt.
- 4 Falls über dem Assistenten das CD-Menü angezeigt wird, klicken Sie in der Taskleiste auf Neuer Hardwareassistent.
- 5 Klicken Sie auf Weiter. Die Option Automatisch nach einem besseren Treiber für das Gerät suchen (empfohlen) wird ausgewählt.
- 6 Klicken Sie auf Weiter. Der Treiber wird installiert.
- 7 Klicken Sie auf Fertig stellen.

Falls das Menü für die Installation der Software nicht angezeigt wird, gehen Sie folgendermaßen vor:

- **1** Klicken Sie auf Start  $\rightarrow$  Ausführen  $\rightarrow$  Durchsuchen. Wählen Sie D: ("D" ist der Buchstabe des CD-Laufwerks).
- 2 Wählen Sie Setup, klicken Sie auf Öffnen und anschließend auf OK.
- 3 Klicken Sie auf Persönliche Installation.
- 4 Klicken Sie auf Normale oder Benutzerdefinierte Installation. (Falls Sie die benutzerdefinierte Installation wählen, wählen Sie die gewünschten Softwareoptionen aus und klicken auf Weiter.)
- 5 Nach der Installation können Sie auf Testseite drucken klicken.
- 6 Klicken Sie auf Fertig stellen.

### <span id="page-31-0"></span>IP-Adressen zuweisen

Bevor Sie den Drucker im Netzwerk verwenden können, müssen Sie eine IP-Adresse, eine Subnetzmaske und ein Gateway für den Multifunktionsdrucker einstellen. Wenn die IP-Adresse automatisch von DHCP oder BOOTP eingestellt werden soll, muss im Netzwerk ein DHCP- bzw. BOOTP-Server vorhanden sein.

Sie können die IP-Adresse auch manuell mit Hilfe der mitgelieferten CD Treiber und Dienstprogramme konfigurieren. Drucken Sie die Konfigurationsseite des Druckers, um die aktuelle Netzwerkkonfiguration und MAC-Adresse zu erhalten. Sie benötigen diese Daten, um den Drucker für das Netzwerk zu konfigurieren.

- 1 Stellen Sie sicher, dass der Multifunktionsdrucker mit dem Netzwerk verbunden und eingeschaltet ist. Schließen Sie alle nicht benötigten Programme.
- 2 Legen Sie die CD Treiber und Dienstprogramme ein.
- 3 Wählen Sie bei Bedarf eine Sprache aus, indem Sie auf dem Hauptbildschirm auf die Schaltfläche für "Sprache" klicken.
- 4 Wählen Sie das Dienstprogramm Dienstprogramm zum Festlegen der IP-Adresse. Eine Liste der verfügbaren Drucker im Netzwerk wird angezeigt.
- 5 Markieren Sie den Drucker, dem eine IP-Adresse zugewiesen werden soll. Die IP-Standardadresse des Druckers finden Sie auf der Konfigurationsseite für den Drucker.
- 6 Wenn Sie die IP-Adresse für den Drucker eingestellt haben, beenden Sie das Programm.

### <span id="page-31-1"></span>Dell Software zum Drucken im Netzwerk installieren

Bevor eine Verbindung zwischen dem Drucker und dem Netzwerk hergestellt werden kann, müssen Sie die TCP/IP-Einstellungen für den Drucker konfigurieren. Nach dem Zuweisen und Überprüfen der TCP/IP-Einstellungen können Sie die Dell Software auf den einzelnen Computern im Netzwerk installieren.

Die Dell Software lässt sich lokal oder entfernt auf den Netzwerkcomputern installieren.

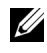

HINWEIS: Für die Installation von Druckertreibern auf Netzwerkcomputern sind Zugriffsrechte für Administratoren erforderlich.

- 1 Stellen Sie sicher, dass der Drucker mit dem Netzwerk verbunden und eingeschaltet ist. Schließen Sie alle nicht benötigten Programme. Einzelheiten zum Herstellen von Netzwerkverbindungen finden Sie auf [Seite](#page-21-2) 12.
- 2 Legen Sie die CD Treiber und Dienstprogramme ein.
- 3 Wählen Sie bei Bedarf eine Sprache aus, indem Sie auf dem Hauptbildschirm auf die Schaltfläche für Sprache klicken.
- 4 Wählen Sie die Option Netzwerkinstallation.
- 5 Wenn die Treiber auf diesem Computer für den Netzwerkbetrieb installiert werden sollen, wählen Sie Lokale Installation und klicken auf Weiter.

Wenn die Dell Software auf den entfernten Computern oder Netzwerkservern in demselben Netzwerk installiert werden sollen, wählen Sie Remote-Installation. Dafür sind die Kennung und das Passwort des Domänenadministrators erforderlich. Markieren Sie die Clientcomputer in derselben Domäne in einem Netzwerk und klicken Sie auf Weiter.

 $\mathscr{U}$  HINWEIS: Sowohl der Server- als auch der Clientcomputer sollten unter einem der folgenden Betriebssysteme ausgeführt werden: Windows XP, Windows 2000, Windows Server 2003, Windows NT 4.0

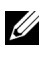

**HINWEIS:** Der Clientcomputer muss vom Servercomputer in eine IP-Adresse aufgeschlüsselt werden können.

6 Eine Liste der verfügbaren Drucker im Netzwerk wird angezeigt. Wählen Sie den zu installierenden Drucker in der Liste aus und klicken Sie auf Weiter.

Wenn der gewünschte Drucker nicht in der Liste aufgeführt ist, klicken Sie auf Aktualisieren, um die Liste zu aktualisieren oder klicken Sie auf Drucker hinzufügen, um den Drucker zum Netzwerk hinzuzufügen. Um den Drucker zum Netzwerk hinzuzufügen, geben Sie den Anschlussnamen und eine vorhandene IP-Adresse für den Drucker ein.

Wenn der Drucker auf einem Server installiert werden soll, markieren Sie das Kontrollkästchen Ich richte diese Drucker an einem Server ein.

7 Eine Liste mit den zu installierenden Treibern und Dienstprogrammen wird angezeigt. Klicken Sie auf Weiter.

Wenn Sie den Zielordner ändern möchten, klicken Sie auf Durchsuchen.

8 Auf dem nächsten Bildschirm werden die Druckertreiber angezeigt, die auf dem Computer installiert sind. Sie können den Namen des Druckers ändern.

Außerdem können Sie für den Drucker einstellen, dass er im Netzwerk freigegeben bzw. als Standarddrucker verwendet wird. Klicken Sie auf Weiter.

9 Nachdem die Installation abgeschlossen ist, können Sie eine Testseite drucken. Klicken Sie auf Beenden.

### <span id="page-33-0"></span>Software deinstallieren

Beim Aktualisieren der Software oder beim Fehlschlagen der Treiberinstallation sollten Sie die Druckertreiber entfernen. Die Software lässt sich mit Hilfe der CD Treiber und Dienstprogramme oder über das Deinstallationsprogramm von Windows deinstallieren.

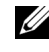

HINWEIS: Vor dem Deinstallieren der Software schließen Sie alle Programme und nach dem Deinstallieren der Software starten Sie den Computer neu.

- 1 Wählen Sie im Menü Start die Option Programme→ Dell→ Dell Drucker→ Dell Laser MFP 1600n→ Dell MFP Software-Deinstallation.
- 2 Wählen Sie die zu deinstallierende Software aus.
- 3 Wenn Sie zur Bestätigung der Auswahl aufgefordert werden, klicken Sie auf Ja. Der gewählte Treiber wird mit seinen Komponenten von Ihrem Computer gelöscht.
- 4 Klicken Sie auf OK.
- 5 Starten Sie den Computer neu.

#### ABSCHNITT 3

# <span id="page-34-1"></span><span id="page-34-0"></span>Druckmedien einlegen

[Richtlinien für Druckmedien](#page-35-0)

[Papier und Folien einlegen](#page-38-0)

[Umschläge einlegen](#page-44-0)

[Papierformat und -typ einstellen](#page-47-0)

[Vorlagen auf das Vorlagenglas legen](#page-48-0)

[Vorlagen in den automatischen Vorlageneinzug \(AVE\)](#page-49-0)  [einlegen](#page-49-0)

### <span id="page-35-0"></span>Richtlinien für Druckmedien

Die folgenden Tabellen enthalten Informationen zur herkömmlichen und optionalen Zufuhr, einschließlich Druckformate, die Sie aus dem Papierformatmenü auswählen können, und unterstützte Papiergewichte.

HINWEIS: Bei nicht aufgeführten Druckformaten wählen Sie das nächstgrößere Format.

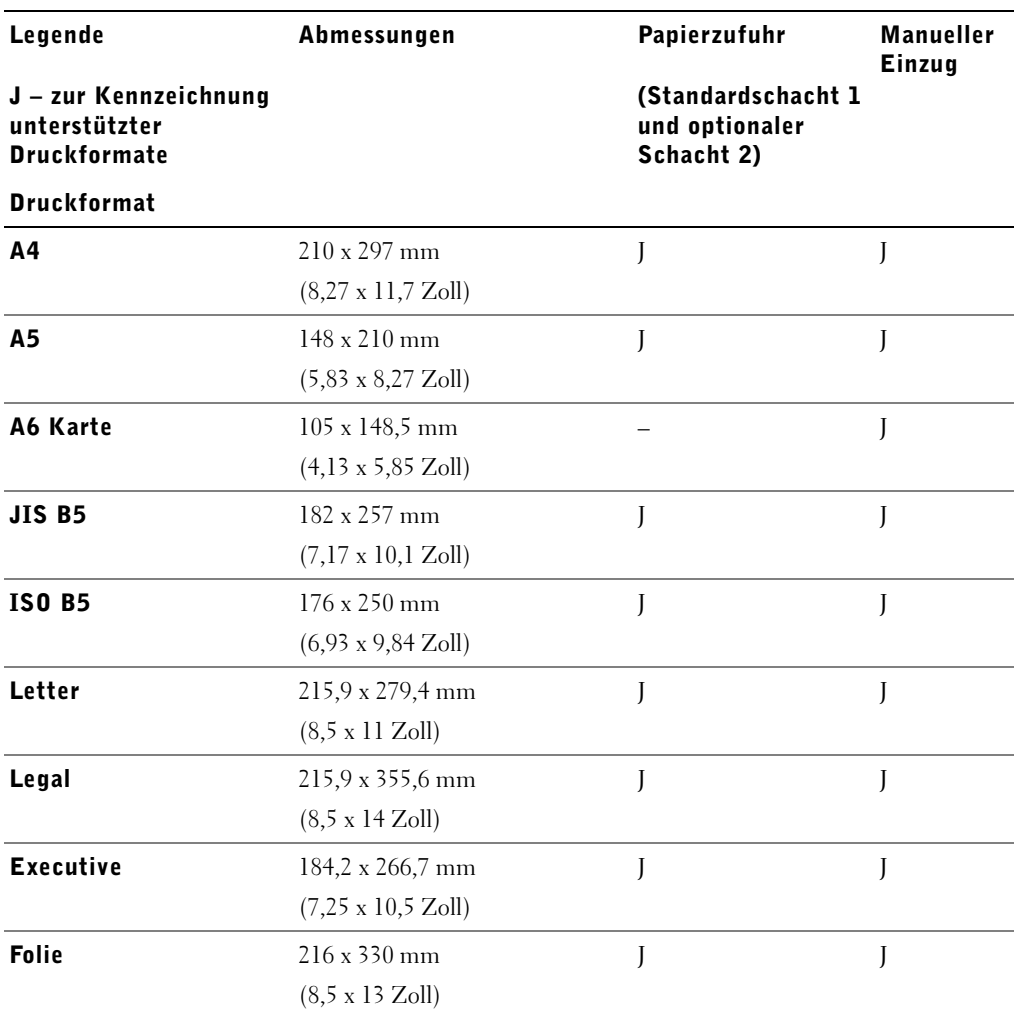

#### Druckformate und deren Unterstützung
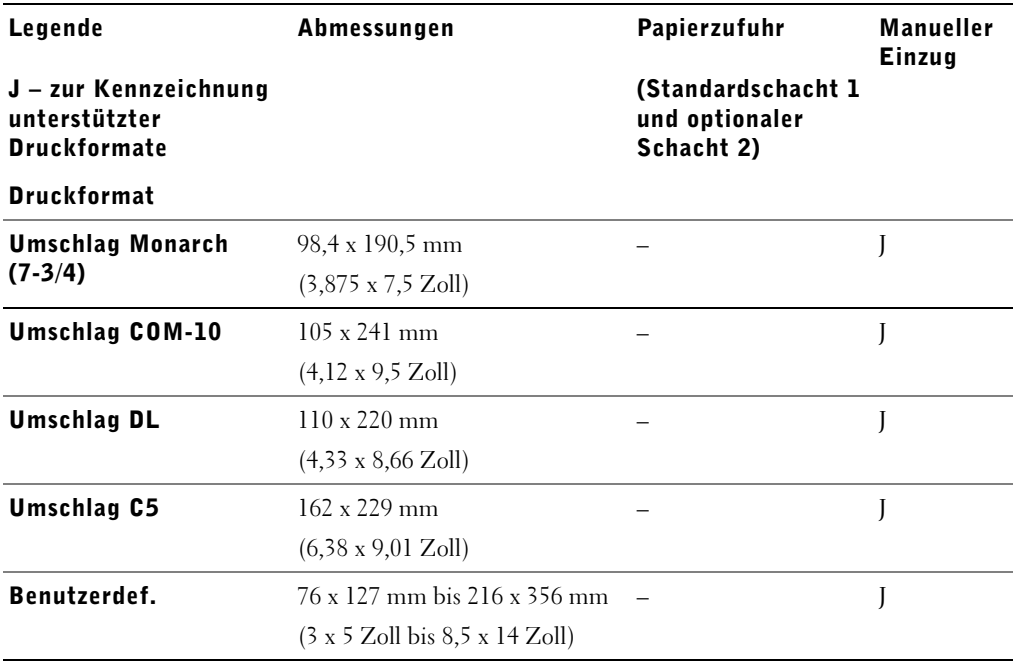

#### Unterstützte Druckmedien

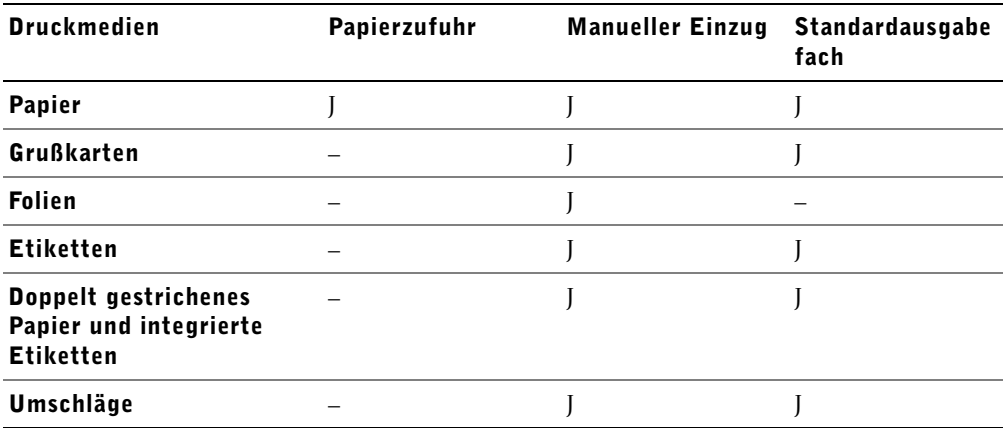

#### Typen und Gewichte von Druckmedien

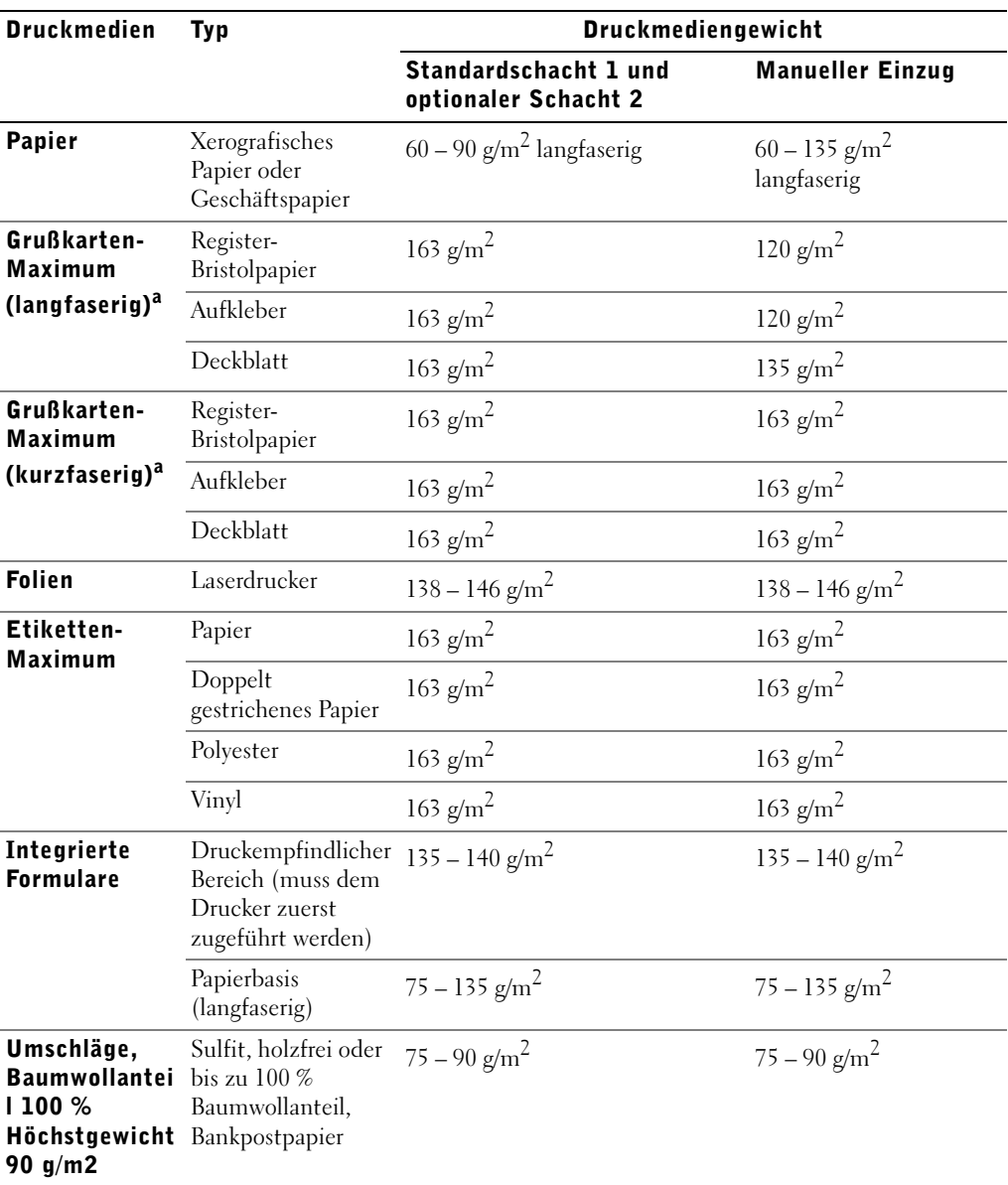

a. Für Papiersorten über 135 g/m*2* ist Kurzfaserung vorzuziehen.

## <span id="page-38-0"></span>Papier und Folien einlegen

Legen Sie in das Papiermagazin bis zu 250 Blatt Papier ein.

 $\mathscr{U}$  HINWEIS: Wenn Sie das Papier in das Magazin oder in den manuellen Einzug eingelegt haben, stellen Sie den Typ und das Format des Papiers ein. Weitere Informationen finden Sie auf [Seite](#page-47-0) 38.

#### Papier in das Papiermagazin einlegen

1 Ziehen Sie das Papiermagazin aus dem Multifunktionsdrucker heraus.

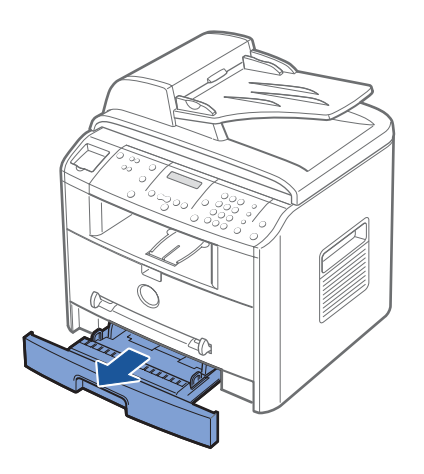

2 Drücken Sie die Andruckplatte herunter, bis sie einrastet.

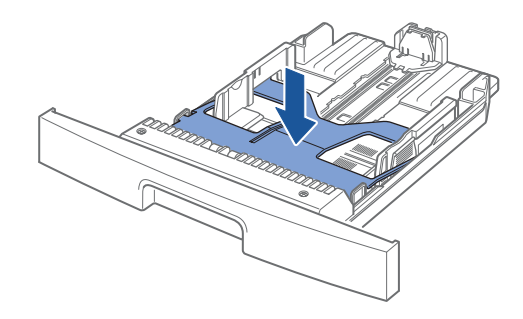

3 Wenn Sie Papier einlegen, dessen Länge die des Standardformats (Letter oder A4) überschreitet, beispielsweise Legal, drücken Sie die Sperre der Führung zusammen. Lösen Sie die Sperre der Führung und ziehen Sie die Papierlängenführung vollständig heraus, damit das Papierfach seine komplette Länge erhält.

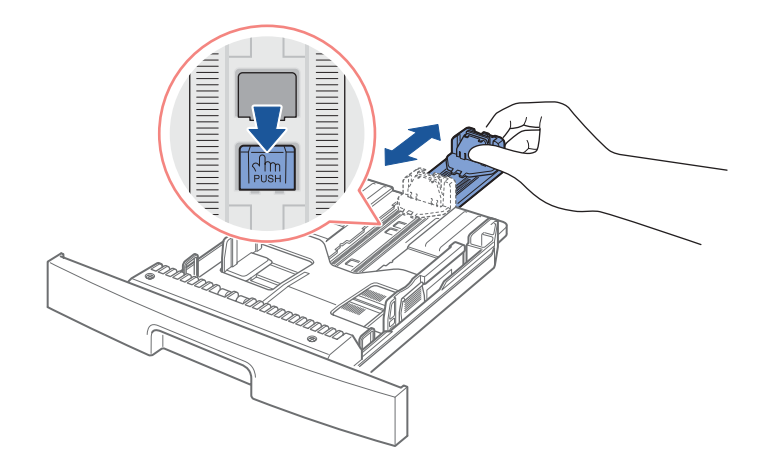

4 Biegen Sie die Seiten ein wenig und fahren Sie mit dem Daumen vorsichtig über die vordere, schmale Kante des Papiers, um die Seiten zu trennen. Achten Sie darauf, dass Sie die Druckmedien nicht falten oder knicken. Glätten Sie die Kanten auf einer geraden Fläche.

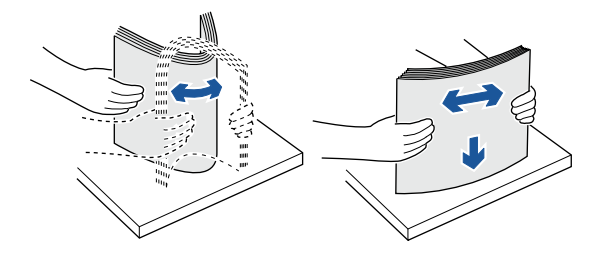

5 Legen Sie den Stapel mit der zu bedruckenden Seite nach unten in das Papiermagazin.

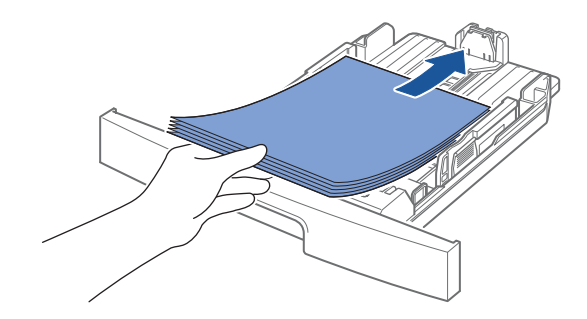

6 Achten Sie darauf, dass der Papierstapel nicht die maximale Stapelhöhe überschreitet (siehe Markierung an den beiden Innenseiten des Magazins). Zu viel Papier im Magazin kann zu Papierstau führen.

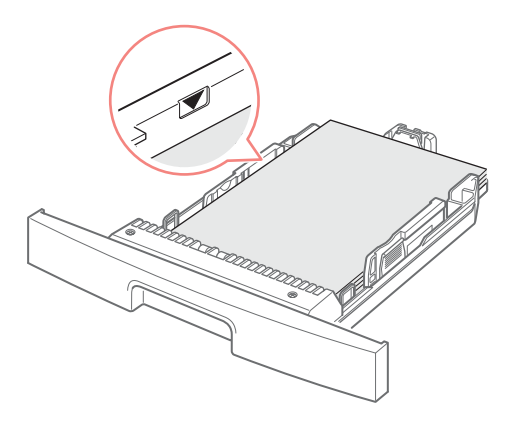

7 Schieben Sie die Papierlängenführung zurück, bis sie das Ende des Papierstapels leicht berührt.

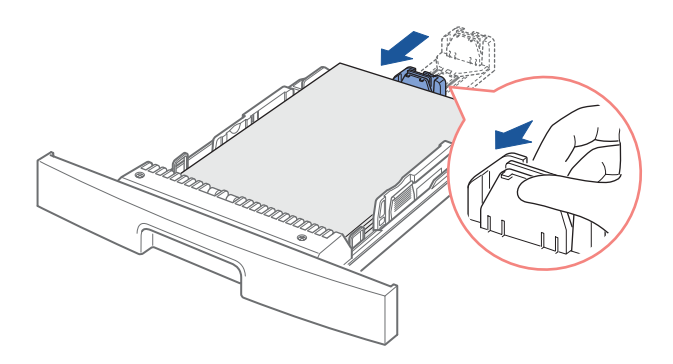

Passen Sie bei Papiersorten, die kleiner als Letter sind, die innere Papierlängenführung so an, dass sie das Papier leicht berührt.

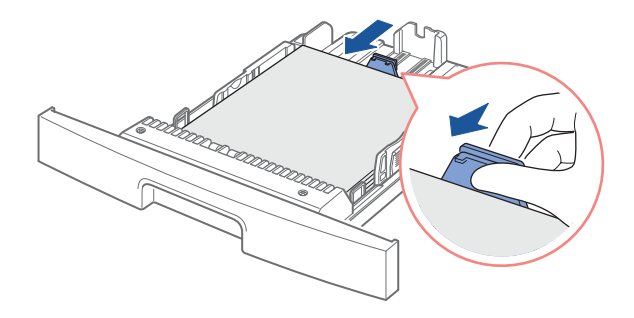

8 Pressen Sie die Führung für die Breite wie angegeben und ziehen Sie diese zum Papierstapel, bis sie leicht die Seite des Stapels berührt.

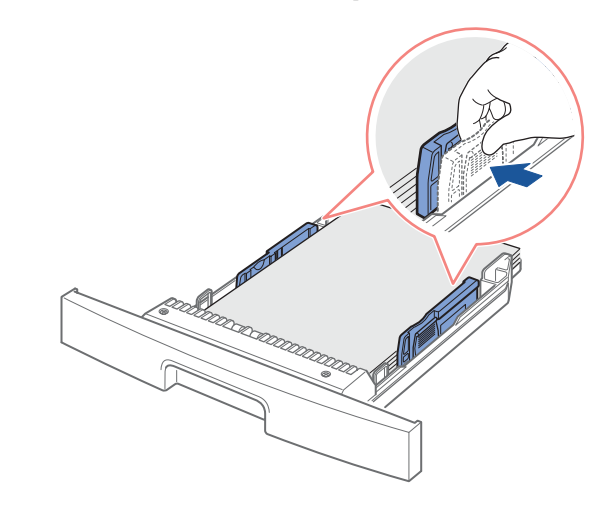

HINWEIS: Durch die falsche Ausrichtung der Papierführungen kann es zu Papierstaus kommen.

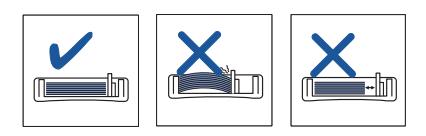

9 Schieben Sie das Papiermagazin wieder in den Multifunktionsdrucker.

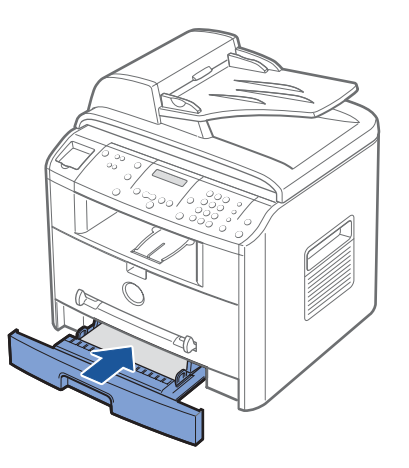

10 Stellen Sie den Typ und das Format für das Papier ein. Einzelheiten finden Sie auf [Seite](#page-47-0) 38.

#### Papier in die manuelle Zuführung einlegen

Verwenden Sie die manuelle Zuführung für das Drucken von Klarsichtfolien, Etiketten oder Umschlägen oder für Papiertypen oder Papierformate, die sich üblicherweise nicht in das Papiermagazin einlegen lassen.

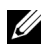

HINWEIS: Entfernen Sie eventuelle Wölbungen auf Postkarten, Umschlägen und Etiketten, bevor Sie sie in die manuelle Zuführung einlegen.

- 1 Stellen Sie den Papiertyp und das Papierformat ein. Einzelheiten dazu finden Sie auf [Seite](#page-47-0) 38.
- 2 Legen Sie ein Blatt mit der zu bedruckenden Seite nach oben in die Mitte der manuellen Zuführung ein.

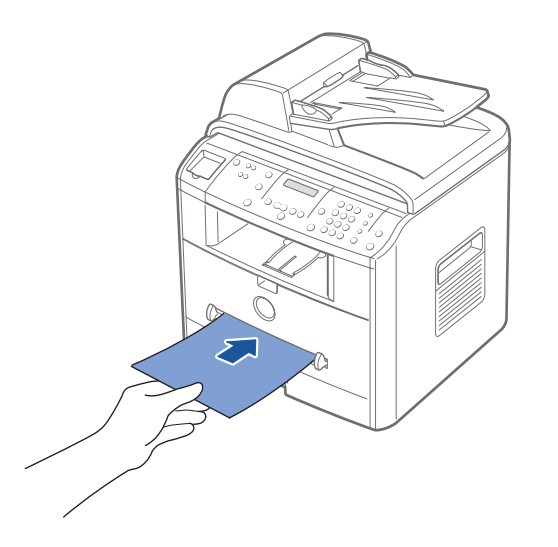

 $\bigwedge$  ACHTUNG: Öffnen Sie beim Bedrucken von Folien oder Medien im Format 76 x 127 mm das Ausgabefach auf der Rückseite, um Papierstaus bzw. Beschädigungen des Mediums zu vermeiden.

3 Stellen Sie die Papierführungen auf die Breite des Druckmediums ein.

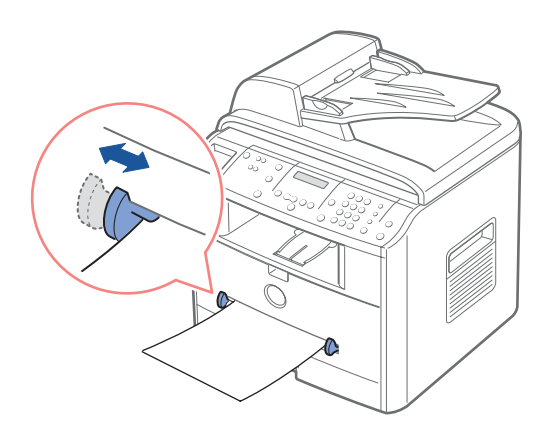

4 Öffnen Sie die rückwärtige Abdeckung, um das Ausgabefach auf der Rückseite zu verwenden.

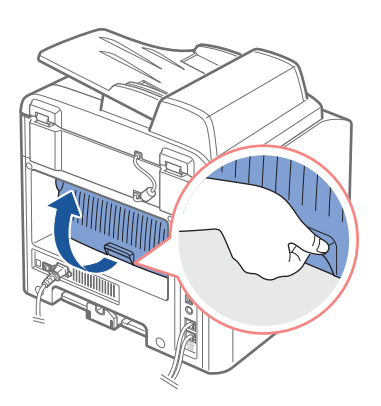

5 Wenn der Druckvorgang abgeschlossen ist, schließen Sie die rückwärtige Abdeckung.

## Umschläge einlegen

HINWEIS: Verwenden Sie nie Umschläge mit Briefmarken, Klammern, Schnappverschlüssen, Adressfenstern, beschichteter Innenseite oder Selbstklebeetiketten. Derartige Umschläge können den Multifunktionsdrucker nachhaltig beschädigen.

1 Führen Sie einen Umschlag mit der Klappe nach unten so ein, dass sich der Platz für die Frankierung links oben befindet. Die Seite, auf der der Umschlag frankiert wird, tritt zuerst in die manuelle Zuführung ein.

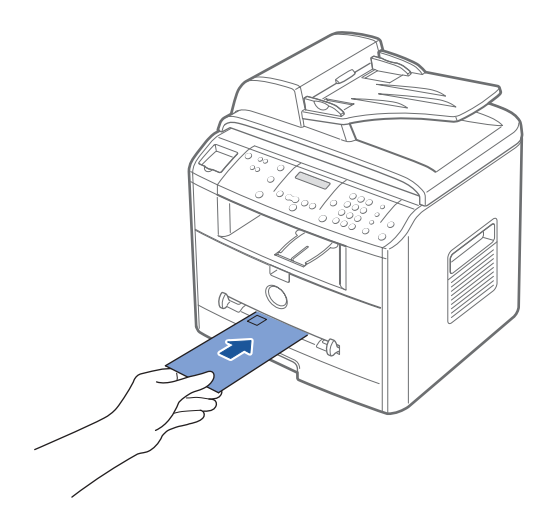

2 Stellen Sie die Papierführungen auf die Breite des Umschlags ein.

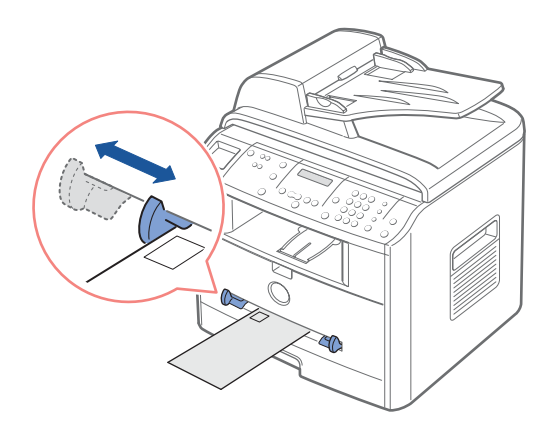

3 Öffnen Sie die rückwärtige Abdeckung, um das Ausgabefach auf der Rückseite zu verwenden.

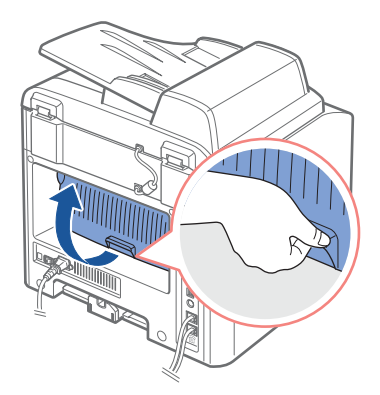

4 Wenn der Druckvorgang abgeschlossen ist, schließen Sie die rückwärtige Abdeckung.

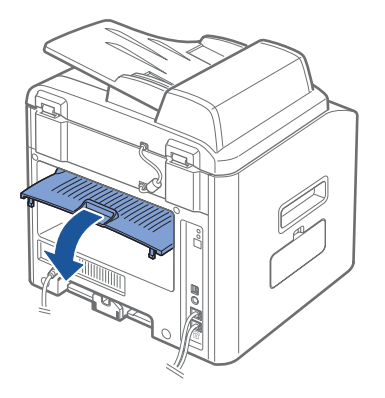

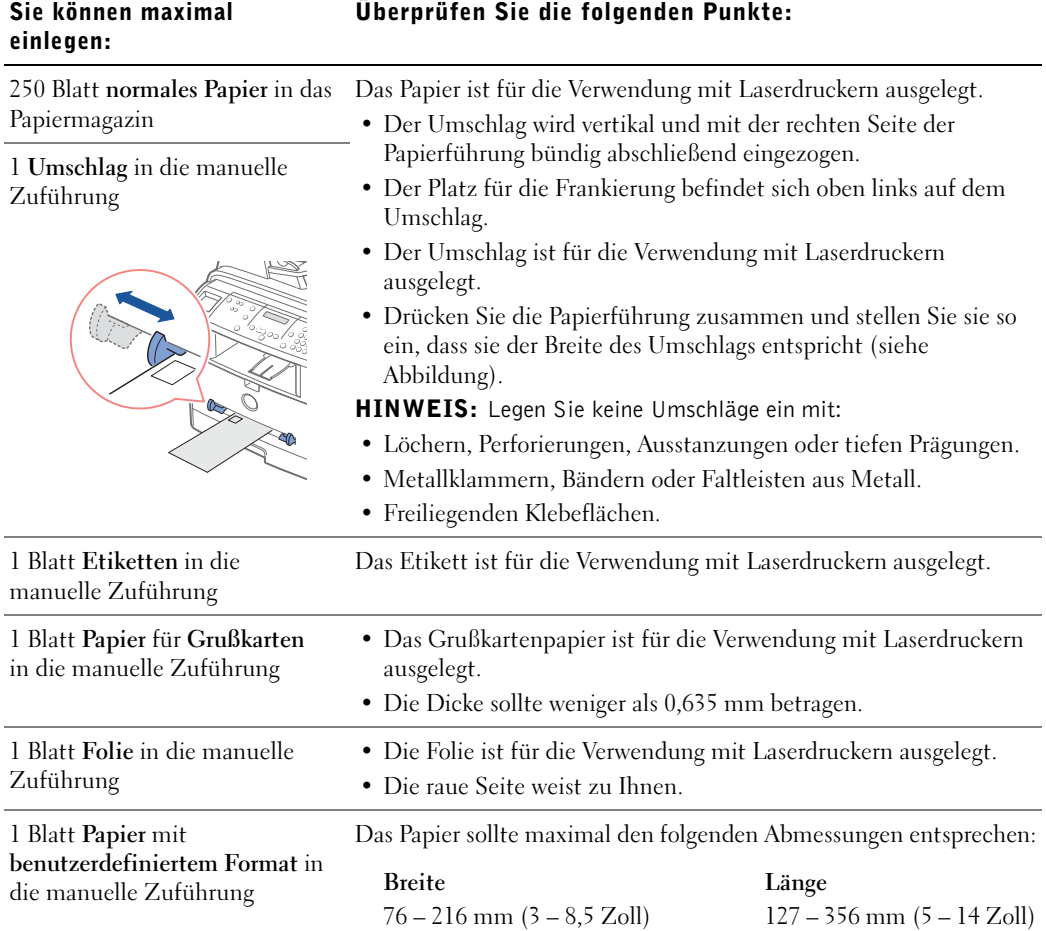

Der Drucker besitzt zwei Ausgabefächer: das Ausgabefach auf der Rückseite und das obere Ausgabefach. Entnehmen Sie der folgenden Tabelle vor dem Kopieren, Scannen, Drucken oder Versenden von Faxen die Höchstmengen an Papier für die Ausgabefächer:

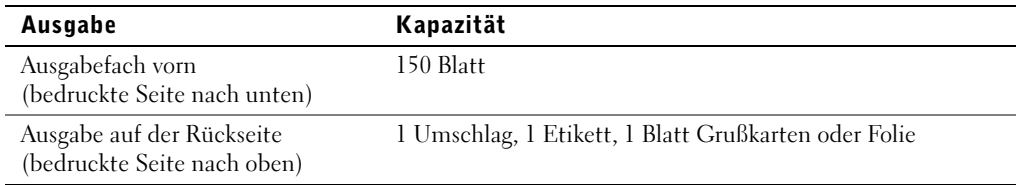

## <span id="page-47-0"></span>Papierformat und -typ einstellen

Nach dem Einlegen des Mediums in das Papiermagazin oder die manuelle Zuführung müssen Sie über die Tasten des Bedienfeldes das Papierformat und den Papiertyp einstellen.

#### Papierformat einstellen

Diese Einstellung wird auf den Fax- und Kopiermodus angewendet. Wenn Sie Papier in die manuelle Zuführung einlegen und das Papierformat einstellen, wird diese Einstellung auf den Kopiermodus angewendet. Für das Drucken vom PC müssen Sie den Papiertyp in der verwendeten Software auswählen.

- 1 Drücken Sie <Menü>.
- 2 Drücken Sie die Navigationstaste  $($  oder  $)$ , bis in der unteren Zeile "Papierformat" angezeigt wird.
- 3 Drücken Sie <Auswählen>.

In der unteren Zeile wird die erste Menüoption, "Papierkassette", angezeigt.

Wenn der optionale Schacht 2 installiert ist, wird in der unteren Zeile "Papierkassette 1" angezeigt.

- 4 Drücken Sie die Navigationstaste ( $\triangleleft$  oder  $\triangleright$ ), um das zu verwendende Papiermagazin auszuwählen und drücken Sie <Auswählen>.
- 5 Suchen Sie mit der Navigationstaste (∢oder ▶) das verwendete Papierformat und drücken Sie <Auswählen>, um die Auswahl zu speichern.
- 6 Drücken Sie <Zurück>, um in den Standby-Modus zurückzukehren.

#### Papiertyp einstellen

Diese Einstellung wird auf den Fax- und Kopiermodus angewendet. Zum Faxen können Sie für den Papiertyp nur Normalpapier einstellen. Für das Drucken vom PC müssen Sie den Papiertyp in der verwendeten Software auswählen.

1 Drücken Sie <Menü>.

Auf dem Display wird in der oberen Zeile "Papiereinst." und in der unteren Displayzeile die erste Menüoption, "Papierart", angezeigt.

- 2 Drücken Sie <Auswählen>, um die Menüoption auszuwählen.
- 3 Suchen Sie mit der Navigationstaste ( $\triangleleft$  oder  $\triangleright$ ) den verwendeten Papiertyp und drücken Sie <Auswählen>, um die Auswahl zu speichern.
- 4 Drücken Sie <Zurück>, um in den Standby-Modus zurückzukehren.

## <span id="page-48-0"></span>Vorlagen auf das Vorlagenglas legen

**HINWEIS:** Staub auf dem Vorlagenglas kann zu schwarzen Punkten auf dem Ausdruck führen. Die besten Ergebnisse erzielen Sie, wenn Sie das Vorlagenglas vor der Verwendung reinigen. Siehe [Seite](#page-76-0) 67.

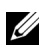

HINWEIS: Um die beste Scan-Qualität zu erzielen, insbesondere bei farbigen Bildern oder Bildern mit Graustufen, verwenden Sie das Vorlagenglas anstelle des automatischen Vorlageneinzugs.

1 Heben Sie die Vorlagenabdeckung an und öffnen Sie sie.

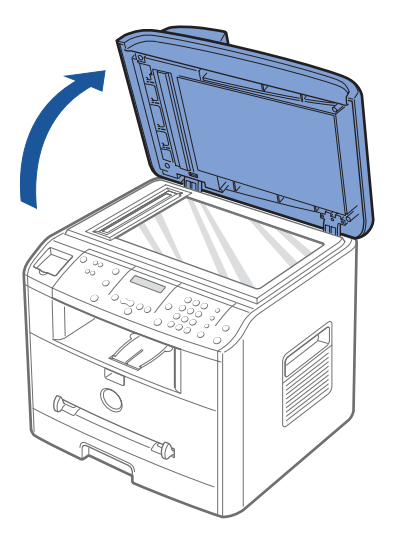

2 Legen Sie die Vorlage mit dem Schriftbild nach unten auf das Vorlagenglas und richten Sie sie an der Registrierführung in der linken oberen Ecke des Vorlagenglases aus.

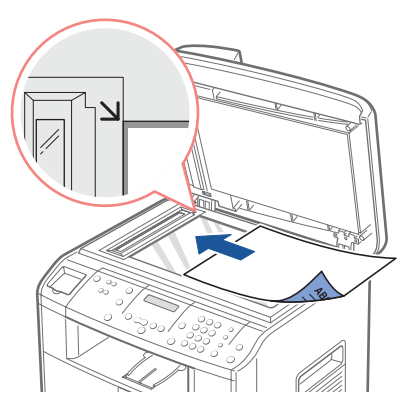

3 Schließen Sie die Vorlagenabdeckung.

### <span id="page-49-0"></span>Vorlagen in den automatischen Vorlageneinzug (AVE) einlegen

**C** HINWEIS: Legen Sie maximal 50 Blatt in den AVE ein, und sorgen Sie dafür, dass dem AVE-Ausgabefach maximal 50 Blatt zugeführt werden. Das AVE-Ausgabefach sollte geleert werden, bevor die maximale Anzahl an 50 Blatt überschritten wird, da anderenfalls die Originalvorlagen beschädigt werden könnten.

Sie können bis zu 50 Blatt der Originalvorlage (mit dem Schriftbild und der ersten Seite oben) zum Scannen, Kopieren und Faxen in den automatischen Vorlageneinzug einlegen. Der automatische Vorlageneinzug wird für das Einlegen von Vorlagen mit mehreren Seiten empfohlen.

1 Legen Sie die Vorlagen mit der bedruckten Seite nach oben so auf den AVE, dass der obere Rand zuerst eingezogen wird. Passen Sie dann die Vorlagenführungen auf das richtige Vorlagenformat an.

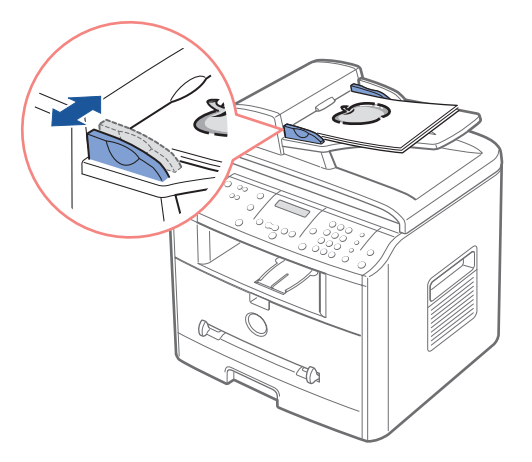

2 Stellen Sie sicher, dass die Vorlagen dem auf dem Vorlageneinzug markierten Vorlagenformat entsprechen.

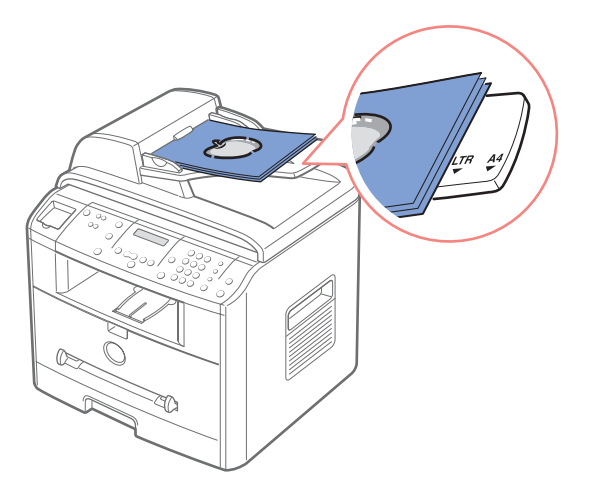

ABSCHNITT4

## Multifunktionsdrucker verwenden

[Drucken](#page-53-0) [Kopieren](#page-54-0) [Scannen](#page-57-0) [Faxen](#page-60-0)

## <span id="page-53-0"></span>Drucken

- 1 Legen Sie Papier ein. Siehe [Seite](#page-38-0) 29.
- 2 Klicken Sie bei geöffnetem Dokument auf Datei  $\rightarrow$  Drucken.
- 3 Wählen Sie im Fenster Drucken den gewünschten Druckertreiber aus.
- 4 Zum Ändern der Druckereinstellungen klicken Sie je nach Programm bzw. Betriebssystem auf Eigenschaften, Voreinstellungen, Optionen oder Setup.

Das Dialogfeld für Druckeigenschaften wird angezeigt.

- 5 Bestätigen Sie die ausgewählten Optionen auf den fünf Registerkarten des Dialogfelds für Druckeigenschaften.
- 6 Klicken Sie auf OK, bis das Fenster Drucken angezeigt wird.
- 7 Klicken Sie je nach Programm bzw. Betriebssystem auf OK oder Drucken, um den Druckvorgang zu starten.

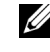

 $\mathscr{U}$  HINWEIS: Um einen Druckauftrag abzubrechen, drücken Sie auf dem Bedienfeld die Taste <Abbrechen>.

#### Druckeigenschaften aufrufen

Auf den Registerkarten für Druckeigenschaften können Sie die Einstellungen für den Drucker ändern. Die verfügbaren Optionen im Eigenschaftenfenster hängen vom Betriebssystem ab.

**1** Klicken Sie bei geöffnetem Dokument auf Datei  $\rightarrow$  Drucken.

Das Dialogfeld Drucken wird angezeigt.

- 2 Wählen Sie im Fenster Drucken den gewünschten Druckertreiber aus.
- 3 Klicken Sie je nach Programm bzw. Betriebssystem im Dialogfeld Drucken auf Eigenschaften, Voreinstellungen, Optionen oder Setup.
- 4 Einzelheiten zu den Registerkarten finden Sie in der *Bedienungsanleitung* im HTML-Format.

## <span id="page-54-0"></span>Kopieren

**HINWEIS:** Zum Kopieren muss der Drucker nicht an einen Computer angeschlossen sein.

Über das Bedienfeld können Sie den Papiertyp und das Papierformat, den Kontrast, die Anzahl der Kopien und die Bildqualität einstellen.

#### Kopien anfertigen

1 Legen Sie eine einzelne Vorlage mit der Oberseite nach unten auf das Vorlagenglas.

ODER

Legen Sie die zu kopierenden Vorlagen mit der zu kopierenden Seite nach oben und dem oberen Rand nach vorn in den automatischen Vorlageneinzug.

Einzelheiten zum Einlegen von Originalvorlagen finden Sie auf [Seite](#page-48-0) 39 – [40.](#page-49-0)

2 Über das Bedienfeld können Sie die Einstellungen zum Kopieren anpassen.

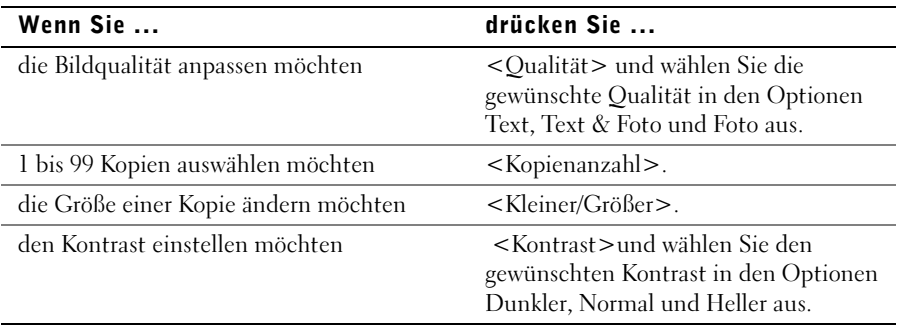

- 3 Über die Taste <Layout> auf dem Bedienfeld erhalten Sie Zugriff auf spezielle Kopierfunktionen, beispielsweise das Anpassen, Klonen, Drucken von Postern und beidseitiges Kopieren. Diese Funktionen werden weiter unten in diesem Kapitel detailliert beschrieben.
- 4 Drücken Sie <Kopie starten>, um den Kopiervorgang zu starten. Das Display zeigt den Verarbeitungsstatus des Kopierauftrags an.

#### Kopierfunktionen mit Hilfe der Taste <Layout> verwenden

Über die Taste <Layout> auf dem Bedienfeld erhalten Sie Zugriff auf die folgenden Kopierfunktionen.

Anpassen (nur über das Vorlagenglas verfügbar): Die Größe der Vorlage wird automatisch so angepasst, dass sie auf das eingelegte Papier passt.

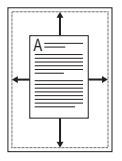

Klonen (nur über das Vorlagenglas verfügbar): Mehrere Kopien des Originals werden auf eine Seite gedruckt. Die Anzahl der Bilder wird über das Originalbild und das Papierformat automatisch bestimmt.

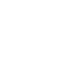

 $\mathscr U$  **HINWEIS:** Das Format der Kopie kann nicht über die Taste <Kleiner/Größer> eingestellt werden.

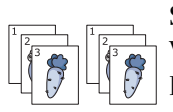

Sortieren (nur beim Scannen mit dem AVE verfügbar): Der Kopierauftrag wird sortiert. Wenn Sie beispielsweise zwei Kopien einer dreiseitigen Vorlage erstellen, wird zunächst eine Kopie komplett ausgedruckt und anschließend die zweite.

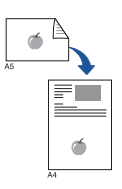

Beidseitig (nur über das Vorlagenglas verfügbar): Eine beidseitig bedruckte Vorlage wird auf ein Blatt Papier kopiert. Mit dieser Funktion können Sie eine Seite auf die obere Hälfte und die Rückseite auf die untere Hälfte des Blattes drucken, ohne die Originalgröße zu verringern. Diese Funktion ist beim Kopieren kleiner Vorlagen nützlich, da manche Teile möglicherweise nicht gedruckt werden, wenn das Original größer als der druckbare Bereich ist.

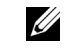

Originalseiten auf ein Blatt Papier.

**HINWEIS:** Beim beidseitigen Kopieren können Sie nicht das Kopierformat einstellen.

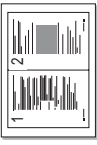

 $\mathscr{U}$  HINWEIS: Wenn über einen Zeitraum von mehr als 30 Sekunden keine Taste gedrückt wird, wird der Kopierauftrag abgebrochen.

▲Kopieren von zwei Seiten auf ein Blatt

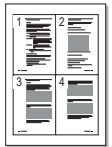

 $\mathscr U$  **HINWEIS:** Sie können das Kopierformat nicht einstellen, wenn Sie zwei oder vier Seiten pro

▲Kopieren von vier Seiten auf ein Blatt

Blatt kopieren.

2 auf 1 bzw. 4 auf 1 (nur beim Scannen mit dem AVE verfügbar): Druckt zwei bzw. vier

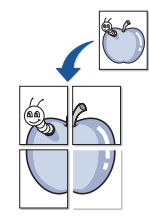

Poster (nur über das Vorlagenglas verfügbar): Druckt eine Seite auf neun Blatt Papier (3 x 3). Sie können diese Seiten anschließend zu einem Poster zusammensetzen. Jeder Teil wird einzeln gescannt und gedruckt.

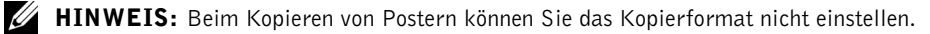

Aus: Für normalen Druck.

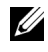

 $\mathscr{U}$  HINWEIS: Staub auf dem Vorlagenglas kann zu schwarzen Punkten auf dem Ausdruck führen. Die besten Ergebnisse erzielen Sie, wenn Sie das Vorlagenglas vor der Verwendung reinigen.

HINWEIS: Wenn Sie die Vorlagenabdeckung beim Kopieren geöffnet lassen, wird die Kopierqualität beeinträchtigt und mehr Toner verbraucht.

#### Optionen des Kopiermenüs

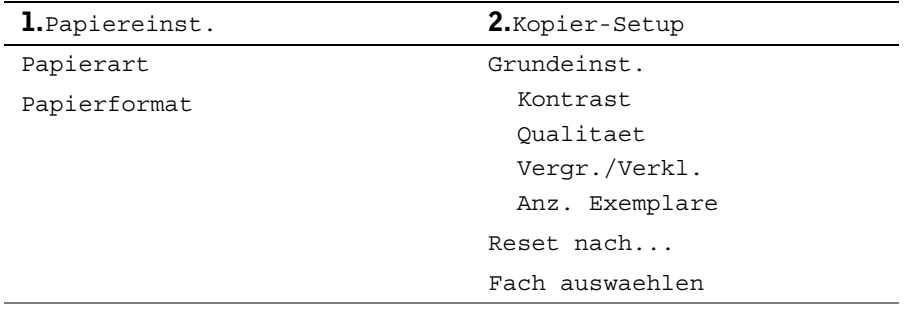

- 1 Drücken Sie <Menü>, um die Menüfunktionen anzuzeigen.
- 2 Drücken Sie die Navigationstaste ( $\triangleleft$  oder  $\triangleright$ ), um zur gewünschten Einstellung zu wechseln.
- 3 Drücken Sie <Auswählen>, um die angezeigte Einstellung auszuwählen.

Grundeinst.: Für die Kopieroptionen – Kontrast, Bildqualität, Kopierformat und Anzahl der Kopien – können die am häufigsten verwendeten Einstellungen gewählt werden. Die Standardeinstellungen werden verwendet, wenn sie nicht über die entsprechenden Tasten des Bedienfelds geändert werden.

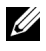

HINWEIS: Mit der Taste <Abbrechen> werden die geänderten Einstellungen auf die Standardwerte zurückgesetzt.

Reset nach: Sie können den Zeitraum einstellen, den der Multifunktionsdrucker wartet, bevor die Standardeinstellungen wiederhergestellt werden. Zur Auswahl stehen 15, 30, 60 und 180 Sekunden. Bei der Einstellung "Aus" werden die Standardwerte nur wiederhergestellt, wenn die Taste <Kopie starten> oder <Abbrechen> gedrückt wird.

## <span id="page-57-0"></span>Scannen

Mit dem Dell Multifunktions-Laserdrucker 1600n können Sie Bilder und Texte in Bilder umwandeln, die sich auf Ihrem Computer bearbeiten lassen. Nach dem Installieren der Software von der CD Treiber und Dienstprogramme können Sie mit dem Scannen von Bildern beginnen. Verwenden Sie dazu entweder das Bedienfeld oder Anwendungen wie Dell ScanCenter<sup>™</sup>, PaperPort<sup>®</sup> und Adobe®PhotoShop.

PaperPort ist das Scanprogramm, das im Lieferumfang des Multifunktionsdruckers enthalten ist.

Die beim Scannen von Objekten mit PaperPort verwendete Auflösung hängt vom Objekttyp und von der späteren Verwendung des Bildes oder Dokuments ab. Verwenden Sie die folgenden empfohlenen Einstellungen, um optimale Ergebnisse zu erzielen.

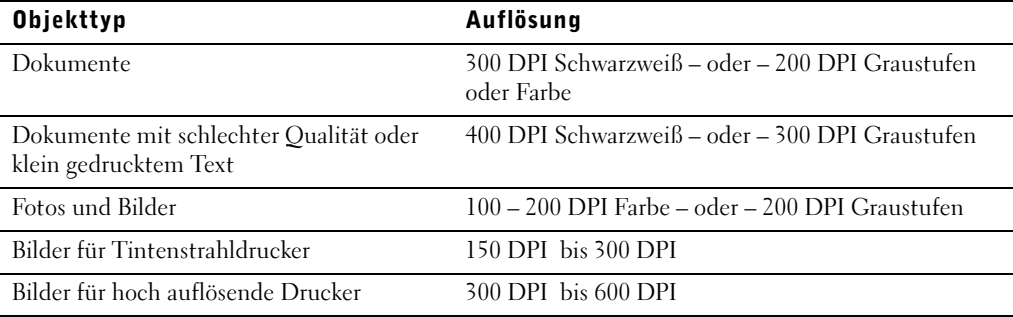

Bei einer Überschreitung dieser Auflösungsrichtwerte, kommt es möglicherweise zu einer Überlastung der Anwendungskapazität. Wenn Sie dennoch eine höhere Auflösung verwenden möchten, wird empfohlen, eine Vorschau (oder einen Vorabscan) auszuführen und vor dem Scannen einen Bildausschnitt festzulegen.

HINWEIS: Mit der integrierten OCR-Software von PaperPort können Sie Text aus gescannten Dokumenten kopieren. Anschließend können Sie den Text in einem beliebigen Editor, Textverarbeitungs- oder Tabellenprogramm verwenden und bearbeiten. Um OCR (automatische Zeichenerkennung) anwenden zu können, wird zum Scannen von Texten eine Auflösung von 150 bis 600 DPI und von Grafiken eine Auflösung von 300 bis 600 DPI empfohlen.

Wenn Sie lieber eine andere Anwendung wie Adobe PhotoShop verwenden möchten, müssen Sie die Anwendung dem Multifunktionsdrucker zuweisen. Wählen Sie sie dazu vor jedem Scanvorgang über die Option <Software wählen> aus der Liste der verfügbaren Anwendungen aus. Wenn Sie keine Anwendung mit Hilfe der Option <Software wählen> zuweisen, wird beim Starten des Scanvorgangs automatisch PaperPort ausgewählt. Weitere Informationen finden Sie im Abschnitt Dienstprogramm für die Druckereinstellungen in der Bedienungsanleitung.

Dell ScanCenter ist eine PaperPort-Anwendung, mit der Sie Elemente scannen und direkt an PaperPort oder andere Programme auf dem Computer senden können, ohne zunächst PaperPort auszuführen. Dell ScanCenter wird als separate Anwendung aus dem Windows-Startmenü ausgeführt; die Dell ScanCenter-Leiste wird angezeigt. Weitere Informationen zur Verwendung von Dell ScanCenter finden Sie im Hilfemenü zu PaperPort.

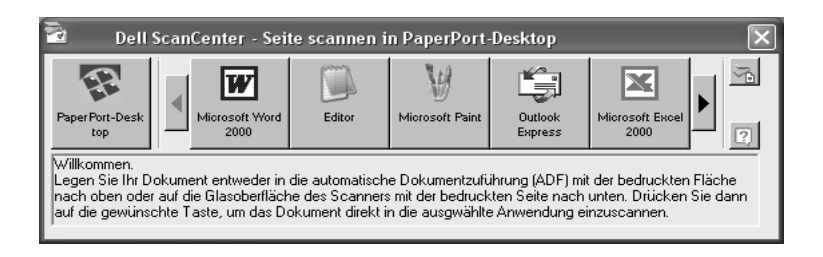

Die auf PaperPort und Dell ScanCenter beschränkten Programme werden durch Symbole auf der Dell ScanCenter-Leiste dargestellt. Um ein Element zu scannen und an ein Programm zu senden, klicken Sie auf das Programmsymbol und scannen Sie anschließend das Element. Wenn der Scanvorgang abgeschlossen ist, wird das ausgewählte Programm automatisch von Dell ScanCenter gestartet.

#### Über das Bedienfeld scannen

1 Legen Sie eine einzelne Vorlage mit der Oberseite nach unten auf das Vorlagenglas. ODER

Legen Sie die zu kopierenden Vorlagen mit der zu kopierenden Seite nach oben und dem oberen Rand nach vorn in den automatischen Vorlageneinzug.

Einzelheiten zum Einlegen von Originalvorlagen finden Sie auf [Seite](#page-48-0) 39 – [40.](#page-49-0)

- 2 Drücken Sie bei Bedarf <Software wählen> und wählen Sie eine Anwendung aus, an die das gescannte Bild gesendet werden soll.
- 3 Drücken Sie <Scan starten>. Das Fenster für die ausgewählte Anwendung wird geöffnet. Passen Sie die Einstellungen zum Scannen an und starten Sie den Scanvorgang. Einzelheiten hierzu finden Sie in der Bedienungsanleitung der Anwendung.

#### Mit dem Treiber für die Windows-Bilderfassung (WIA; Windows Image Acquisition) scannen

Der Multifunktionsdrucker unterstützt auch den WIA-Treiber zum Scannen von Bildern. WIA (Windows Image Acquisition; Windows-Bilderfassung) ist eine der Standardkomponenten von Microsoft Windows XP für den Einsatz mit Digitalkameras und Scannern. Im Gegensatz zum TWAIN-Treiber können Sie mit dem WIA-Treiber ein Bild scannen und ohne zusätzliche Software auf einfache Weise bearbeiten.

- **HINWEIS:** Der WIA-Treiber funktioniert nur unter Windows XP.
- 1 Legen Sie eine einzelne Vorlage mit der Oberseite nach unten auf das Vorlagenglas. ODER

Legen Sie die zu kopierenden Vorlagen mit der zu kopierenden Seite nach oben und dem oberen Rand nach vorn in den automatischen Vorlageneinzug.

Einzelheiten zum Einlegen von Originalvorlagen finden Sie auf [Seite](#page-48-0) 39 – [40.](#page-49-0)

- 2 Klicken Sie auf Start → Systemsteuerung → Drucker und andere Hardware → Scanner und Kameras.
- 3 Doppelklicken Sie auf das Druckersymbol. Der Assistent für Scanner und Kameras wird gestartet.
- 4 Wählen Sie die Voreinstellungen zum Scannen aus und klicken Sie auf die Vorschau, um die Auswirkungen der Voreinstellungen auf das Bild anzuzeigen.
- 5 Geben Sie einen Namen für das Bild ein und wählen Sie das Format und das Speicherziel für die Datei aus.
- 6 Folgen Sie den Anweisungen auf dem Bildschirm zum Bearbeiten des Bildes, nachdem es auf Ihren Computer übertragen wurde.

## <span id="page-60-0"></span>Faxen

**HINWEIS:** Zum Faxen muss der Drucker nicht an einen Computer angeschlossen sein.

#### Fax senden

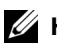

 $\mathscr{U}$  HINWEIS: Der Dell Multifunktions-Laserdrucker 1600n kann Farbfaxe senden, wenn das Gerät, an das Sie das Fax senden, Farbfaxe unterstützt.

 $\mathscr{U}$  HINWEIS: Drücken Sie zu einem beliebigen Zeitpunkt auf <Abbrechen $>$ , um den Faxauftrag abzubrechen.

1 Legen Sie eine einzelne Faxvorlage mit der bedruckten Seite nach unten auf das Vorlagenglas oder legen Sie die Vorlagen mit der zu faxenden Seite nach oben in den AVE. Informationen zum Einlegen von Vorlagen finden Sie auf [Seite](#page-48-0) 39 – [40](#page-49-0).

- 2 Passen Sie bei Bedarf die Vorlagenauflösung mit der Option <Auflösung> an.
- 3 Passen Sie bei Bedarf den Vorlagenkontrast mit der Option <Menü> an. Wenn "Fax-Setup" angezeigt wird, drücken Sie die Navigationstaste, um "Kontrast" anzuzeigen. Drücken Sie anschließend auf <Auswählen>.
- 4 *Zum automatischen Versenden von Faxen* geben Sie die Faxnummer ein oder verwenden Sie die Nummern zur Kurz- oder Gruppenwahl. Drücken Sie <Fax senden>. Die Vorlage wird daraufhin vom Multifunktionsdrucker gescannt und im Speicher abgelegt. Wenn die gesamte Vorlage gespeichert ist, wählt der Multifunktionsdrucker das Gerät, an das das Fax gesendet werden soll und sendet das Fax. Wenn das Gerät, an das das Fax gesendet wird, besetzt oder nicht zum Faxempfang bereit ist, wird es zu einem späteren Zeitpunkt erneut vom Multifunktionsdrucker angewählt.

Weitere Informationen zu Kurz- und Gruppenwahlnummern finden Sie auf [Seite](#page-19-0) 10 – [11.](#page-20-0)

 $\mathscr{D}$  HINWEIS: Aus der Faxwarteschlange wird jeweils nur eine Vorlage gleichzeitig gesendet.

 $\mathscr{U}$  HINWEIS: Beim automatischen Faxen mehrerer Seiten über das Vorlagenglas wird auf dem Display "Andere Seite?" angezeigt, nachdem die Vorlage im Speicher abgelegt wurde. Entfernen Sie die erste Seite, legen Sie die nächste Seite auf das Vorlagenglas und wählen Sie  $1:$  Ja". Wenn alle Seiten gefaxt wurden, wählen Sie  $1:$  Nein".

Zum manuellen Senden von Faxen drücken Sie <Mithören> und geben die Faxnummer ein, wenn Sie einen Wählton hören. Drücken Sie <Fax senden>, wenn Sie einen hohen Faxton vom Gerät hören, an das das Fax gesendet wird.

 $\mathscr{D}$  HINWEIS: Beim manuellen Senden von Faxen mit mehreren Seiten verwenden Sie den AVE. Faxe mit mehreren Seiten können nicht manuell über das Vorlagenglas gesendet werden.

Das Gerät bietet mehrere optionale Möglichkeiten zum Senden von Faxen, darunter Rundsenden, TimerSend, VorrangSend und Geb. sparen. Der gespeicherte Faxauftrag lässt sich jederzeit annullieren. Verwenden Sie dazu die Optionen "Faxfunktion" und "Zusatzfunkt." im Faxmenü (siehe [Seite](#page-64-0)  $55 - 56$  $55 - 56$ ).

#### Fax empfangen

- 
- $\mathscr{U}$  HINWEIS: Der Dell Multifunktions-Laserdrucker 1600n kann keine Farbfaxe empfangen.
- 1 Drücken Sie die Taste <Menü>, bis in der oberen Displayzeile "Fax-Setup" angezeigt wird.

In der unteren Zeile wird die erste verfügbare Menüoption, "Empfangsmodus", angezeigt.

- 2 Drücken Sie <Auswählen>.
- 3 Drücken Sie die Navigationstaste ( $\triangleleft$  oder  $\triangleright$ ), um den gewünschten Standardempfangsmodus auszuwählen.

Die folgenden Optionen stehen zur Auswahl:

- Fax (automatischer Empfangsmodus): Der Multifunktionsdrucker antwortet auf alle eingehenden Anrufe und wechselt automatisch in den Empfangsmodus. Die Anzahl der Rufzeichen vor der Antwort können Sie mit der Option Rufann. nach einstellen. Einzelheiten finden Sie in der *Bedienungsanleitung*. Wenn der Benutzerspeicher voll ist, wechselt der Multifunktionsdrucker in den Modus Tel.
- Tel. (manueller Empfangsmodus): Der automatische Faxempfang ist deaktiviert. Sie können ein Fax empfangen, indem Sie den Hörer an der Nebenstelle abnehmen und dann den Ferncode für den Faxempfang eingeben (siehe Bedienungsanleitung) oder indem Sie auf dem Bedienfeld des Geräts <Mithören> (Sie hören die Stimme Ihres Gesprächspartners oder den Faxton der Gegenstelle) und anschließend <Fax senden> drücken.
- Anr/Fax : Eine Telefonleitung kann gemeinsam vom Multifunktionsdrucker und einem Anrufbeantworter verwendet werden. In diesem Modus überwacht der Multifunktionsdrucker das Faxsignal und nimmt den Anruf entgegen, wenn er Faxtöne ermittelt. Dieser Modus steht nicht zur Verfügung, wenn die Telefonverbindung in Ihrem Land seriell erfolgt.
- **DRPD:** Vor der Verwendung der Klingeltonzuordnung (DRPD; Distinctive Ring Pattern Detection) muss dieser Dienst durch die Telefongesellschaft für Ihre Telefonleitung beim Anwählen Ihrer Faxnummer von einem externen Anschluss bereitgestellt werden.
- 4 Drücken Sie <Auswählen>, um die Auswahl zu speichern.
- 5 Drücken Sie <Zurück>, um in den Standby-Modus zurückzukehren.

Das Gerät bietet eine zusätzliche Option, Vertraul. Empf., zum sicheren Empfangen und Drucken empfangener Faxe. Verwenden Sie dazu die Option "Zusatzfunkt." im Faxmenü (siehe [Seite](#page-65-0) 56).

#### Faxmenüoptionen

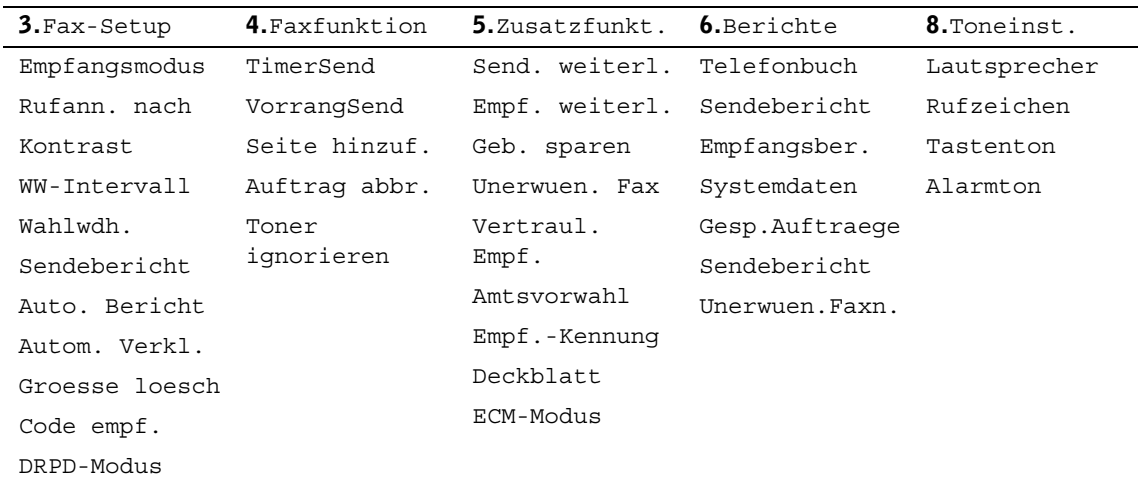

- 1 Drücken Sie <Menü>, um die Menüfunktionen anzuzeigen.
- 2 Drücken Sie die Navigationstaste ( $\triangleleft$  oder  $\triangleright$ ), um zur gewünschten Einstellung zu wechseln.
- 3 Drücken Sie <Auswählen>, um die angezeigte Einstellung auszuwählen.

#### Fax-Setup

- Empfangsmodus: Wählen Sie den Standardempfangsmodus aus.
	- Fax : Das Faxgerät antwortet auf alle eingehenden Anrufe und wechselt automatisch in den Empfangsmodus. Die Anzahl der Rufzeichen, die zum Wechseln in den Empfangsmodus erforderlich ist, wird in den Systemdaten eingestellt. Wenn der Speicher des Faxgerätes voll ist, wechselt das Gerät automatisch vom Empfangsmodus in den Modus Tel.
	- Tel. : Das Faxgerät antwortet nur auf den Anruf, wenn der Hörer des Nebenstellenapparats abgenommen wird und der Ferncode für den Faxempfang gedrückt wird oder wenn <Mithören> und anschließend <Fax senden> gedrückt wird, wenn ein Faxton zu hören ist.
	- Anr/Fax : Eine Telefonleitung wird gemeinsam mit dem Anrufbeantworter (AB) verwendet. Der Anrufbeantworter nimmt den Anruf entgegen, aber das Faxgerät überwacht automatisch den Anruf und nimmt ihn entgegen, wenn Faxtöne empfangen werden.
- DRPD : Eine Telefonleitung wird mit Hilfe der Klingeltonzuordnung (DRPD) zum Beantworten verschiedener Rufnummern verwendet. Diese Auswahl ist nur verfügbar, wenn im Fax-Setup-Menü die Option "DRPD-Modus" zur Erkennung der Klingeltöne auf die automatische Beantwortung von Faxanrufen eingestellt ist.
- Rufann. nach: Die Anzahl der eingehenden Rufzeichen, bevor das Faxgerät antwortet ? (siehe Verfügbare Fax-Setup-Optionen).
- Kontrast: Zur Auswahl des Modus für den Standardkontrast. Diese Option wird nicht für Farbfaxe verwendet.
	- Heller: Verwenden Sie diese Option, wenn die Vorlage zu dunkel ist.
	- Normal: Verwenden Sie diese Option, wenn es sich beim Original um eine maschinengeschriebene oder gedruckte Vorlage handelt.
	- Dunkler: Verwenden Sie diese Option, wenn die Vorlage zu hell ist, beispielsweise Vorlagen mit Bleistiftanmerkungen.
- WW-Intervall: Das Faxgerät führt automatisch eine Wiederanwahl durch, wenn die Gegenstelle besetzt ist.
- Sendebericht: Ein Bericht zur erfolgreichen Übertragung.
- Auto. Bericht: Ein Bericht über die letzten 50 Verbindungsvorgänge.
- Autom. Verkl.: Die empfangene Faxseite wird automatisch auf die Blattgröße des eingelegten Papiers im Faxgerät angepasst.
- Groesse loesch: Beim Empfang einer Faxnachricht, die länger ist als das eingelegte Druckpapier können Sie das Gerät so einstellen, dass der untere Rand der Vorlage, der nicht mehr auf das Druckpapier passt, abgeschnitten wird. Eine empfangene Nachricht, die außerhalb des eingestellten Randes liegt, wird in voller Größe auf zwei Blatt Papier gedruckt.
- Code empf.: Mit dieser Option können Sie den Empfang einer Faxnachricht starten, wenn ein Telefon auf der Geräterückseite angeschlossen ist, indem Sie einen Empfangscode eingeben, wenn Faxtöne zu hören sind. Der Empfangscode ist werkseitig eingestellt. Die Voreinstellung "9" kann durch die Ziffern 0 – 8 ersetzt werden.
- DRPD-Modus: Siehe Beschreibung zum Empfangscode.

#### <span id="page-64-0"></span>Faxfunktion

- Rundsenden: Mit der Taste <Rundsenden> können Sie Vorlagen an mehrere Empfänger senden. Das Rundsenden einer zweiten Vorlage ist erst möglich, wenn dieser Vorgang für die erste Vorlage abgeschlossen ist.
- TimerSend: Mit dieser Option können Sie das Faxgerät so einstellen, dass ein Fax zu einem späteren festgelegten Zeitpunkt gesendet wird. Auf dem Display werden Sie daran erinnert, dass Sie sich im Standby-Modus befinden und zeitversetztes Senden eingestellt wurde.
- VorrangSend: Mit dieser Option kann eine Vorlage mit hoher Dringlichkeit vor anderen gespeicherten Aufträgen gesendet werden.
- Seite hinzuf.: Mit dieser Option können Sie Vorlagen zur zuvor festgelegten zeitversetzten Übertragung im Speicher des Faxgeräts hinzufügen.
- Auftrag abbr.: Dient zum Löschen bzw. Abbrechen eines gespeicherten Faxauftrags.
- Toner ignorieren: Dient zum Drucken eingehender Faxe, die im Speicher abgelegt sind, wenn die Tonerkartusche fast leer ist.

#### Drucken: Berichte

Folgende Berichte stehen zur Verfügung:

- Telefonbuchliste: Eine Liste mit Kurzwahlnummern im Speicher.
- Sendejournal: Eine Liste der kürzlich gesendeten Faxe.
- Empfangsjournal: Eine Liste der kürzlich empfangenen Faxe.
- Systemdatenliste: In dieser Liste sind die aktuellen Einstellungen der Benutzeroptionen aufgeführt.
- Gespeicherte Aufträge: In dieser Liste sind die Vorlagen aufgeführt, die für das Faxen mit Zeitverzögerung oder Gebührensparen gespeichert sind.
- Faxjournal: Dieser Bericht enthält die Faxnummer des Empfängers, die Anzahl der Seiten, die Dauer der Übertragung, den Übertragungsmodus und das Ergebnis der Übertragung.
- Unerwuen. Faxn.: Eine Liste mit Nummern zum Blockieren unerwünschter Faxe, die anhand der letzten 6 Ziffern als unerwünschte Faxnummern identifiziert werden.
- Multi-Kommunikationsjournal: Wird automatisch nach dem Senden der Vorlagen an mehrere Empfänger gedruckt.
- Stromausfallbericht: Wird automatisch gedruckt, um auf eventuellen Datenverlust hinzuweisen.

#### <span id="page-65-0"></span>Zusatzfunkt.

Die folgenden Optionen stehen zur Verfügung:

- Send. weiterl.: Dient zum Weiterleiten aller ausgehenden Faxe an die angegebene Gegenstelle.
- Empf. weiterl.: Dient zum Weiterleiten aller eingehenden Faxe an eine andere Faxnummer.
- Lokale Kopie: Dient zum Drucken des Faxes, wenn das Fax fehlerfrei weitergeleitet wurde.
- Geb. sparen: Dient zum Speichern ALLER gescannten Faxe im Speicher und zu deren Versendung zum festgelegten Zeitpunkt.
- Unerwuen. Fax: Dient zum Angeben der unerwünschten Faxnummern, die blockiert werden sollen.
- Vertraul. Empf.: Für die Option Vertraul. Empf. können Sie bei Bedarf einen Zugriffscode festlegen, um das Ausdrucken empfangener Faxe zu beschränken. Wenn ein Fax in diesem Modus empfangen wird, wird es im Speicher des Geräts abgelegt und auf dem Display wird "Vertraul. Empf." angezeigt. Um empfangene Vorlagen zu drucken, rufen Sie die Funktion Vertraul. Empf. auf und wählen Sie unter Angabe des vierstelligen Zugriffscodes die Option "Drucken".

 $\mathscr{D}$  HINWEIS: Wenn dieser Modus deaktiviert ist, werden alle gespeicherten Faxe gedruckt.

- Amtsvorwahl: Dient zum Festlegen einer Vorwahl mit bis zu fünf Stellen, die vor dem automatischen Wählen der Rufnummern gewählt wird.
- Empf.-Kennung: Dient zum Drucken von Seitenzahlen und Datum/Uhrzeit auf den empfangenen Seiten.
- Deckblatt: Dient zum Hinzufügen des Deckblatts zum Fax. Deckblätter können Sie mit Hilfe des Dienstprogramm für die Druckereinstellungen erstellen.
- ECM-Modus: Dient zur Sicherstellung, dass Faxe auch bei übertragungsschwachen Telefonleitungen fehlerfrei gesendet werden.

#### $\mathscr U$  HINWEIS:

- 1 Beim Senden aus dem Speicher steht die Auflösung Superfein nicht zur Verfügung. Für die Auflösung wird automatisch die Einstellung Fein gewählt.
- 2 Das Senden von Farbfaxen ist nur aktiviert, wenn das Fax manuell gesendet wird und die Gegenstelle den Empfang von Farbfaxen unterstützt.
- 3 Wenn beim Kopieren, Drucken oder zur Neige gehendem Verbrauchsmaterial (Papier und Toner) Faxe empfangen werden, werden sie automatisch vom Faxgerät im Speicher abgelegt. Die Faxe werden dann gedruckt, wenn das Gerät wieder verfügbar ist.

#### Anrufbeantworter verwenden

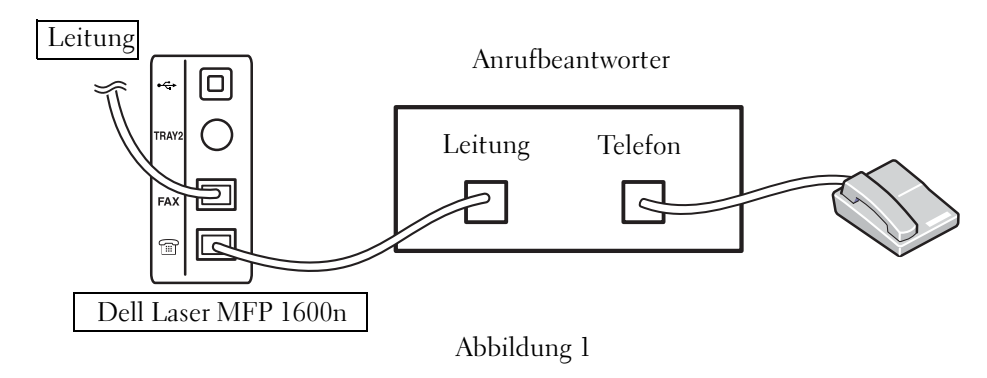

Sie können direkt auf der Rückseite des Multifunktionsdruckers einen Anrufbeantworter (AB) anschließen (siehe Abbildung 1).

Legen Sie für den Multifunktionsdrucker den Modus Anr/Fax fest und legen Sie für die Option Rufann. nach eine höhere Zahl als für die Antworteinstellung des Anrufbeantworters fest.

- Wenn der Anruf vom AB angenommen wird, überwacht der Multifunktionsdrucker den Anruf und nimmt ihn an, falls Faxtöne empfangen werden. Anschließend wird der Faxempfang gestartet.
- Wenn der Anrufbeantworter ausgeschaltet ist, wechselt der Drucker nach einer festgelegten Anzahl an Rufzeichen automatisch in den Faxmodus.
- Wenn Sie den Anruf beantworten und Faxtöne hören, antwortet der Multifunktionsdrucker auf den Faxanruf. Gehen Sie dazu wie folgt vor:
	- Drücken Sie <Mithören>, drücken Sie anschließend <Fax senden> und legen Sie den Hörer auf oder
	- drücken Sie den Ferncode \*9\* für den Faxempfang und legen Sie den Hörer auf.

#### Computermodem verwenden

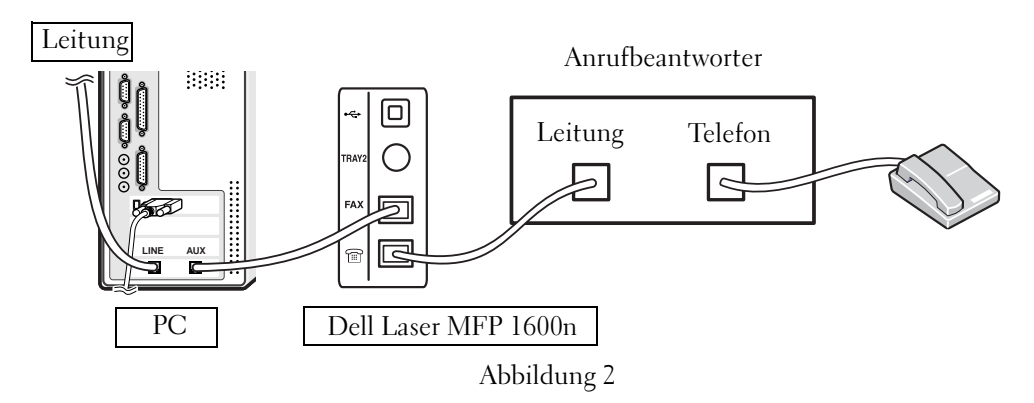

Wenn Sie zum Faxen oder für Einwahl-Internetverbindungen Ihr Computermodem verwenden möchten, schließen Sie das Computermodem zusammen mit dem Anrufbeantworter (AB) direkt an die Rückseite des Multifunktionsdruckers an (siehe Abbildung 2).

- Legen Sie für den Multifunktionsdrucker den Modus Anr/Fax fest und legen Sie für die Option Rufann. nach eine höhere Zahl als für die Antworteinstellung des Anrufbeantworters fest.
- Schalten Sie die Funktion des Computermodems zum Empfangen von Faxen aus.
- Verwenden Sie das Computermodem nicht, während der Multifunktionsdrucker ein Fax sendet oder empfängt.
- Folgen Sie den Anweisungen zum Computermodem und zur Faxanwendung, wenn Sie über das Computermodem faxen möchten.
- In der *DELL Laser MFP 1600n Bedienungsanleitung* finden Sie Informationen zum Speichern von Bildern mit dem Drucker und Dell ScanDirect<sup>TM</sup> sowie zum Senden von Bildern mit der Faxanwendung und dem Computermodem.

# 5

ABSCHNITT<sub>5</sub>

# Wartung

[AVE-Separationsgummi auswechseln](#page-69-0) [Verbrauchsmaterial bestellen](#page-71-0) [Tonerkartusche auswechseln](#page-72-0) [Multifunktionsdrucker reinigen](#page-74-0)

## <span id="page-69-0"></span>AVE-Separationsgummi auswechseln

Sie können AVE-Separationsgummis über das DellTM Toner Management System oder das Dell Web-Tool zur Druckerkonfiguration erwerben. Weitere Informationen finden Sie im Benutzerhandbuch.

1 Öffnen Sie die Abdeckung des automatischen Vorlageneinzugs.

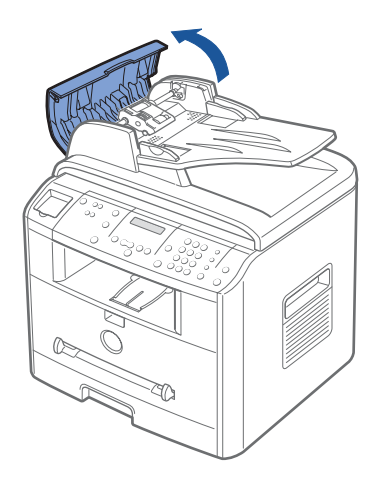

2 Drehen Sie die Laufbüchse an einem Ende der Walze des automatischen Vorlageneinzugs in Richtung des Einzugs (➀) und nehmen Sie die Walze aus der Aussparung  $(\mathcal{Q})$ .

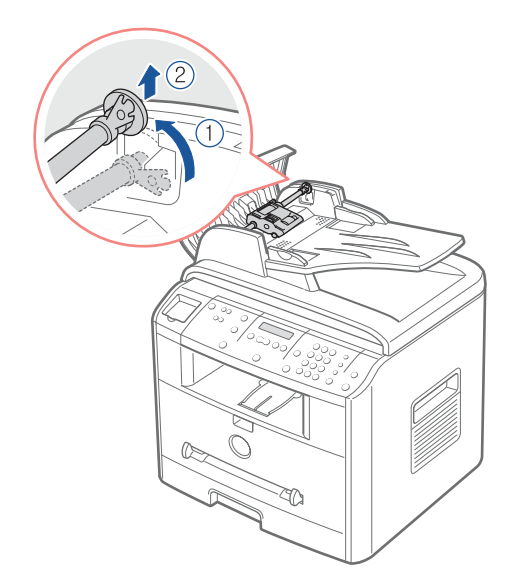

3 Entfernen Sie das AVE-Separationsgummi aus dem Einzug (siehe Abbildung).

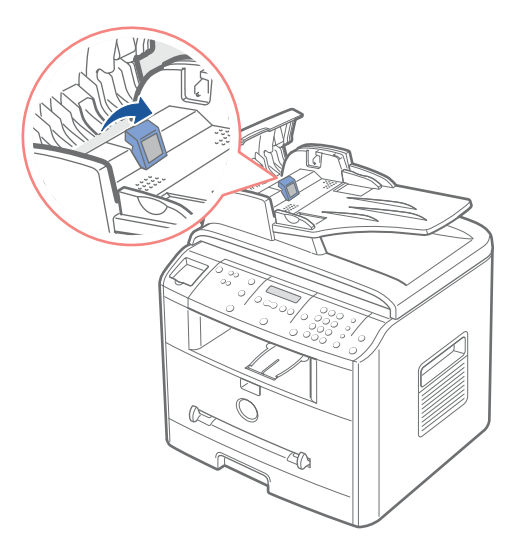

- 4 Setzen Sie ein neues AVE-Separationsgummi ein.
- 5 Drücken Sie die AVE-Walze in die Aussparung (①) und drehen Sie die Laufbüchse an einem Ende der Walze in Richtung des Vorlageneinzugs (➁).

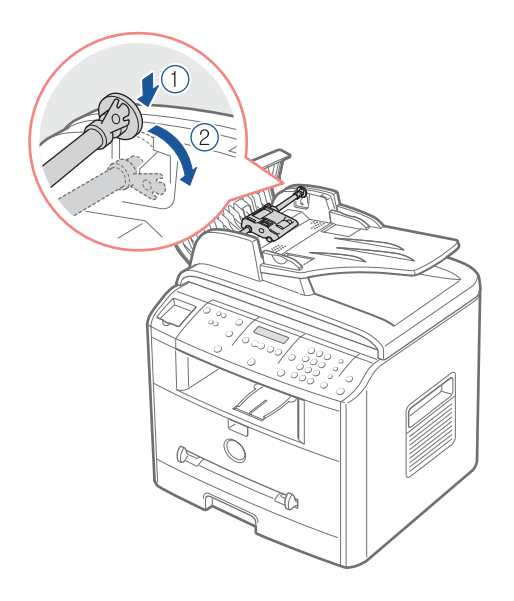

6 Schließen Sie die Abdeckung des automatischen Vorlageneinzugs.

## <span id="page-71-0"></span>Verbrauchsmaterial bestellen

Sie können Verbrauchsmaterial über das DellTM Toner Management System oder das Dell Web-Tool zur Druckerkonfiguration bestellen.

Wenn Ihr Multifunktionsdrucker mit einem Netzwerk verbunden ist, geben Sie die IP-Adresse des Druckers in einem Webbrowser ein oder öffnen Sie die Network Status Monitor Center. Starten Sie dann das Dell Web-Tool zur Druckerkonfiguration und klicken Sie auf den Link für Toner-Verbrauchsmaterial. Weitere Informationen finden Sie im Benutzerhandbuch.

1 Klicken Sie auf Ihrem Desktop auf das Symbol für das Dell Programm zum Nachbestellen von Toner.

ODER

2 Klicken Sie im Startmenü auf Programme→ Dell→ Dell Drucker→ Dell Laser MFP 1600n→ Dell Programm zum Nachbestellen von Toner. Das Fenster Tonerkartuschen bestellen wird angezeigt.

Unter [www.dell.com/supplies](http://www.dell.com/supplies) können Sie Verbrauchsmaterial auch online bestellen.

Um telefonisch eine Bestellung aufzugeben, wählen Sie die Nummer, die unter der Überschrift Telefonisch angegeben ist.

ODER

3 Wenn Ihr Multifunktionsdrucker mit einem Netzwerk verbunden ist, geben Sie die IP-Adresse des Druckers in einem Webbrowser ein, um das Dell Web-Tool zur Druckerkonfiguration zu starten und klicken auf den Link für Verbrauchsmaterial.
## Tonerkartusche auswechseln

ACHTUNG: Lesen und befolgen Sie die Sicherheitshinweise auf [Seite](#page-10-0) 1, bevor Sie die in diesem Abschnitt aufgeführten Anweisungen ausführen.

#### ACHTUNG: Berühren Sie keinesfalls die grüne Unterseite der Tonerkartusche. Verwenden Sie den Griff an der Kartusche, um das Berühren dieses Bereichs zu vermeiden.

Wenn die Tonerkartusche zur Neige geht, entstehen weiße Streifen oder ein helles Druckbild. Auf dem Display wird die Warnmeldung "Zu wenig Toner" angezeigt. Schütteln Sie die Kartusche leicht hin und her, um den Toner gleichmäßig in der Kartusche zu verteilen und die Druckqualität vorübergehend zu verbessern.

Wenn die Toner-Patrone fast leer ist, zeigt die LCD-Anzeige die Meldung "Zu wenig Toner" an. Sie können noch weitere Seiten drucken, aber es können weiße Streifen auftreten oder der Ausdruck ist schwer lesbar. Schwenken Sie die Toner-Patrone leicht hin und her, um den Toner gleichmäßig zu verteilen und die Druckqualität dadurch vorübergehend zu verbessern. Wenn die Meldung "Toner leer Toner ersetzen" angezeigt wird, kann nicht mehr gedruckt werden und Sie müssen eine neue Patrone einlegen.

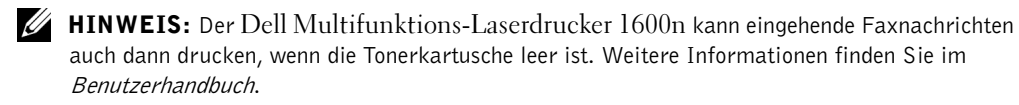

Sie können Toner unter [www.dell.com/supplies](http://www.dell.com/supplies) bestellen.

#### ACHTUNG: *D*ie besten Druckergebnisse erzielen Sie mit Tonerkartuschen von Dell. Wenn Sie keine Dell Verbrauchsmaterialien verwenden, können Einbußen bei der Druckqualität entstehen und die Zuverlässigkeit des Druckers kann nicht gewährleistet werden.

So wechseln Sie die Tonerkartusche aus:

1 Öffnen Sie die vordere Abdeckung.

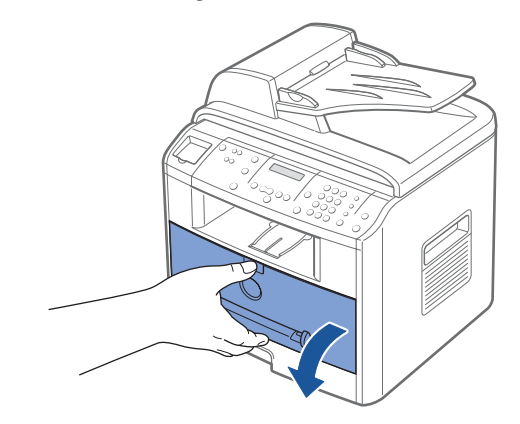

2 Nehmen Sie die Tonerkartusche heraus, indem Sie sie vorsichtig gerade herausziehen.

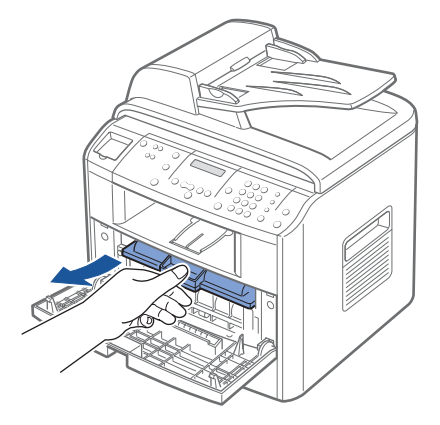

3 Nehmen Sie die neue Tonerkartusche aus der Verpackung und halten Sie sie am Griff. Rollen Sie die Kartusche dann vorsichtig hin und her, um den Toner gleichmäßig in der Kartusche zu verteilen.

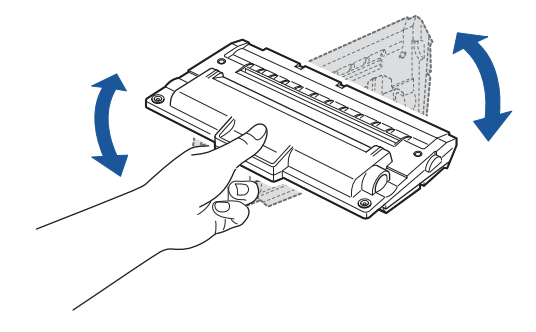

Bewahren Sie die Versandverpackung und –abdeckung auf.

- HINWEIS: Sollte Toner mit Ihrer Kleidung in Berührung kommen, wischen Sie den Toner mit einem trockenen Tuch ab und waschen Sie das betroffene Kleidungsstück in kaltem Wasser aus. Bei Verwendung von heißem Wasser setzt sich der Toner im Gewebe fest.
- 4 Richten Sie die Tonerkartusche an den entsprechend gekennzeichneten Pfeilen aus und schieben Sie sie dann in den Multifunktionsdrucker, bis sie einrastet.

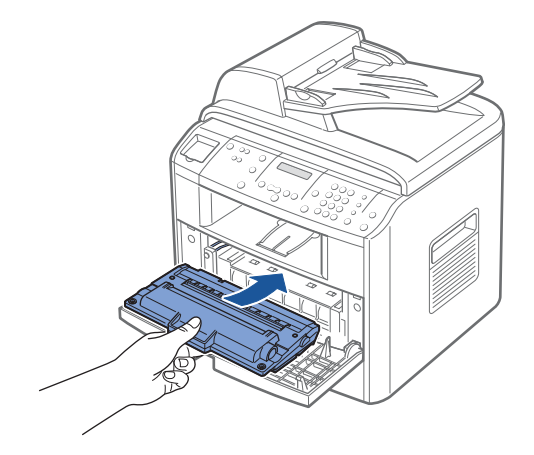

5 Schließen Sie die vordere Abdeckung.

## Multifunktionsdrucker reinigen

Um eine gleich bleibend gute Druckqualität zu erzielen, reinigen Sie das Gerät wie nachfolgend beschrieben, wenn die Tonerkartusche ausgewechselt wird oder Qualitätsprobleme auftreten.

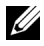

HINWEIS: Berühren Sie keinesfalls die Übertragungswalze unter der Tonerkartusche, wenn Sie den Innenraum des Multifunktionsdruckers reinigen. Fingerabdrücke auf der Walze können die Druckqualität beeinträchtigen.

#### ACHTUNG: Durch Reinigungsmittel, die Alkohol oder andere aggressive Substanzen enthalten, kann das Gehäuse des Multifunktionsdruckers verfärbt oder beschädigt werden.

#### Gehäuse reinigen

Reinigen Sie das Gehäuse des Multifunktionsdruckers mit einem weichen, feuchten, flusenfreien Tuch. Achten Sie darauf, dass kein Wasser in den Multifunktionsdrucker oder in dessen Innenraum gelangt.

#### Innenraum des Geräts reinigen

Es können sich Papier- und Tonerreste sowie Staub im Multifunktionsdrucker ansammeln und die Druckqualität beeinträchtigen, beispielsweise in Form von Schmier- oder Tonerflecken. Reinigen Sie den Innenraum des Multifunktionsdruckers, um derartige Probleme zu vermeiden.

- 1 Schalten Sie den Multifunktionsdrucker aus und ziehen Sie das Netzkabel. Warten Sie, bis der Drucker abgekühlt ist.
- 2 Öffnen Sie die vordere Abdeckung und ziehen Sie die Tonerkartusche vorsichtig und gerade heraus. Legen Sie sie auf einer ebenen Fläche ab.

ACHTUNG: Berühren Sie keinesfalls die grüne Unterseite der Tonerkartusche. Verwenden Sie den Griff an der Kartusche, um das Berühren dieses Bereichs zu vermeiden.

#### ACHTUNG: Die Tonerkartusche darf möglichst nur wenige Minuten dem Tageslicht ausgesetzt sein, da anderenfalls Schäden entstehen könnten.

3 Entfernen Sie Staub und Tonerrückstände mit einem trockenen, flusenfreien Tuch von der Tonerkartusche und der Aussparung für die Kartusche.

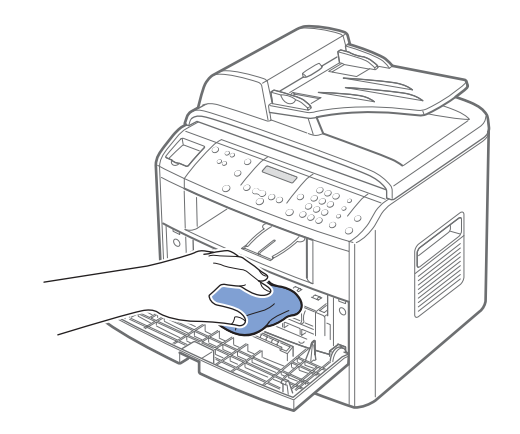

ACHTUNG: Berühren Sie keinesfalls die Übertragungswalze im Multifunktionsdrucker. Fingerabdrücke auf der Walze können die Druckqualität beeinträchtigen.

4 Suchen Sie den langen Glasstreifen (LSU) innen oben im Kartuschenabteil und wischen Sie das Glas vorsichtig ab, um zu sehen, ob die weiße Watte schwarz wird.

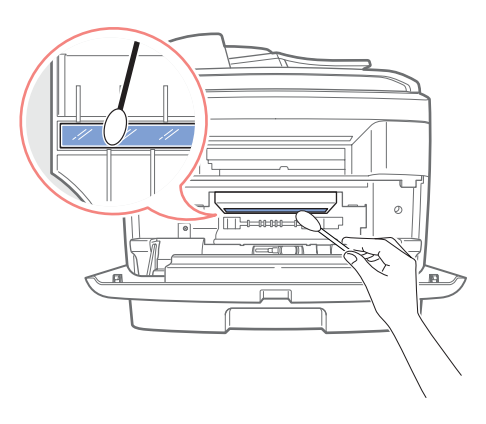

- 5 Setzen Sie die Tonerkartusche wieder ein und schließen Sie die vordere Abdeckung.
- 6 Schließen Sie das Netzkabel an und schalten Sie den Multifunktionsdrucker ein.

#### Scanner reinigen

Halten Sie den Scanner sauber, um eine bestmögliche Kopierqualität zu erzielen. Dell empfiehlt, den Scanner jeden Morgen zu reinigen und bei Bedarf nochmals im Laufe des Tages.

- 1 Feuchten Sie ein flusenfreies, weiches Tuch oder Papiertuch mit Wasser an.
- 2 Öffnen Sie die Ablagenabdeckung.

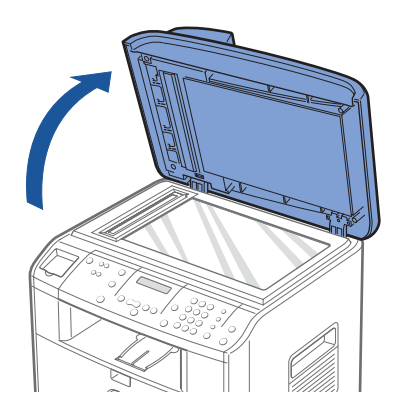

3 Reinigen und trocknen Sie das Vorlagenglas und das AVE-Glas, bis es sauber und trocken ist.

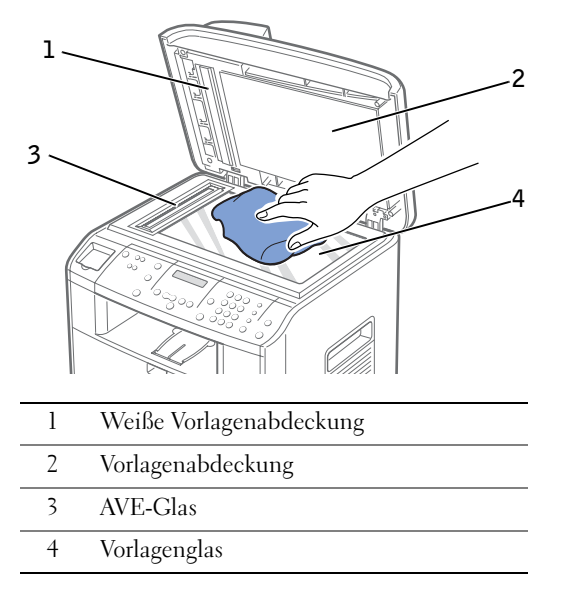

- 4 Reinigen und trocknen Sie die Unterseite der weißen Vorlagenabdeckung mit einem Tuch.
- 5 Schließen Sie die Vorlagenabdeckung.

#### Trommel reinigen

Wenn Streifen oder Punkte auf Ihrem Ausdruck zu sehen sind, muss unter Umständen die OPC-Trommel (Organic Photo Conductor) der Kartusche gereinigt werden.

- 1 Bevor Sie die Reinigung einstellen, stellen Sie sicher, dass Papier im Multifunktionsdrucker eingelegt ist.
- 2 Drücken Sie <Menü > auf dem Bedienfeld, bis in der oberen Displayzeile "Wartung" angezeigt wird.

In der unteren Zeile wird die erste verfügbare Menüoption, "Trommelreinig.", angezeigt.

3 Drücken Sie <Auswählen>.

Im Display wird eine Bestätigung der Auswahl angezeigt.

Der Multifunktionsdrucker druckt eine Reinigungsseite aus. Tonerpartikel auf der Trommeloberfläche werden auf das Papier übertragen.

Bei Bedarf wiederholen Sie die Schritte 1 bis 3, bis keine Tonerpartikel mehr auf das Papier übertragen werden.

6

ABSCHNITT 6

# Problemlösung

[Stau im AVE beseitigen](#page-79-0) [Staus im Papiermagazin beheben](#page-81-0) [Weitere Problemlösungen](#page-87-0)

## <span id="page-79-0"></span>Stau im AVE beseitigen

Wenn ein Vorlagestau entsteht, während das Dokument den automatischen Vorlageneinzug (AVE) durchläuft, wird auf dem Display "Vorlagenstau" angezeigt.

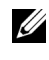

 $\mathscr{U}$  HINWEIS: Verwenden Sie das Vorlagenglas für dicke, dünne oder gemischte Vorlagen, um Vorlagenstaus zu vermeiden.

1 Nehmen Sie die verbleibenden Vorlagen aus dem AVE.

Wenn die Vorlage im Papiereinzugsbereich gestaut ist:

**a** Öffnen Sie die Abdeckung des automatischen Vorlageneinzugs.

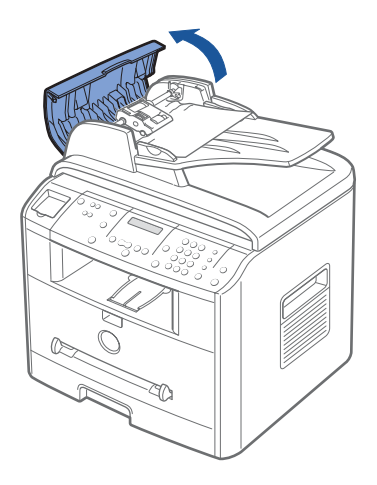

b Entnehmen Sie die gestaute Vorlage, indem Sie sie vorsichtig gerade herausziehen.

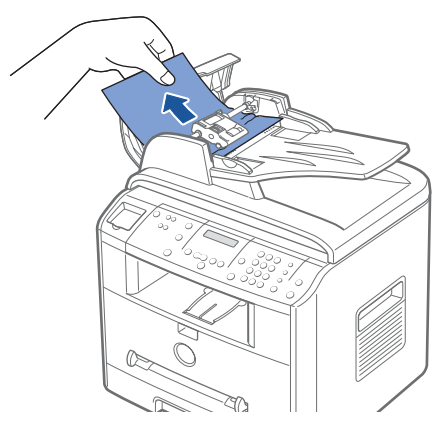

c Schließen Sie die Abdeckung des automatischen Vorlageneinzugs. Legen Sie die Vorlage anschließend erneut in den AVE ein.

Wenn die Vorlage im Papierausgabebereich gestaut ist:

a Öffnen Sie die Vorlagenabdeckung und drehen Sie den Walzenknopf, um das gestaute Dokument aus dem AVE zu entfernen.

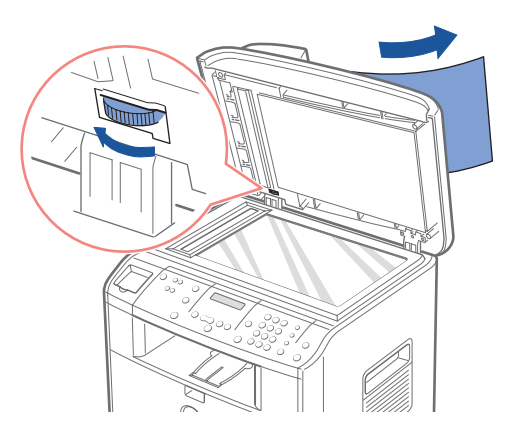

- b Schließen Sie die Vorlagenabdeckung. Legen Sie dann die Vorlage erneut in den automatischen Vorlageneinzug ein.
- 2 Wenn Sie das Papier nicht sehen können oder sich das Papier nicht bewegen lässt, wenn Sie versuchen, es herauszuziehen, öffnen Sie die Vorlagenabdeckung.
- 3 Drehen Sie den Entriegelungsknopf, bis Sie die falsch eingelegte Vorlage ergreifen können, und ziehen Sie sie vorsichtig nach rechts von der Walze weg und aus dem Einzugsbereich heraus.

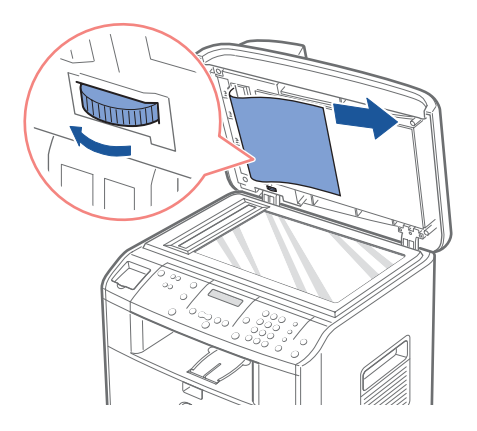

4 Schließen Sie die Vorlagenabdeckung. Legen Sie dann die Vorlage erneut in den automatischen Vorlageneinzug ein.

## <span id="page-81-0"></span>Staus im Papiermagazin beheben

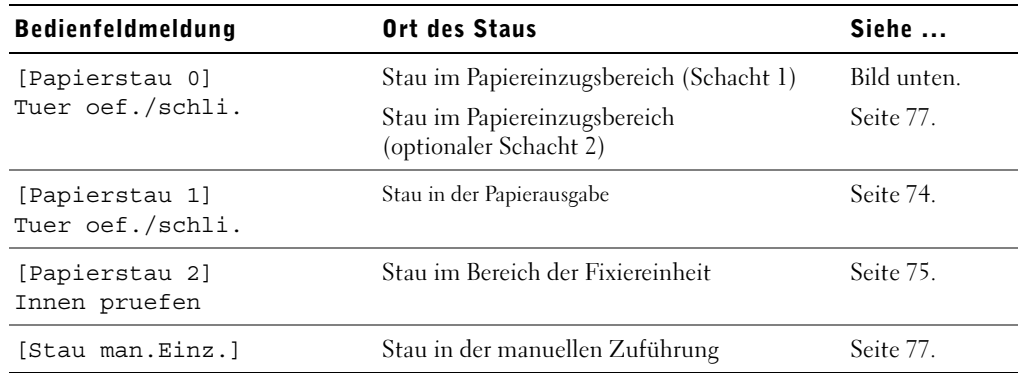

Um das gestaute Papier nicht zu beschädigen, ziehen Sie dieses vorsichtig und langsam heraus. Befolgen Sie folgende Schritte, um den Papierstau zu beseitigen.

#### Stau in der Papierzufuhr (Schacht 1)

1 Öffnen und schließen Sie die vordere Abdeckung. Das gestaute Papier wird automatisch ausgegeben.

Wenn es nicht ausgegegeben wird, fahren Sie mit Schritt 2 fort.

2 Ziehen Sie das Papiermagazin heraus.

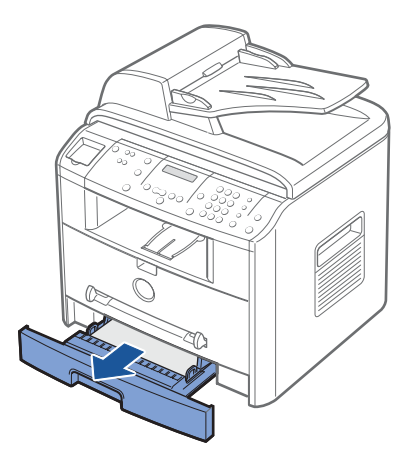

3 Entnehmen Sie das gestaute Papier, indem Sie es vorsichtig gerade herausziehen.

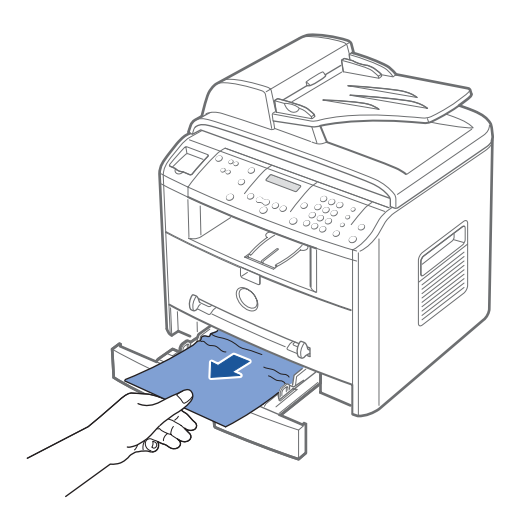

Wenn Sie das Papier nicht sehen können oder sich das Papier nicht bewegen lässt, wenn Sie versuchen, es herauszuziehen, überprüfen Sie den Bereich der Fixiereinheit. Weitere Informationen finden Sie auf [Seite](#page-84-0) 75.

4 Schieben Sie das Papiermagazin in den Multifunktionsdrucker, bis es einrastet.

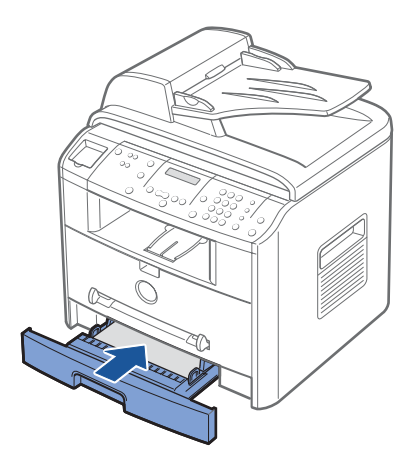

5 Öffnen und schließen Sie die obere Abdeckung, um den Druckvorgang fortzusetzen.

#### <span id="page-83-0"></span>Stau in der Papierausgabe

1 Öffnen und schließen Sie die vordere Abdeckung. Das gestaute Papier wird automatisch ausgegeben.

Wenn es nicht ausgegegeben wird, fahren Sie mit Schritt 2 fort.

2 Ziehen Sie das Papier vorsichtig aus dem vorderen Ausgabefach. Fahren Sie mit Schritt 6 fort.

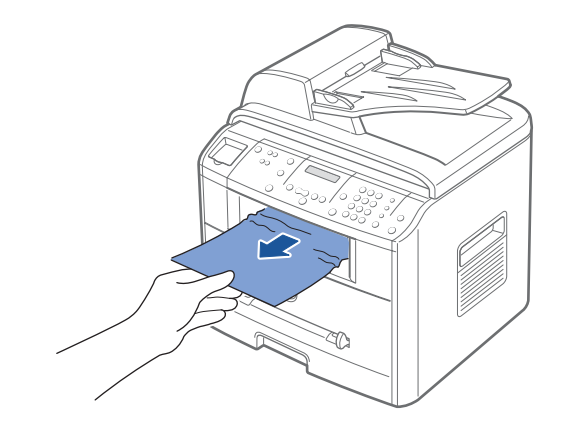

3 Wenn Sie das Papier nicht im Ausgabefach auf der Vorderseite sehen können oder sich das Papier nicht bewegen lässt, wenn Sie versuchen, es herauszuziehen, öffnen Sie die rückwärtige Abdeckung.

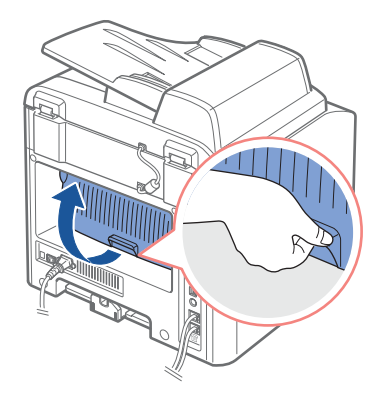

4 Entnehmen Sie das gestaute Papier, indem Sie es vorsichtig gerade herausziehen.

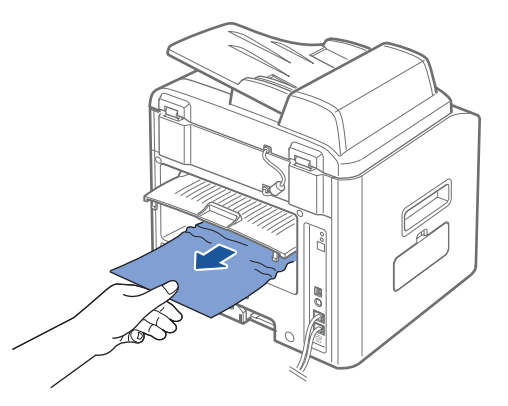

- 5 Schließen Sie die rückwärtige Abdeckung.
- 6 Öffnen und schließen Sie die obere Abdeckung, um den Druckvorgang fortzusetzen.

#### <span id="page-84-0"></span>Stau im Bereich der Fixiereinheit

- HINWEIS: Der Bereich der Fixiereinheit ist heiß. Gehen Sie beim Entfernen des Papiers vorsichtig vor.
- 1 Öffnen Sie die vordere Abdeckung und ziehen Sie die Tonerkartusche vorsichtig und gerade heraus.

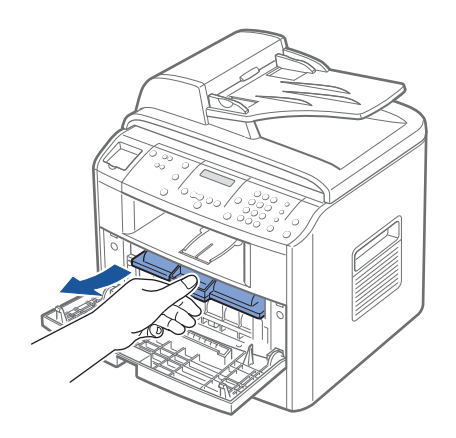

2 Entnehmen Sie das gestaute Papier, indem Sie es vorsichtig gerade herausziehen.

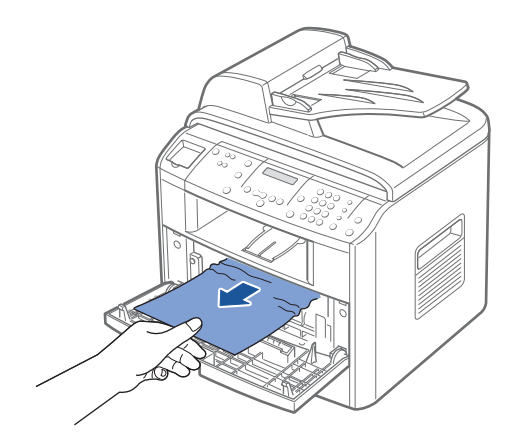

3 Setzen Sie die Tonerkartusche wieder ein und schließen Sie die Abdeckung. Der Druckvorgang wird automatisch fortgesetzt.

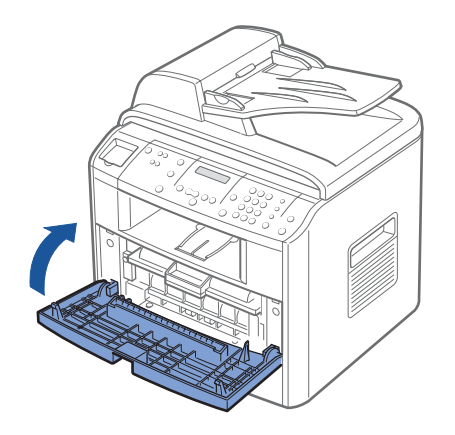

#### <span id="page-86-1"></span>Stau in der manuellen Zuführung

Wenn Sie mit Hilfe der manuellen Zuführung drucken möchten und der Multifunktionsdrucker kein Papier finden kann, da das Papier falsch eingelegt wurde, wird auf dem Display "Stau man.Einz." angezeigt.

- 1 Suchen Sie das gestaute Papier in der manuellen Zuführung.
- 2 Ziehen Sie das Papier gerade aus dem Multifunktionsdrucker heraus.

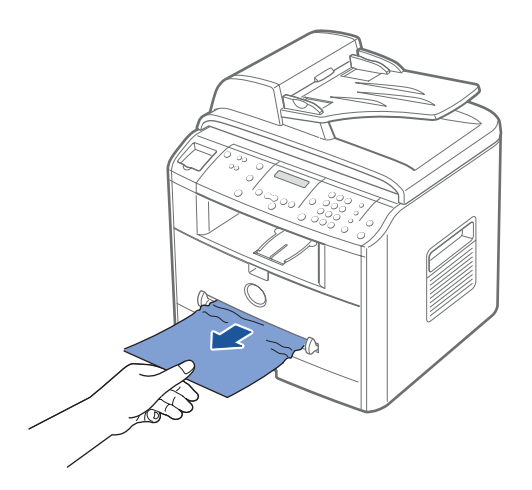

#### <span id="page-86-0"></span>Stau im Papiereinzugsbereich (optionaler Schacht 2)

- 1 Ziehen Sie den optionalen Schacht 2 heraus.
- 2 Ziehen Sie das gestaute Papier vorsichtig aus dem Multifunktionsdrucker.

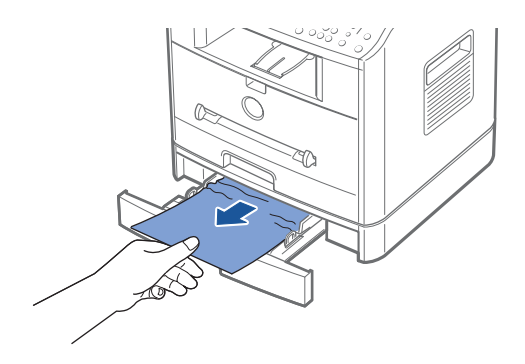

Wenn Sie das Papier nicht in diesem Bereich sehen können oder sich das Papier nicht bewegen lässt, wenn Sie versuchen, es herauszuziehen, fahren Sie mit Schritt 3 fort.

3 Ziehen Sie den Standardschacht 1 heraus.

4 Ziehen Sie das Papier gerade nach oben aus dem Magazin heraus.

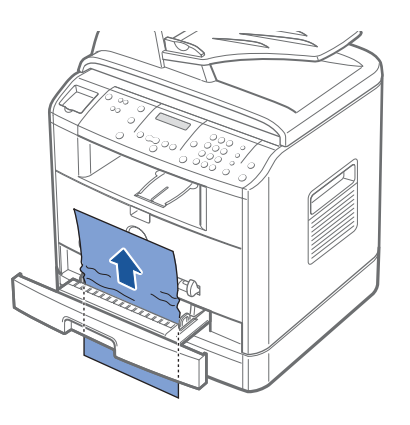

- 5 Schieben Sie das Papiermagazin in den Multifunktionsdrucker, bis es einrastet.
- <span id="page-87-1"></span>6 Öffnen und schließen Sie die obere Abdeckung, um den Druckvorgang fortzusetzen.

#### Tipps zur Vermeidung von Papierstaus

Durch Auswahl des richtigen Papiertyps können die meisten Papierstaus vermieden werden. Wenn ein Papierstau auftritt, gehen Sie wie unter ["Staus im Papiermagazin beheben" auf](#page-81-0)  [Seite](#page-81-0) 72[~78](#page-87-1) beschrieben vor.

- Befolgen Sie die Anweisungen auf [Seite](#page-38-0) 29 zum richtigen Einlegen des Papiers. Achten Sie darauf, dass die Führungen richtig eingestellt sind.
- Legen Sie nicht zu viel Papier in das Papiermagazin ein. Achten Sie darauf, dass der Papierstapel nicht höher ist als die Markierung auf der Innenseite des Papiermagazins.
- Entfernen Sie keinesfalls während des Druckvorgangs Papier aus dem Magazin.
- Biegen, fächern und glätten Sie das Papier, bevor Sie es einlegen.
- Legen Sie kein faltiges, feuchtes oder gewelltes Papier ein.
- Legen Sie keine unterschiedlichen Papiertypen gleichzeitig ein.
- Verwenden Sie nur empfohlenes Druckmaterial. Einzelheiten finden Sie in der Bedienungsanleitung.
- Stellen Sie sicher, dass die zu bedruckende Seite des Druckmaterials im Papiermagazin nach unten und in der manuellen Zuführung nach oben zeigt.

## <span id="page-87-0"></span>Weitere Problemlösungen

Weitere Informationen zu Fehlermeldungen und Druckproblemen finden Sie in der Bedienungsanleitung.

 $\overline{\phantom{a}}$ 

ABSCHNITT 7

# Optionen installieren

[Vorsichtsmaßnahmen bei der Installation der](#page-89-0)  [Druckeroptionen](#page-89-0)

[Druckerspeicher installieren](#page-89-1)

[Optionalen Schacht 2 installieren](#page-93-0)

### <span id="page-89-0"></span>Vorsichtsmaßnahmen bei der Installation der Druckeroptionen

#### NETZSTECKER ZIEHEN:

Entfernen Sie niemals die Steuerplatine bei eingestecktem Netzstecker.

Um jegliche Gefahr eines elektrischen Stromschlags zu vermeiden, ziehen Sie immer den Netzstecker, bevor Sie eine interne oder externe Druckeroption einbauen oder entfernen.

#### ELEKTROSTATISCHE AUFLADUNGEN ENTLADEN:

Die Steuerplatine und die internen Druckeroptionen sind empfindlich gegenüber elektrostatischen Aufladungen. Bevor Sie eine interne Option einbauen oder entfernen, müssen Sie elektrostatische Aufladungen an ihrem Körper entfernen, indem Sie ein Metallteil an einem Gerät berühren, das über eine Steckdose geerdet ist. Wenn Sie vor Abschluss der Installation herumlaufen, müssen Sie sich erneut elektrostatisch entladen.

### <span id="page-89-1"></span>Druckerspeicher installieren

Auf einem DIMM (Dual In-line Memory Module) steht zusätzlicher Druckerspeicher zur Verfügung.

HINWEIS: Der Multifunktionsdrucker unterstützt ausschließlich DIMMs von Dell. DIMMs von Dell können Sie online unter folgender Adresse bestellen: [www.dell.com](http://dell.com).

1 Schalten Sie den Multifunktionsdrucker aus und ziehen Sie alle Kabel ab.

2 Ziehen Sie gemäß Abbildung die Abdeckung der Steuerplatine heraus, um sie zu entfernen.

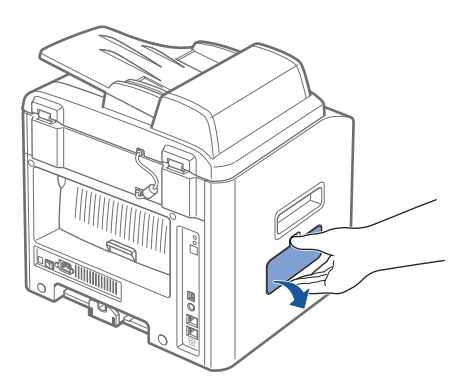

3 Klappen Sie den Hebel auf beiden Seiten der DIMM-Steckplätze vollständig auf.

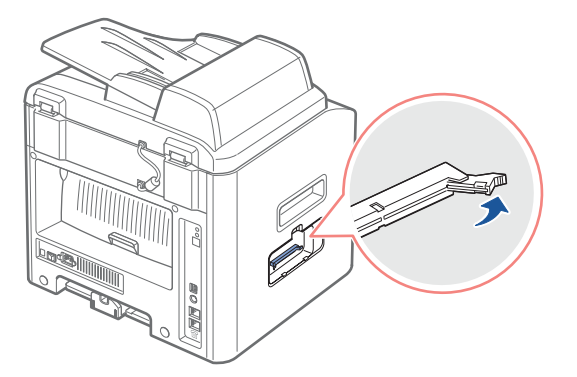

4 Entfernen Sie den DIMM aus der antistatischen Verpackung. Suchen Sie die beiden Führungen am unteren Rand des DIMMs.

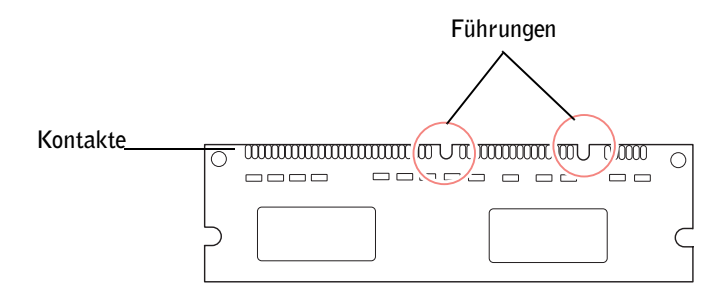

HINWEIS: Berühren Sie dabei nicht die Kontakte an der Kante des DIMMs.

5 Halten Sie den Speicher-DIMM fest. Richten Sie die Führungen des DIMMs mit den oberen Führungen des DIMM-Steckplatzes aus.

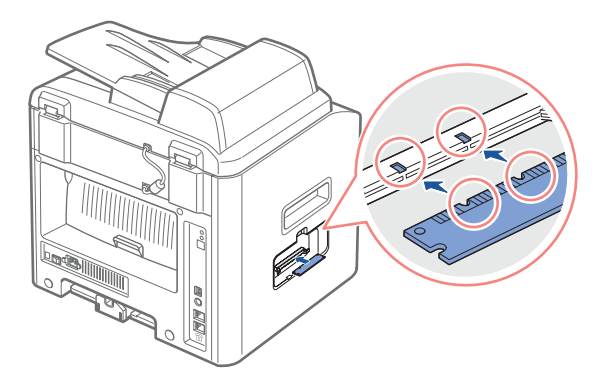

6 Setzen Sie den Speicher-DIMM in die Führungen ein, bis er die Verriegelungshebel berührt.

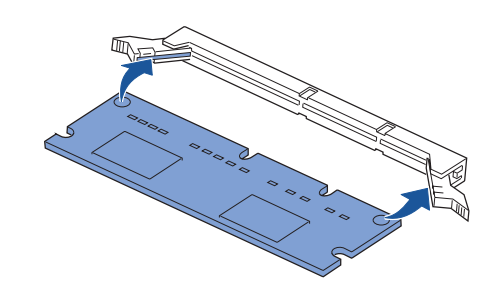

7 Drücken Sie den Speicher-DIMM fest in die Führung, um sicherzustellen, dass er vollständig eingesetzt ist.

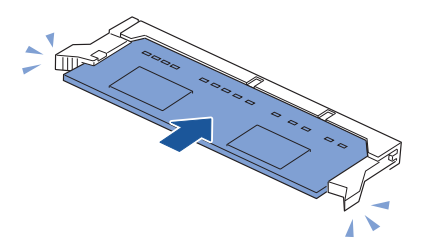

<span id="page-92-0"></span>8 Bringen Sie die Abdeckung der Steuerplatine wieder gemäß Abbildung an.

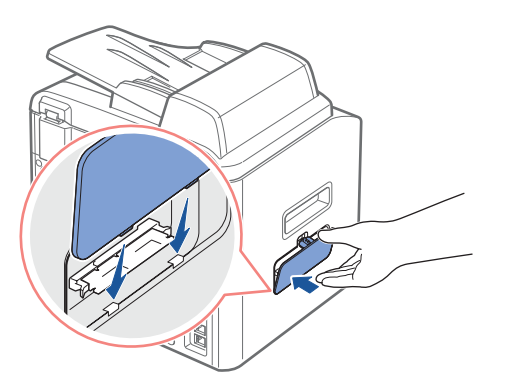

9 Schließen Sie die Netz- und Druckerkabel an und schalten Sie den Multifunktionsdrucker ein.

#### Speicher entfernen

- 1 Folgen Sie den Schritten 1 und 2 auf [Seite](#page-89-1) 80, um Zugriff auf die Steuerplatine zu bekommen.
- 2 Drücken Sie die Verriegelungen an beiden Seiten des Steckplatzes vom DIMM weg.

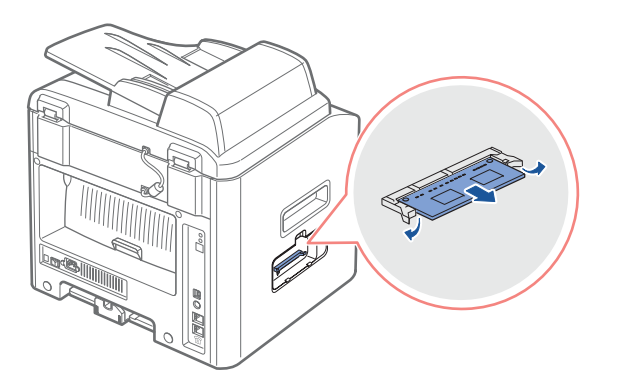

- 3 Entnehmen Sie den DIMM und legen Sie ihn in seine Originalverpackung oder wickeln Sie den DIMM in Papier und bewahren ihn in einem Karton auf.
- 4 Befolgen Sie die Anweisungen ab Schritt 8 auf [Seite](#page-92-0) 83.

## <span id="page-93-0"></span>Optionalen Schacht 2 installieren

Sie können das Fassungsvermögen des Multifunktionsdruckers für Papier erhöhen, indem Sie einen optionalen Schacht 2 installieren. Dieses Magazin kann bis zu 250 Blatt Papier aufnehmen.

- 1 Schalten Sie den Multifunktionsdrucker aus und ziehen Sie alle Kabel ab.
- 2 Entfernen Sie alle Verpackungsmaterialien sowie das Klebeband an der Unterseite am optionalen Schacht 2, mit der das Schnittstellenkabel befestigt ist.

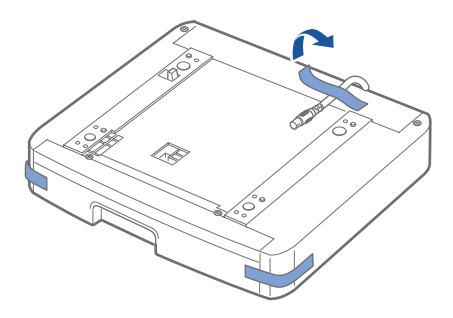

3 Suchen Sie den Kabelanschluss und die Halterung für den optionalen Schacht.

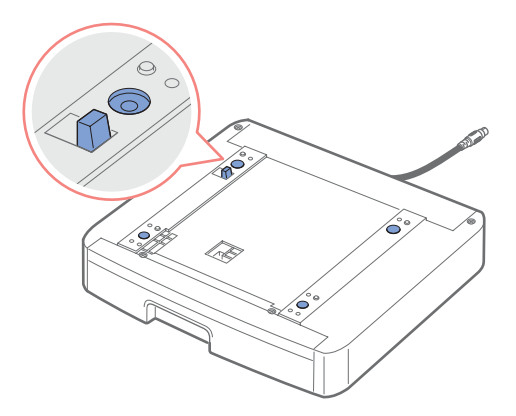

4 Halten Sie den Multifunktionsdrucker über den Schacht und richten Sie die Sockel des Multifunktionsdruckers an der Halterung des optionalen Schachts 2 aus.

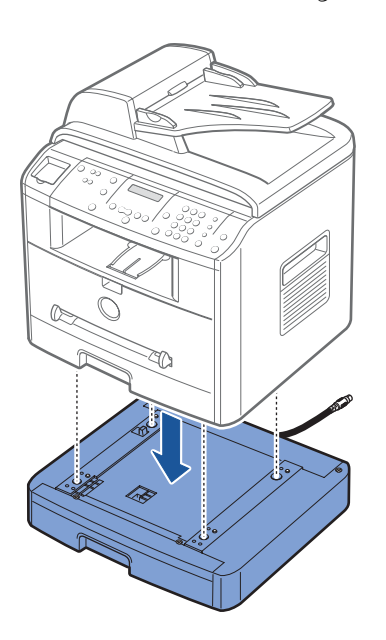

5 Stecken Sie das Kabel in die Anschlussbuchse auf der Rückseite des Multifunktionsdruckers.

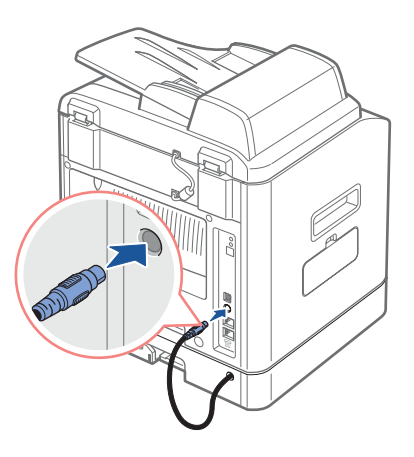

- 6 Legen Sie Papier in den optionalen Schacht 2 ein. Weitere Informationen zum Einlegen von Papier in dieses Magazin finden Sie auf [Seite](#page-38-1) 29.
- 7 Schließen Sie die Netz- und Druckerkabel an und schalten Sie den Multifunktionsdrucker ein.

Wenn Sie eine Vorlage auf Papier drucken möchten, das sich im optionalen Schacht 2 befindet, müssen Sie diese Einstellungen im Druckertreiber konfigurieren.

So ändern Sie die Einstellungen des Druckertreibers:

- 1 Klicken Sie in der Task-Leiste der Windows-Oberfläche auf Start.
- 2 Klicken Sie bei Windows 98/Me/NT 4.0/2000 auf Einstellungen und zeigen Sie auf Drucker.

Klicken Sie bei Windows XP/Server 2003 auf Drucker und Faxgeräte.

- 3 Klicken Sie auf den Drucker Dell Laser MFP 1600n.
- 4 Klicken Sie mit der rechten Maustaste auf das Druckersymbol. Gehen Sie anschließend wie folgt vor:

Klicken Sie bei Windows 98/Me auf Eigenschaften.

Klicken Sie bei Windows 2000/XP/Server 2003 auf Druckereinrichtung oder klicken Sie auf Eigenschaften und zeigen auf Druckeinstellungen.

Klicken Sie bei Windows NT 4.0 auf Standardeinstellungen für Dokumente.

- 5 Klicken Sie auf die Registerkarte Drucker und wählen Sie in der Dropdown-Liste Optionaler Schacht die Option Schacht 2.
- 6 Klicken Sie auf OK, um den Druckvorgang zu starten.

ABSCHNITT 8

# Kontakt zu Dell

[Technische Unterstützung](#page-97-0) [Automatisierter Bestellstatus-Service](#page-98-0) [Kontakt zu Dell](#page-98-1)

## <span id="page-97-0"></span>Technische Unterstützung

Dell steht Ihnen bei technischen Problemen gerne zur Verfügung.

1 Rufen Sie den Technischen Support von einem Telefon in der Nähe des Druckers an, damit Sie vom Technischen Support bei den auszuführenden Anweisungen direkte Unterstützung erhalten. Mit dem Express-Servicecode werden Sie schneller mit dem richtigen Support-Mitarbeiter von Dell verbunden.

Der Express-Servicecode befindet sich auf der Rückseite des Multifunktionsdruckers, wie in der Abbildung unten dargestellt.

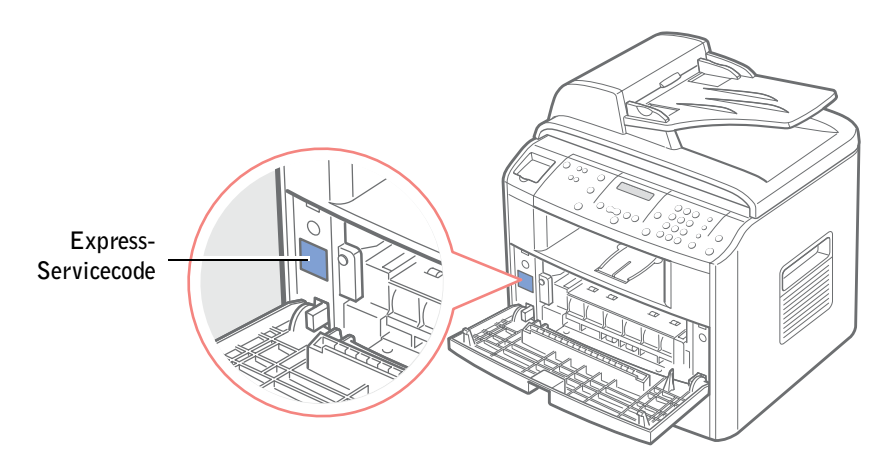

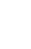

- $\mathscr{U}$  HINWEIS: Das Express-Servicecodesystem von Dell ist unter Umständen nicht in allen Ländern verfügbar.
- 2 Wenn Sie Unternehmenskunde sind, wählen Sie in den USA die Rufnummer 1-877-459-7298. Wenn Sie Privatkunde sind (Privatanwender und Home Office), wählen Sie die Rufnummer 1-800-624-9896.

Die Rufnummern für Anrufe aus anderen Ländern bzw. Servicebereichen finden Sie unter ["Kontakt zu Dell" auf Seite](#page-98-1) 89.

3 Über die Eingabeaufforderungen im Menü des automatisierten Telefonsystems werden Sie mit einem Support-Mitarbeiter verbunden.

### <span id="page-98-0"></span>Automatisierter Bestellstatus-Service

Sie können den Status für ein bestelltes Dell™ Produkt prüfen, indem Sie die Website support.dell.com aufrufen oder den automatisierten Bestellstatus-Service anrufen. Sie werden von einer Sprachaufzeichnung aufgefordert, die Informationen bereitzustellen, die zur Ermittlung und Statusbeschreibung Ihrer Bestellung erforderlich sind. Die Telefonnummer für Ihre Region finden Sie unter "[Kontakt zu Dell"](#page-98-1).

Dell™, Dimension™, OptiPlex™, Dell Precision™, Latitude™, Inspiron™, DellNet™, PowerApp™, PowerVault™, Axim™, Dell ScanCenter™, Dell™ Toner Management System

## <span id="page-98-1"></span>Kontakt zu Dell

Über die folgenden Websites können Sie auf elektronischem Weg Kontakt zu Dell aufnehmen:

- [www.dell.com](http://www.dell.com)
- support.dell.com (Technischer Support)
- premiersupport.dell.com (Technischer Support für Bildungseinrichtungen, Behörden, Kunden aus dem Gesundheitswesen und mittelständische/große Unternehmen, einschließlich Premier-, Platin- und Gold-Kunden)

In der unten stehenden Tabelle sind die Internet-Adressen für die einzelnen Länder im Abschnitt zum jeweiligen Land aufgeführt.

HINWEIS: Gebührenfreie Rufnummern gelten nur für Anrufe innerhalb des jeweiligen Landes.

Verwenden Sie bei der Kontaktaufnahme zu Dell die E-Mail-Adressen, Telefonnummern und Codes der folgenden Tabelle. Wenn Sie Unterstützung bei der Ermittlung des passenden Codes benötigen, wenden Sie sich an eine lokale oder internationale Vermittlung.

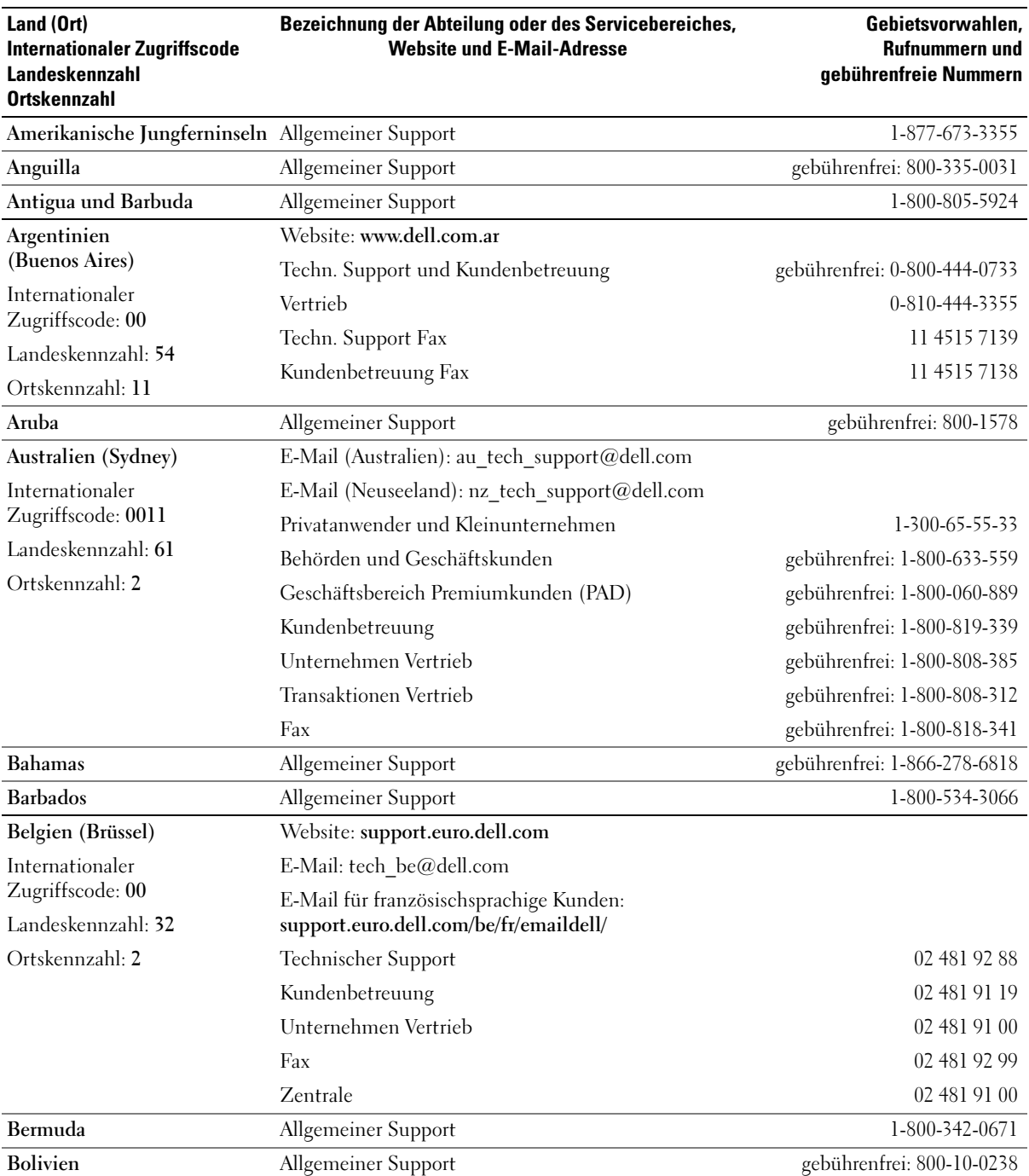

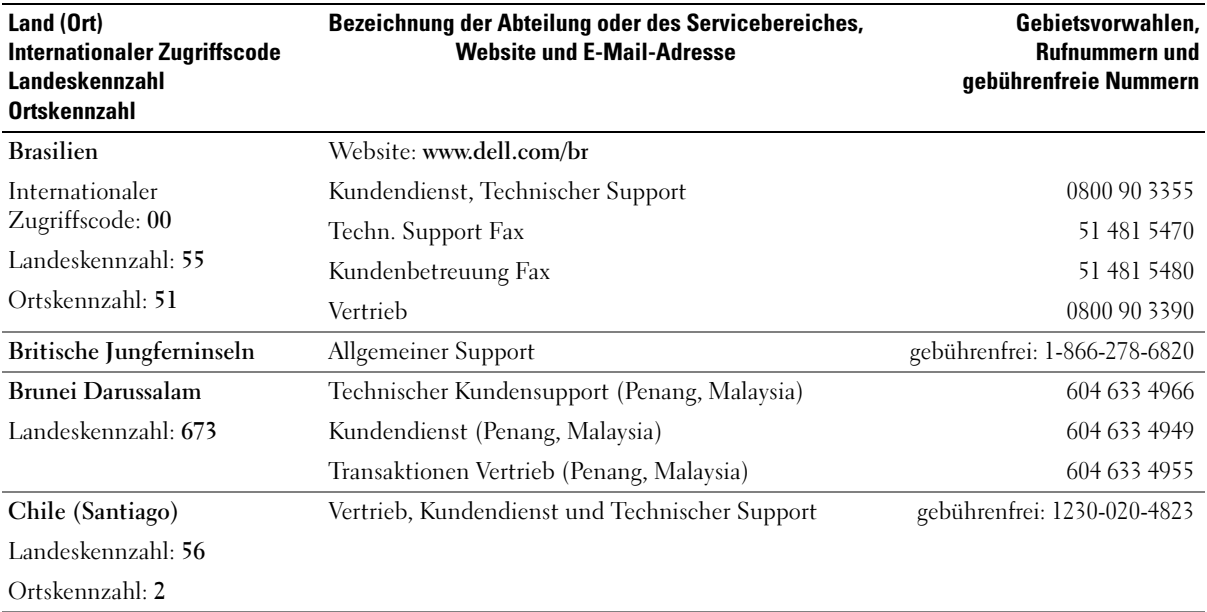

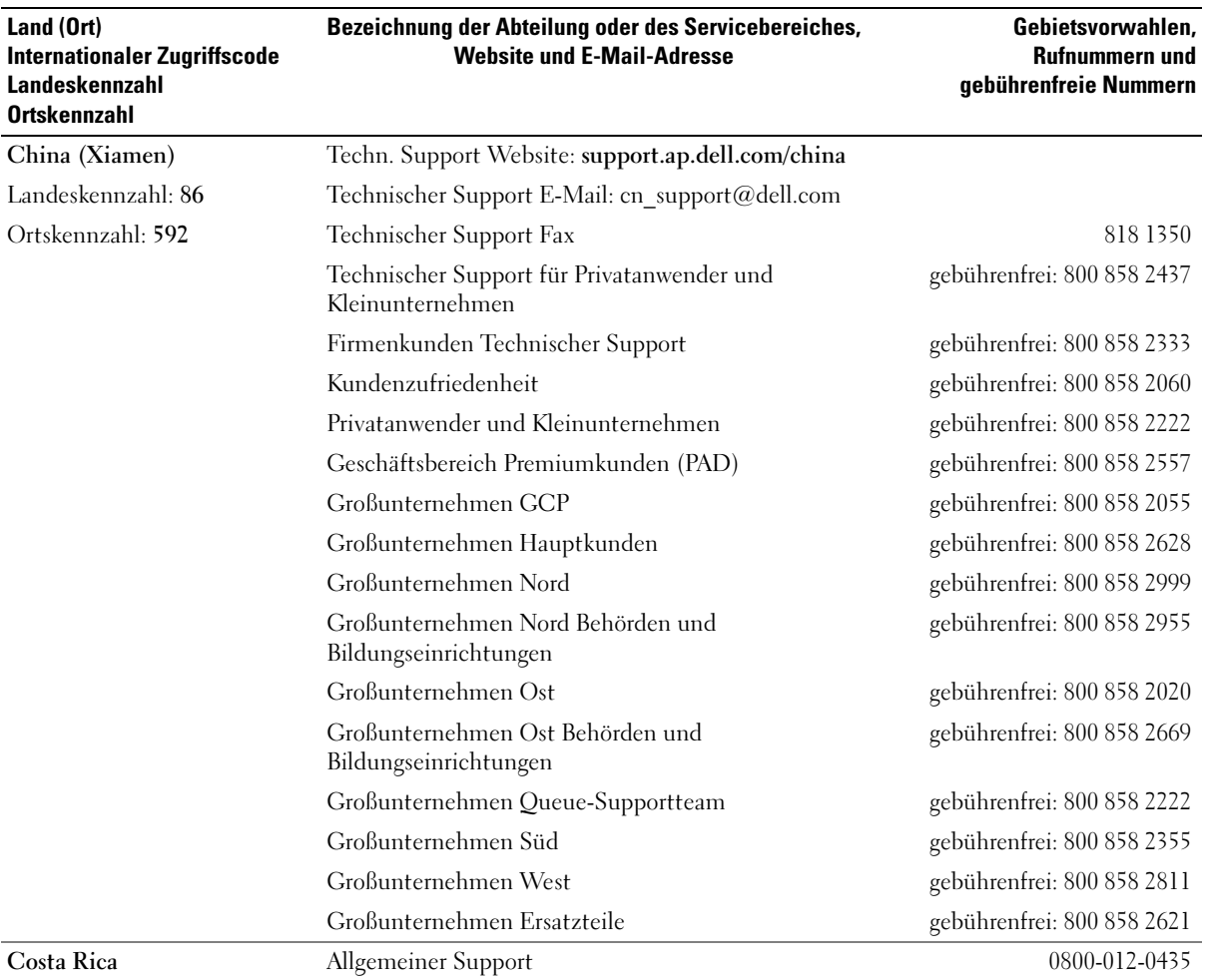

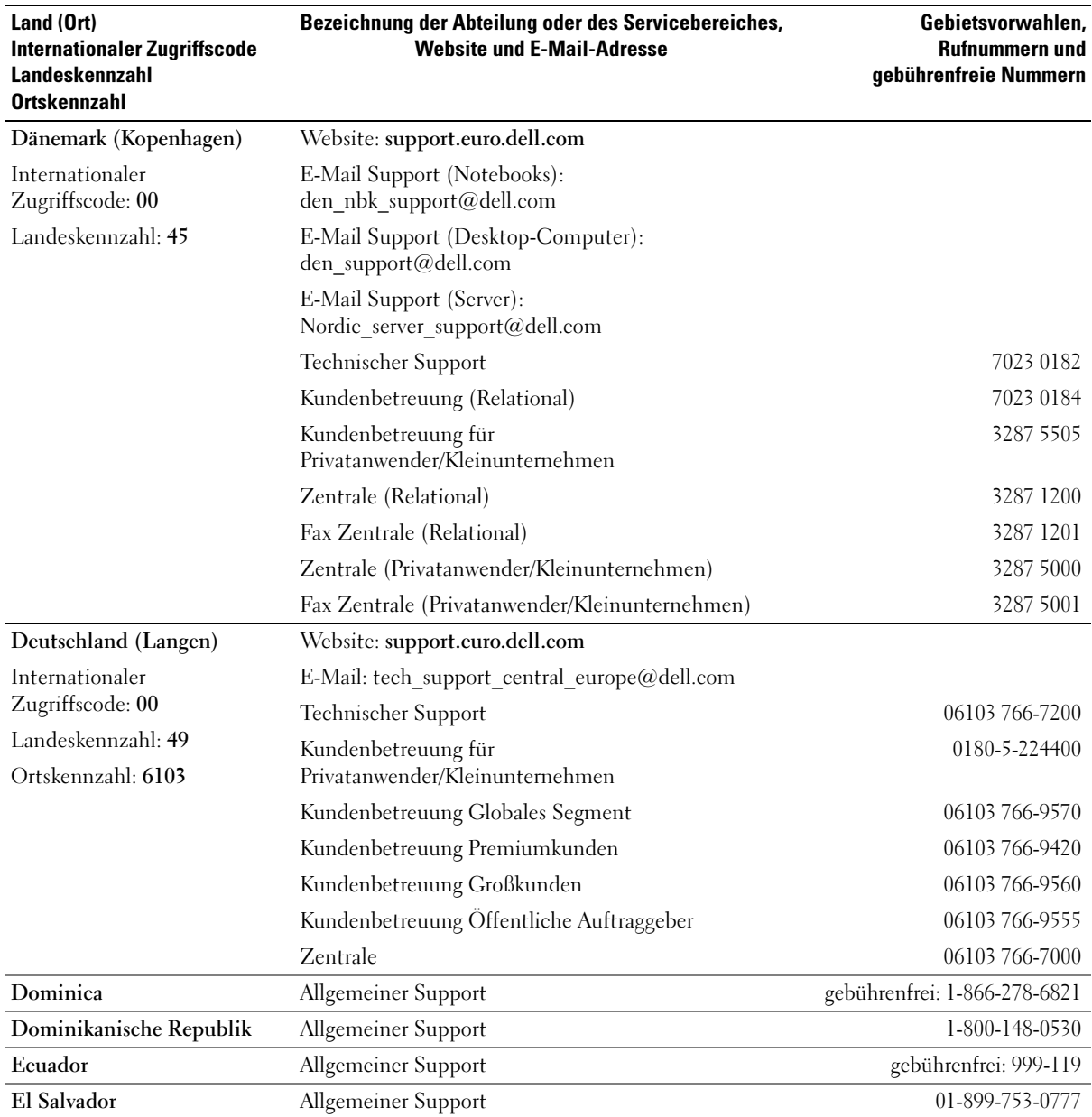

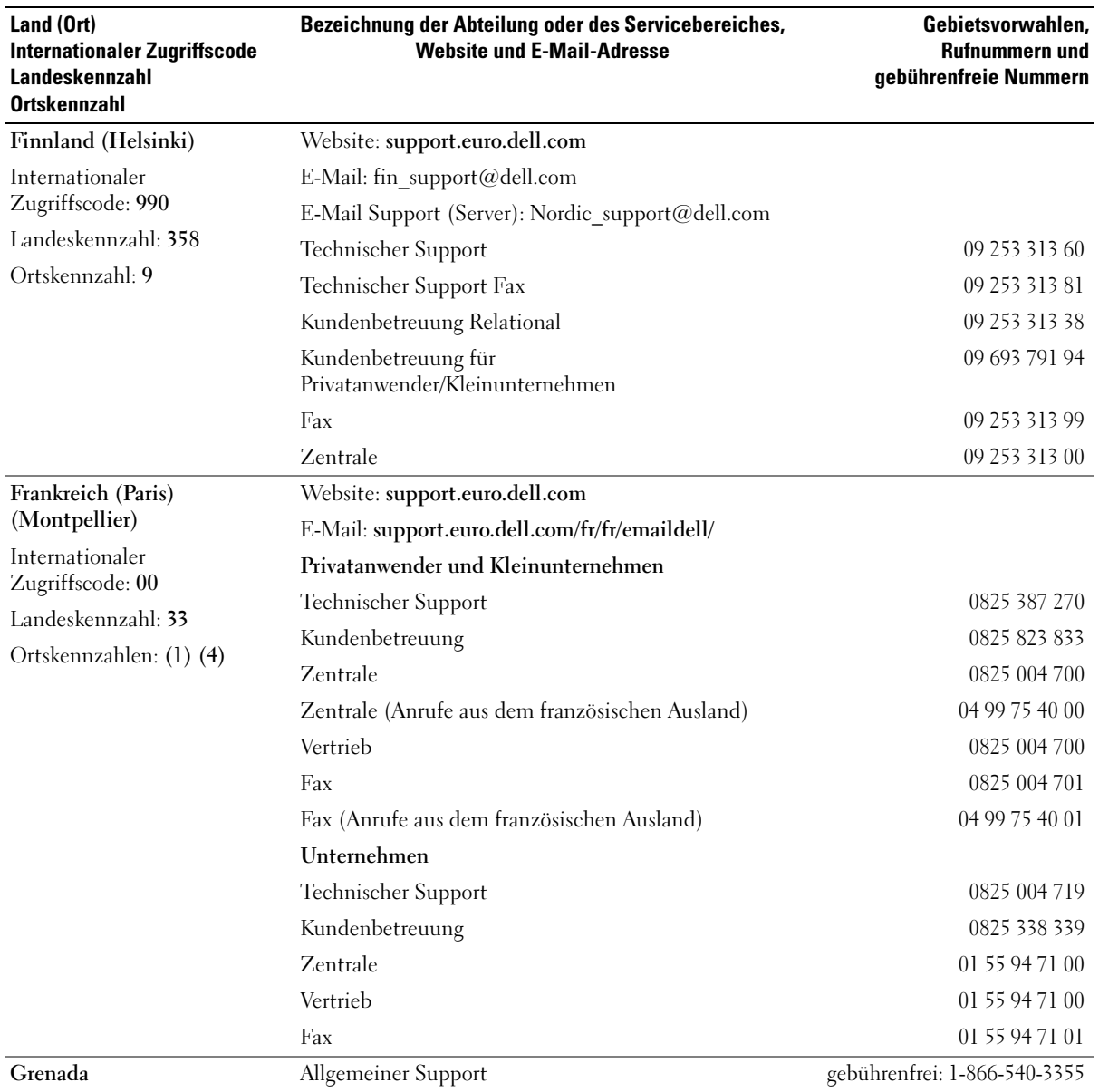

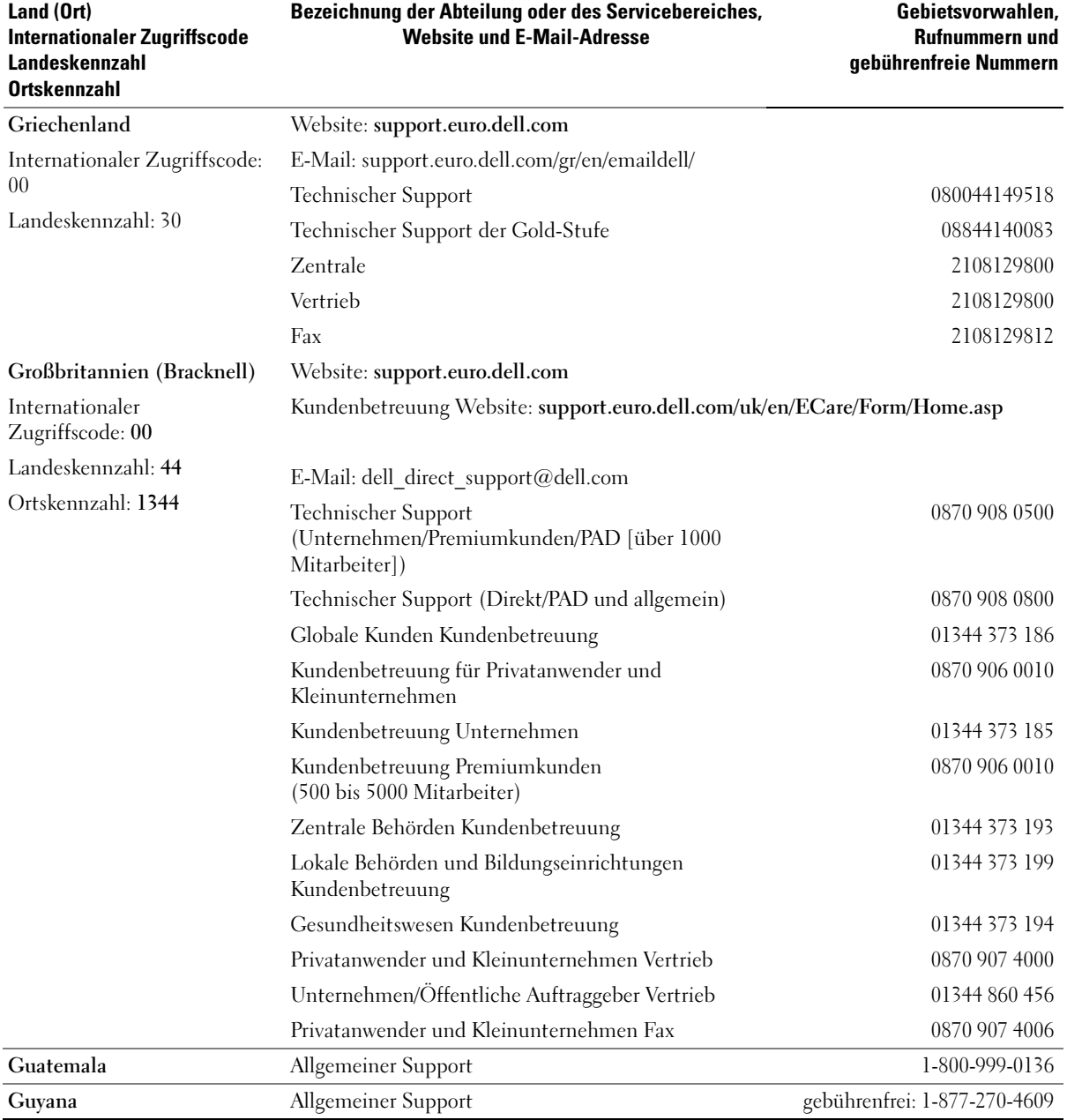

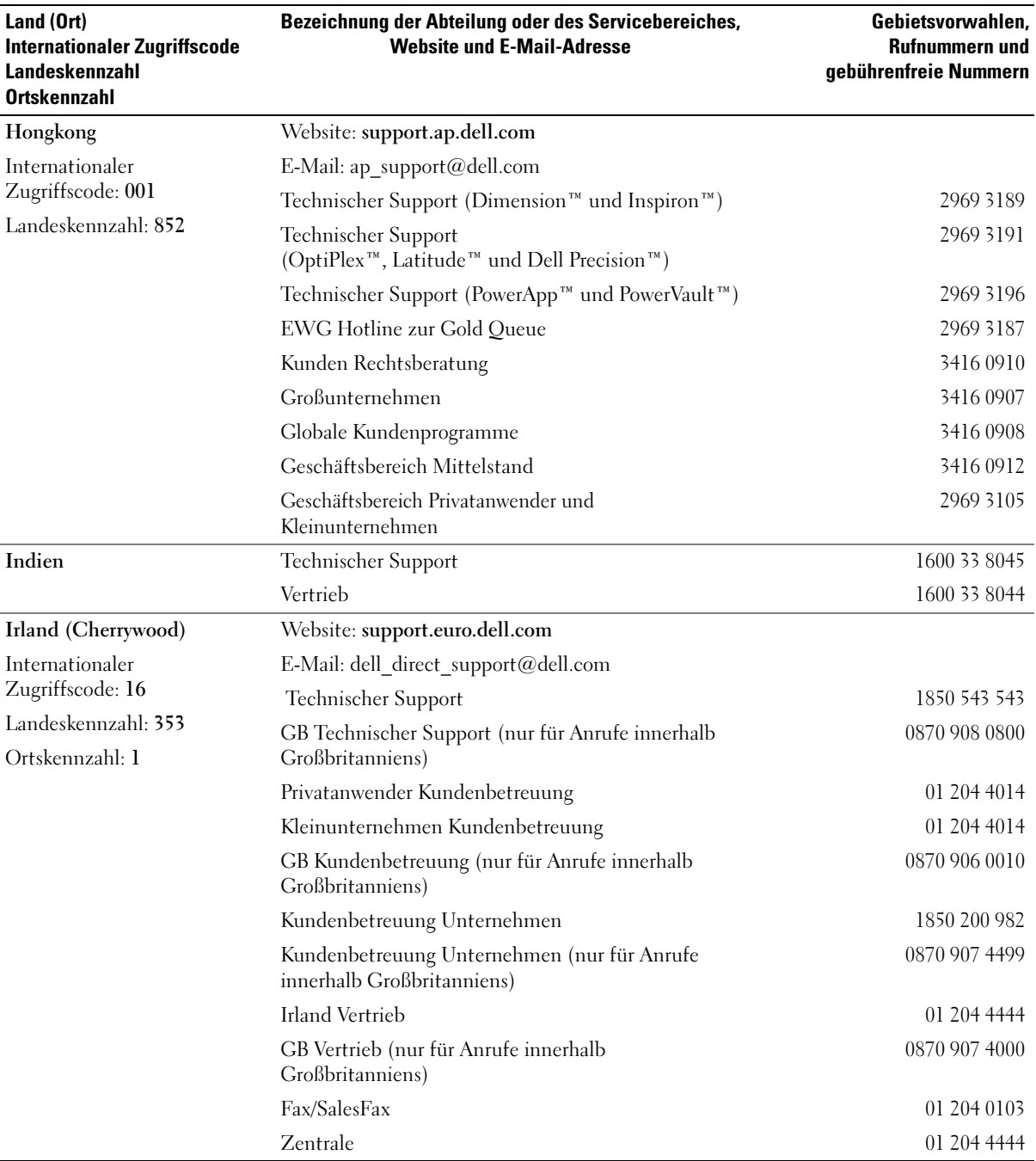

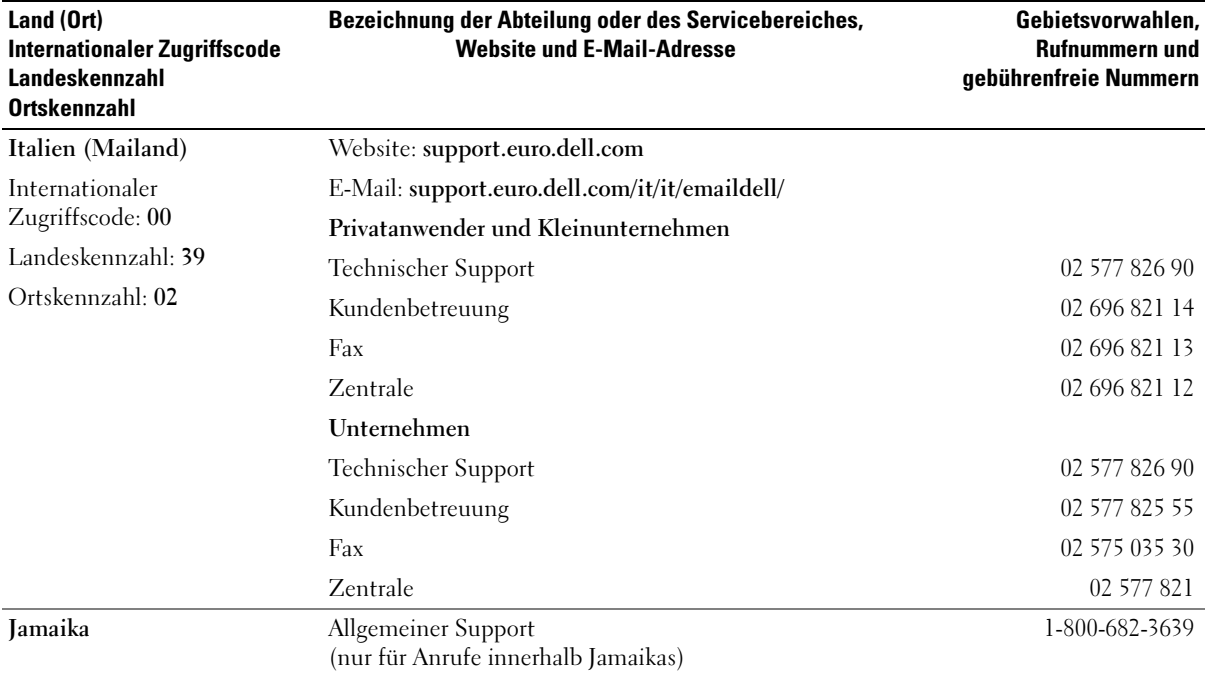

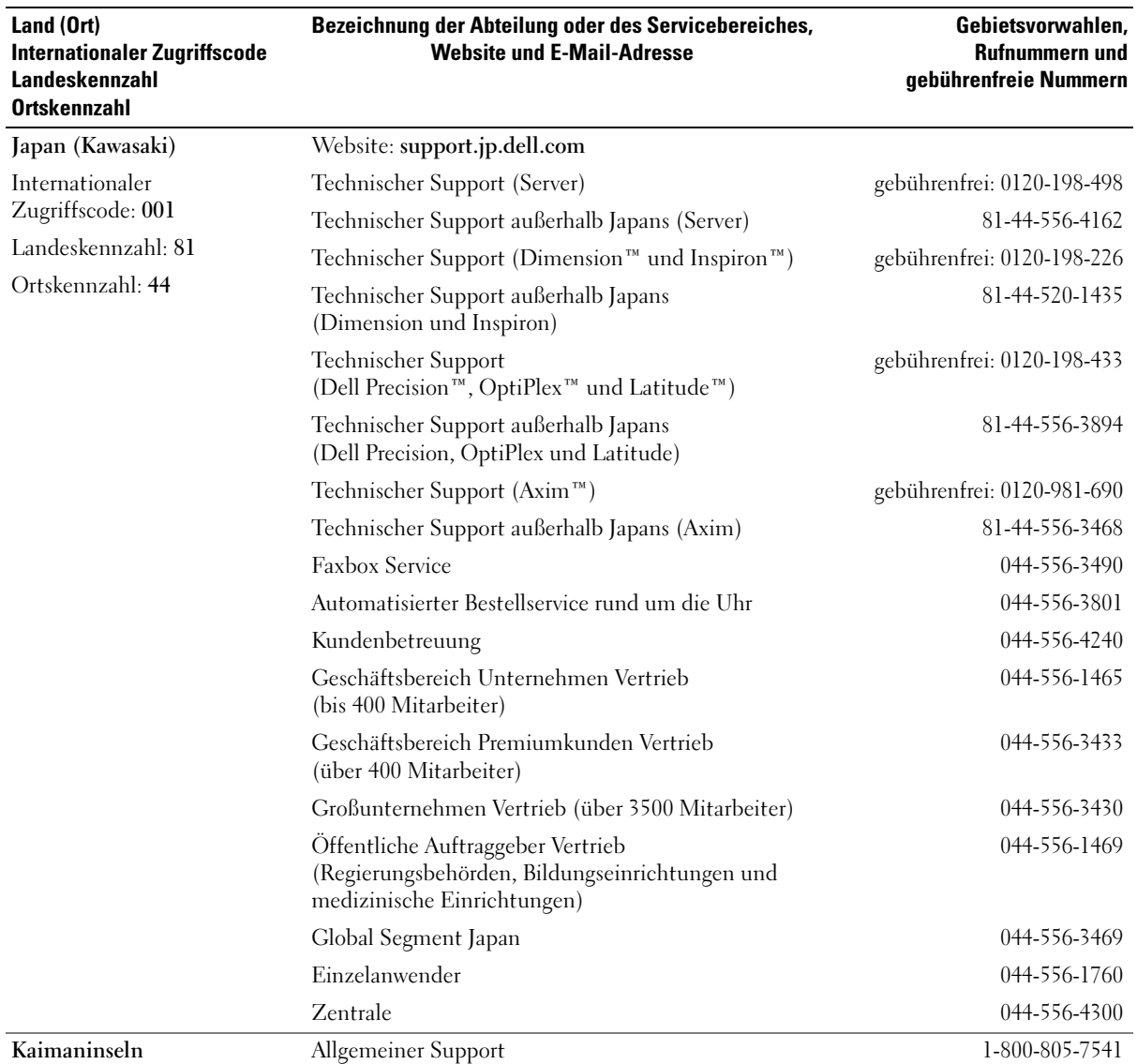
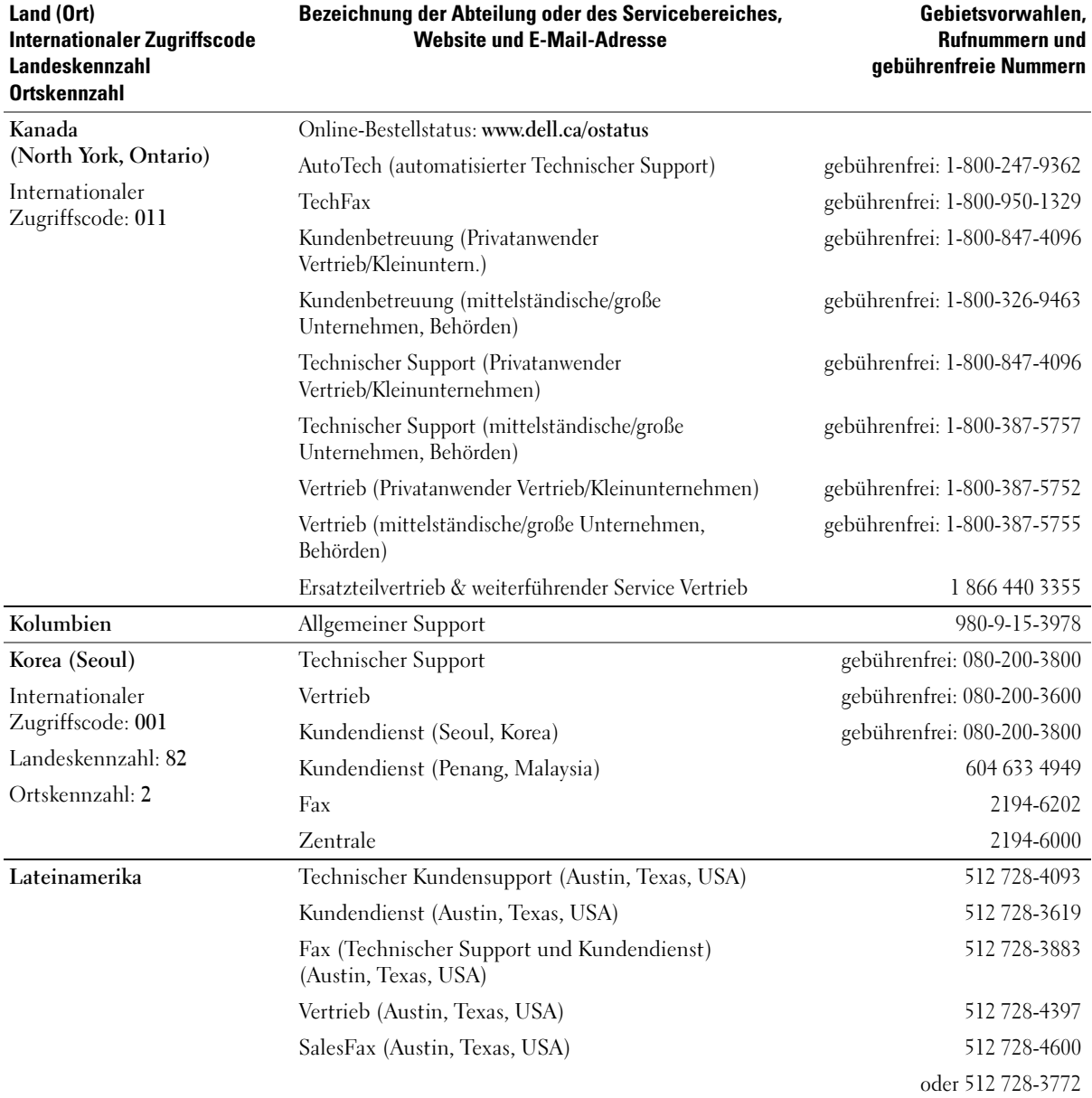

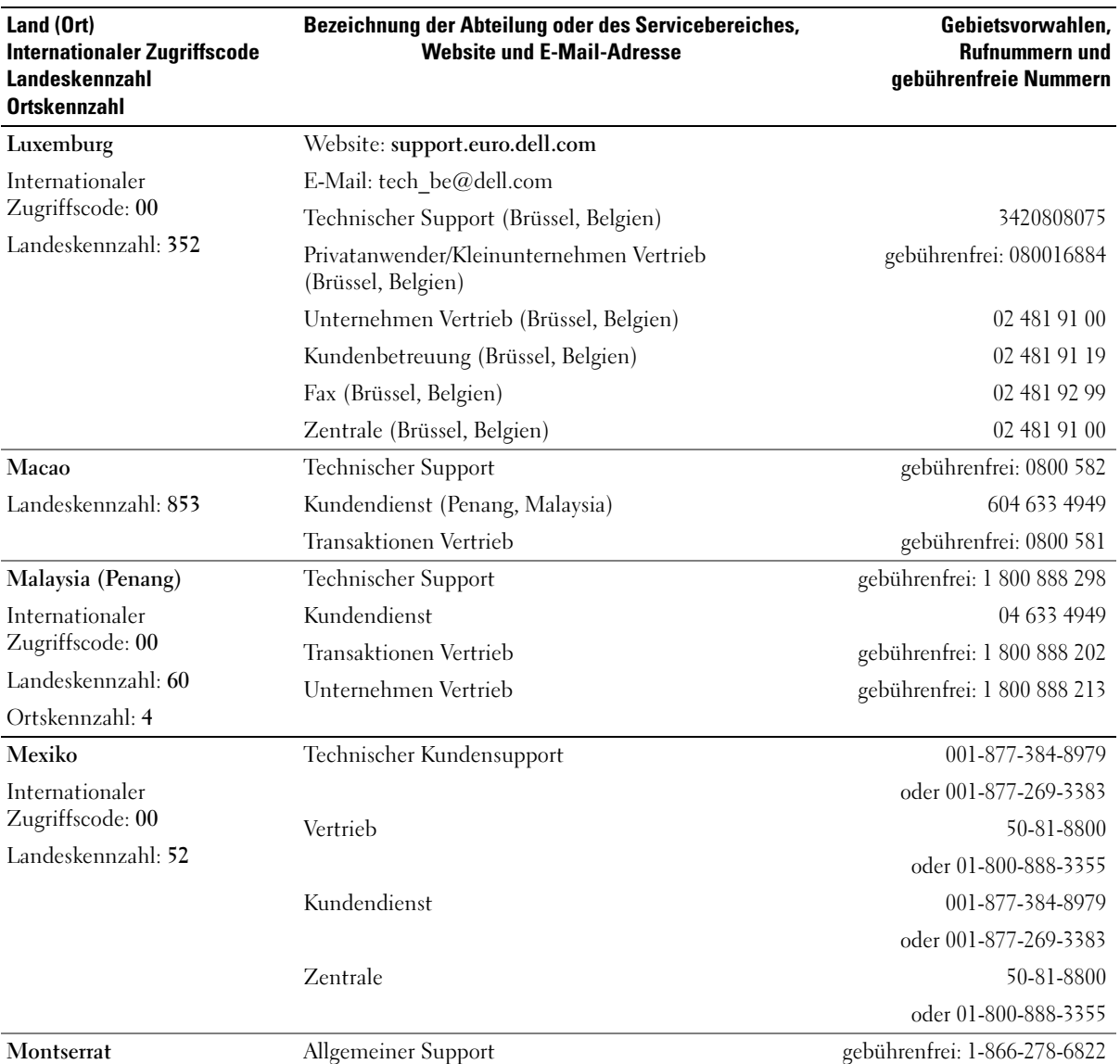

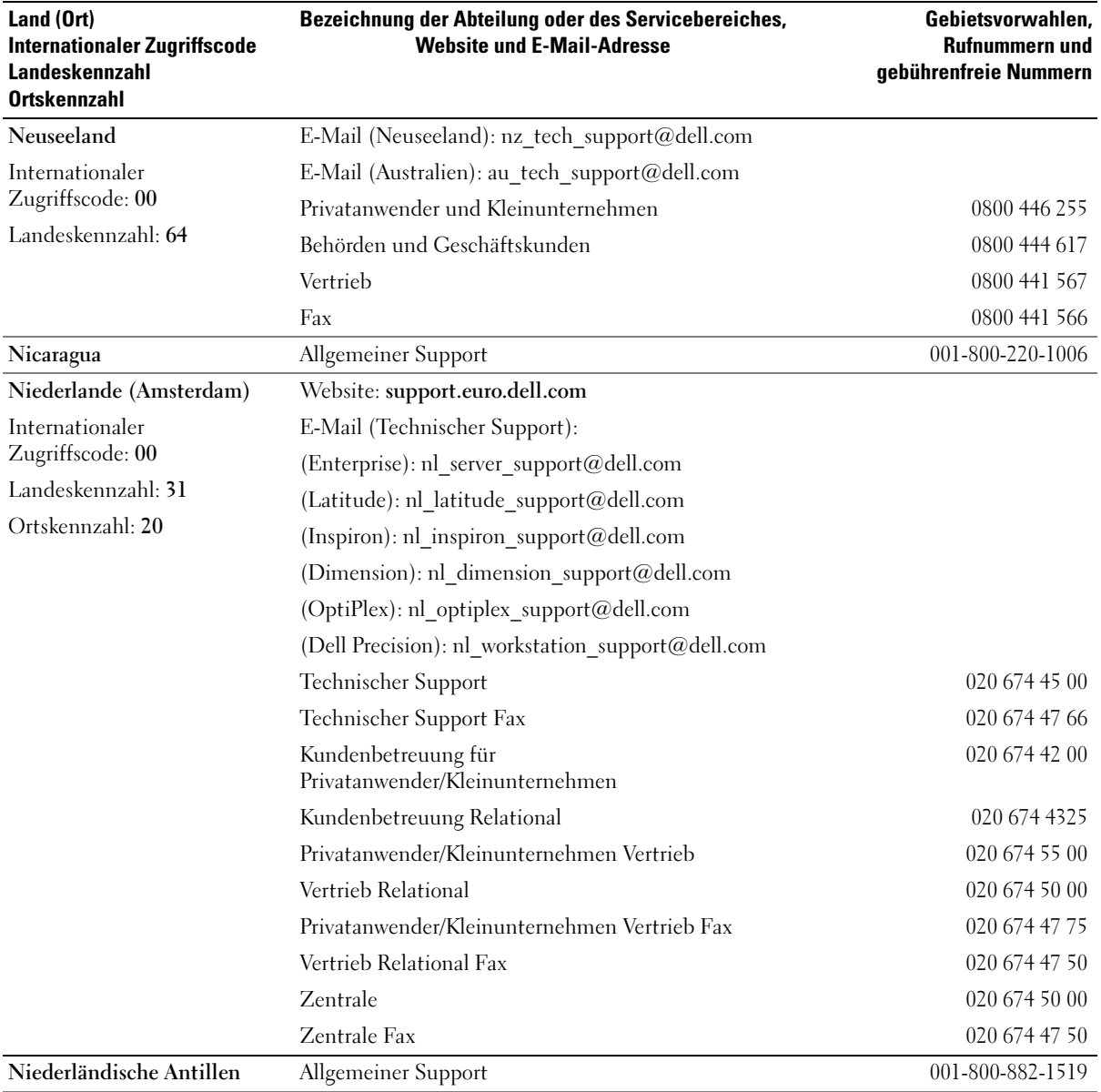

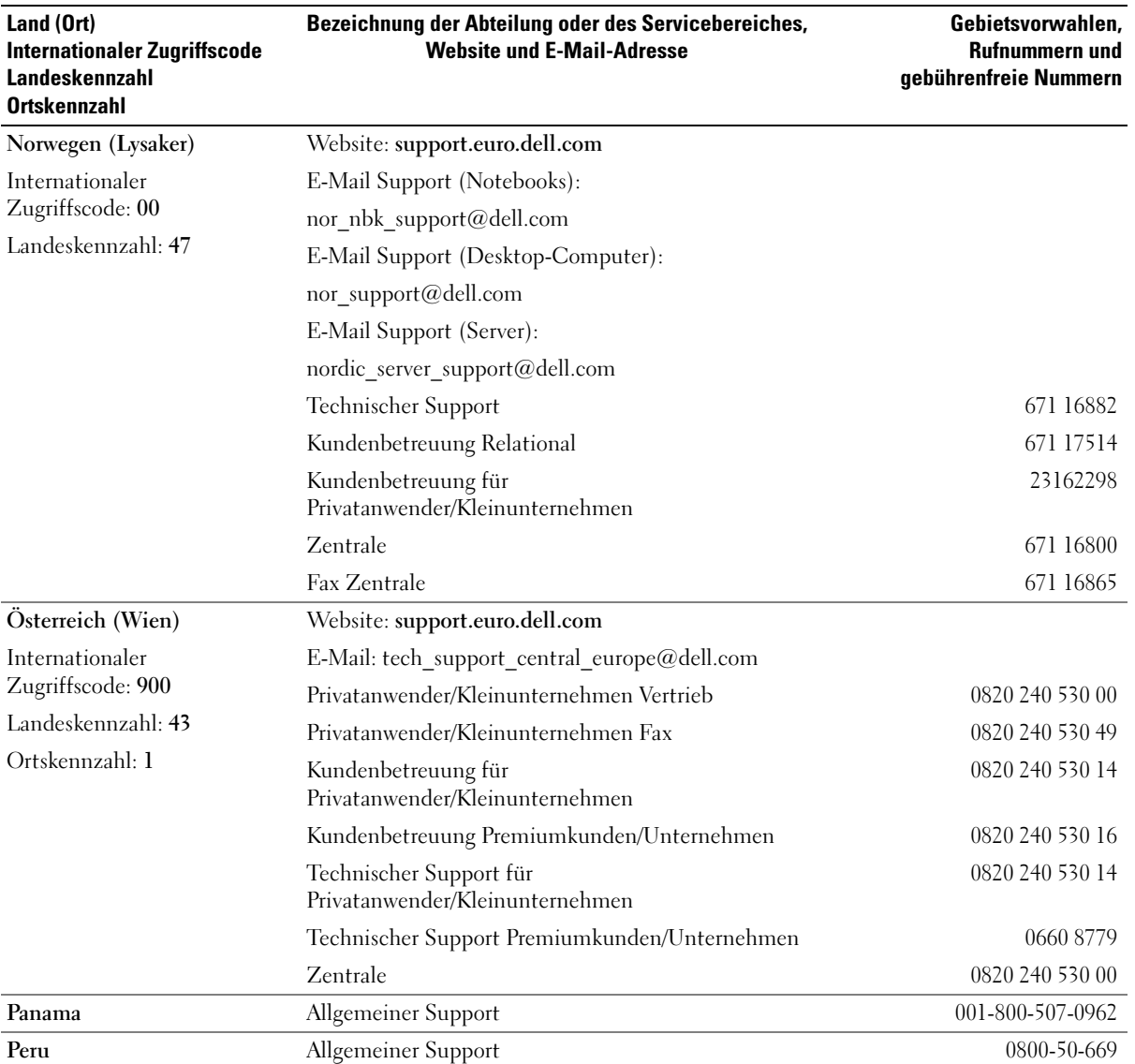

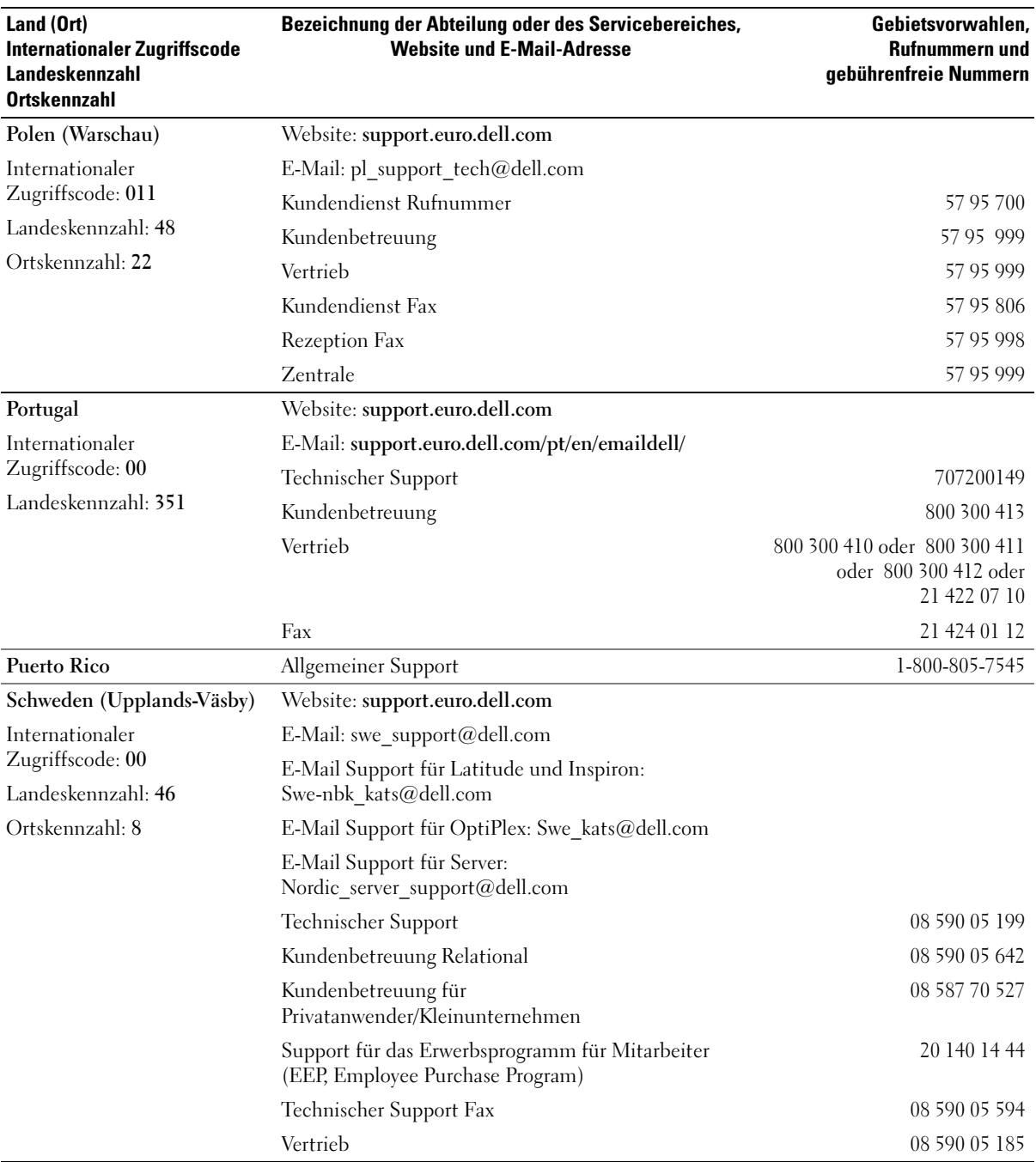

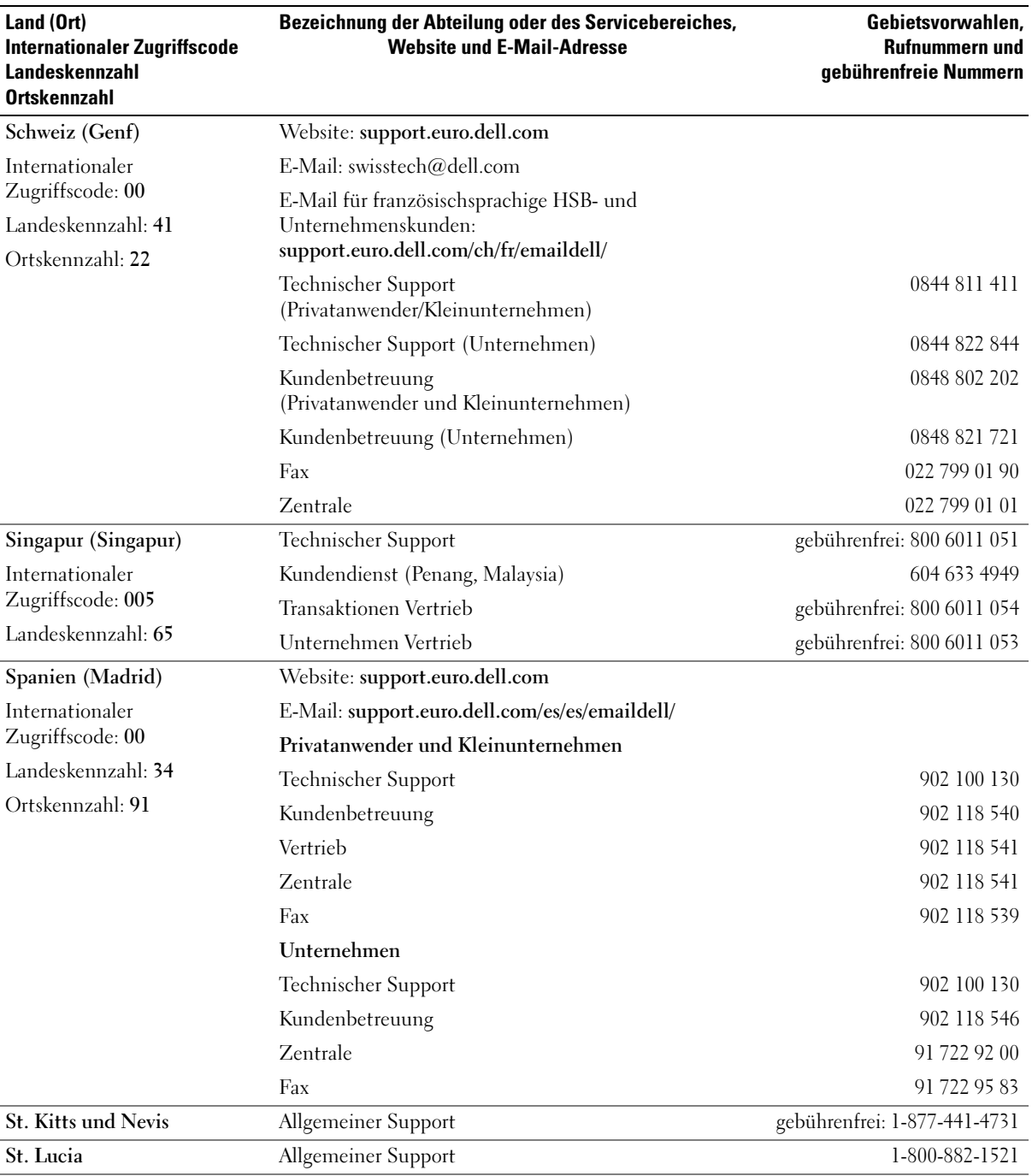

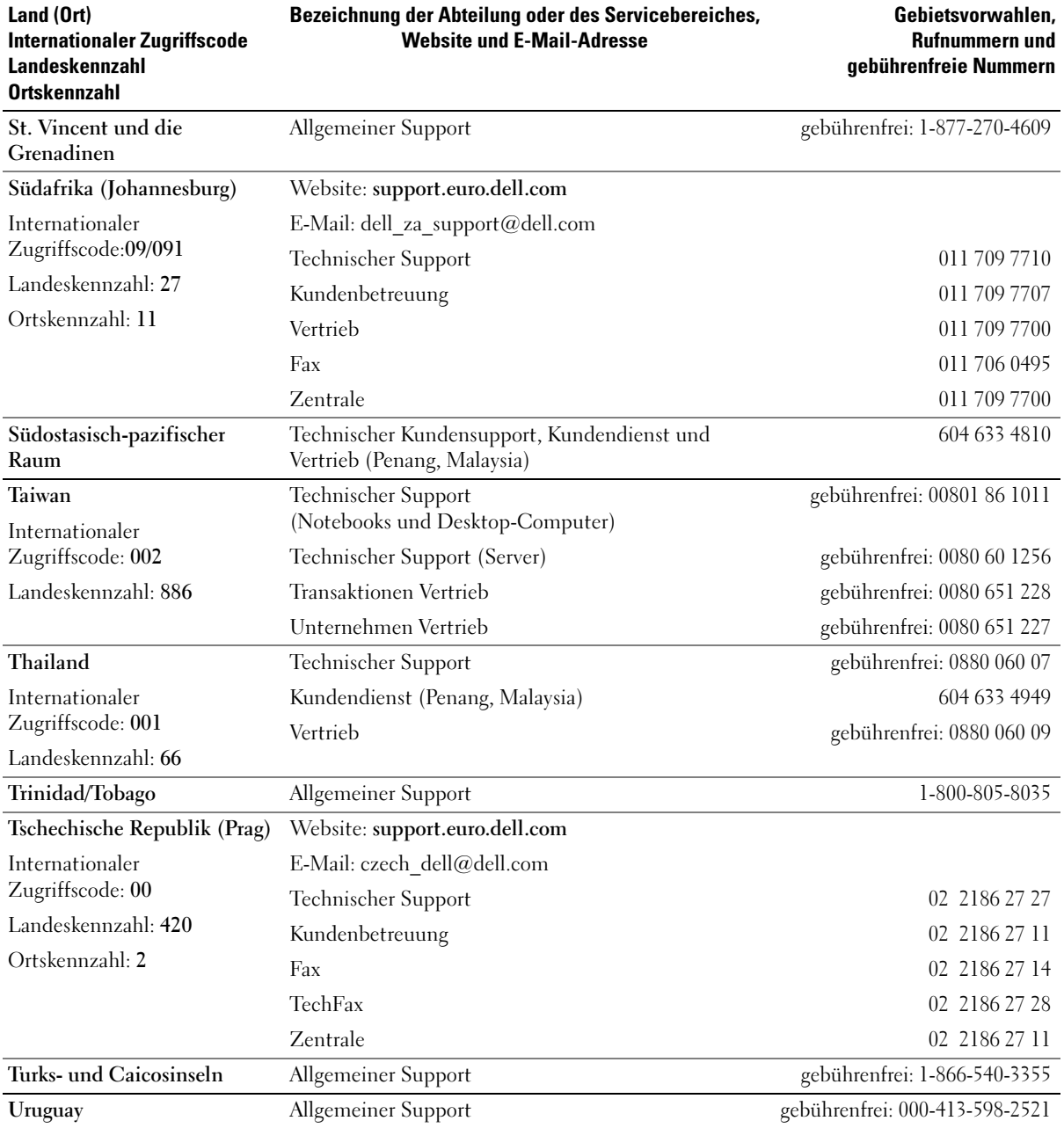

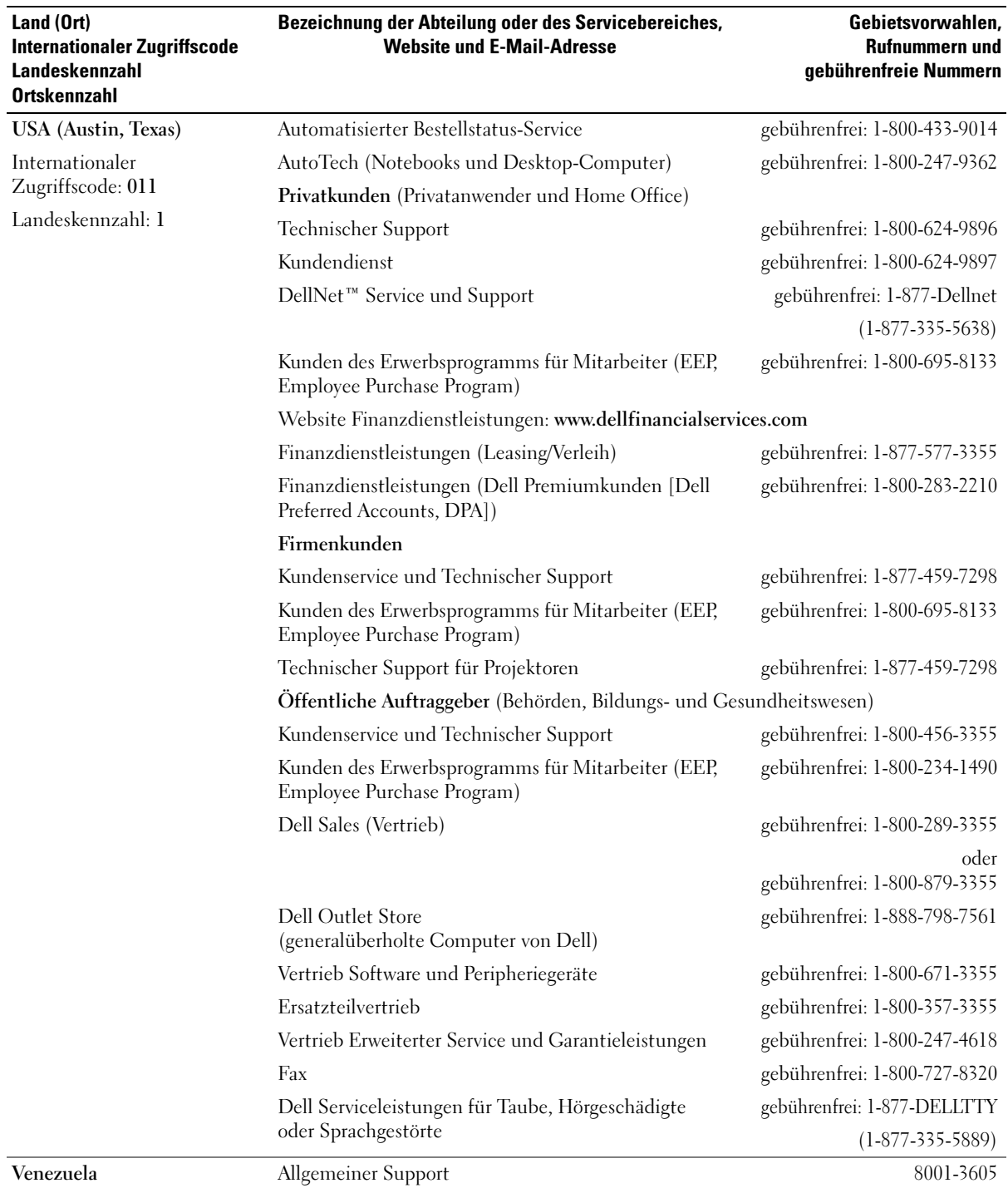

# 9

ABSCHNITT 9

# Anhang

[Eingeschränkte Garantie und Rückgaberecht](#page-117-0)

[Eingeschränkte Garantie für Tintenpatronen und](#page-128-0)  [Tonerkartuschen von Dell Inc.](#page-128-0)

[Konformitätshinweise](#page-130-0)

[Dell™ Software-Lizenzvereinbarung](#page-134-0)

# <span id="page-117-0"></span>Eingeschränkte Garantie und Rückgaberecht

Hardwareprodukte von Dell, die in den USA oder in Kanada erworben wurden, unterliegen einer eingeschränkten Garantie von 90 Tagen, 1 Jahr, 2 Jahren, 3 Jahren oder 4 Jahren. Die für Ihr(e) Hardwareprodukt(e) gültige Garantiedauer entnehmen Sie dem Versandschein bzw. der Rechnung. In den folgenden Abschnitten werden die eingeschränkte Garantie und das Rückgaberecht für die USA, die eingeschränkte Garantie und das Rückgaberecht für Kanada und die Herstellergarantie für Lateinamerika und die Karibikstaaten beschrieben.

## Eingeschränkte Garantie für Hardwareprodukte von Dell (nur in den USA)

#### Umfang dieser eingeschränkten Garantie

Diese eingeschränkte Garantie gilt für Material- und Herstellungsfehler und bezieht sich auf Hardwareprodukte von Dell, die Sie als unser Endbenutzer erworben haben. Darin eingeschlossen sind auch Peripheriegeräte von Dell.

#### Vom Umfang dieser eingeschränkten Garantie ausgeschlossene Bereiche

Folgendes ist von der eingeschränkten Garantie ausgeschlossen:

- Software, einschließlich Betriebssystem und Software, die über unser werkseigenes Integrationssystem auf Dell-eigene Hardwareprodukte aufgespielt wurde, Software von Drittanbietern und die Neuinstallation von Software
- Produkte und Zubehörteile anderer Hersteller und Anbieter
- Durch folgende Ursachen ausgelöste Probleme:
	- Äußere Einflüsse, wie Unfälle, unsachgemäße Behandlung, Missbrauch oder Probleme bei der Stromversorgung
	- Nicht von Dell autorisierte Wartungsarbeiten
	- Gebrauch entgegen den Produktanweisungen
	- Nichtbeachtung der Produktanweisungen bzw. nicht durchgeführte vorbeugende Wartung
	- Probleme, die durch nicht von Dell gelieferte Produktteile, Zubehörteile oder Komponenten verursacht wurden
- Produkte mit fehlenden bzw. modifizierten Servicekennungen oder Seriennummern
- Produkte, für die noch keine Zahlung bei Dell eingegangen ist

AUS DIESER GARANTIE ERGEBEN SICH FÜR SIE KONKRETE GESETZLICHE RECHTE UND SIE VERFÜGEN UNTER UMSTÄNDEN AUCH ÜBER WEITERE RECHTE, DIE SICH JE NACH STAAT (ODER GERICHTSBARKEIT) UNTERSCHEIDEN KÖNNEN. DELL HAFTET FÜR HARDWARESTÖRUNGEN UND -MÄNGEL NUR IM HINBLICK AUF REPARATUR UND AUSTAUSCH ENTSPRECHEND DEN BEDINGUNGEN IN DER VORLIEGENDEN GARANTIEERKLÄRUNG. ALLE AUSDRÜCKLICHEN UND STILLSCHWEIGENDEN GARANTIEN FÜR DAS PRODUKT, EINSCHLIESSLICH, JEDOCH NICHT BEGRENZT AUF, STILLSCHWEIGENDE GARANTIEN UND BEDINGUNGEN FÜR MARKTGÄNGIGE QUALITÄT UND TAUGLICHKEIT FÜR EINEN BESTIMMTEN ZWECK, SIND IN AUF DIE AUF IHREM VERSANDSCHEIN ODER IHRER RECHNUNG ANGEGEBENE GARANTIEDAUER BEGRENZT. ES KÖNNEN KEINE GARANTIEANSPRÜCHE, WEDER AUSDRÜCKLICH NOCH STILLSCHWEIGEND, NACH ABLAUF DIESER GARANTIEDAUER GELTEND GEMACHT WERDEN. IN EINIGEN STAATEN SIND BESCHRÄNKUNGEN DER GÜLTIGKEITSDAUER VON STILLSCHWEIGENDEN GARANTIEN NICHT ZULÄSSIG; DESHALB IST DIE OBEN AUFGEFÜHRTE BESCHRÄNKUNG MÖGLICHERWEISE FÜR SIE NICHT ANWENDBAR.

WIR ÜBERNEHMEN KEINE HAFTUNG, DIE ÜBER DIE IN DIESER ERKLÄRUNG DER EINGESCHRÄNKTEN GARANTIE ZUGESTANDENEN ABHILFEMASSNAHMEN HINAUSGEHT UND LEHNEN AUCH JEDWEDE HAFTUNG FÜR BEILÄUFIG ENTSTANDENE SCHÄDEN ODER FOLGESCHÄDEN AB. DIES SCHLIESST OHNE EINSCHRÄNKUNG JEDWEDE HAFTUNG FÜR ANSPRÜCHE VON DRITTEN GEGENÜBER IHRER PERSON ODER IHREM UNTERNEHMEN IN BEZUG AUF SCHADENERSATZ, PRODUKTE, DIE NICHT ZUM GEBRAUCH VERFÜGBAR SIND ODER DEN VERLUST VON DATEN ODER SOFTWARE EIN. UNSERE HAFTUNG IST AUF DEN VON IHNEN FÜR DAS PRODUKT, AUF DAS SICH EIN ANSPRUCH BEZIEHT, BEZAHLTEN BETRAG BEGRENZT. DIES IST DER HÖCHSTBETRAG, FÜR DEN WIR VERANTWORTUNG ÜBERNEHMEN.

IN EINIGEN STAATEN IST DER AUSSCHLUSS ODER DIE EINSCHRÄNKUNG DER HAFTUNG FÜR BEILÄUFIG ENTSTANDENE SCHÄDEN ODER FOLGESCHÄDEN NICHT ZULÄSSIG; DESHALB SIND DIE OBEN AUFGEFÜHRTEN EINSCHRÄNKUNG ODER AUSSCHLUSSKLAUSELN MÖGLICHERWEISE FÜR SIE NICHT ANWENDBAR.

#### Gültigkeitsdauer dieser eingeschränkten Garantie

Diese eingeschränkte Garantie gilt für den Zeitraum, der auf Ihrem Versandschein oder Ihrer Rechnung angegeben ist, wobei folgende Hardwareprodukte von Dell von dieser Gültigkeitsdauer ausgeschlossen sind:

- Für Batterien in tragbaren Computern beträgt die Gültigkeitsdauer der eingeschränkten Garantie ein Jahr.
- Für Projektorlampen beträgt die eingeschränkte Garantie 90 Tage.
- Die eingeschränkte Garantie für Speicher gilt für die gesamte Lebensdauer des Speicherprodukts.
- Für Monitore gilt die eingeschränkte Garantie entweder für drei Jahre oder für den Zeitraum der Garantie des Dell Computers, an den der Monitor angeschlossen wird, wobei jeweils der längere Zeitraum gilt.
- Für andere Zusatzgeräte gilt die eingeschränkte Garantie entweder für ein Jahr bei neuen Teilen und für 90 Tage bei überholten Teilen oder sowohl bei neuen als auch bei überholten Teilen für den Zeitraum der Garantie des Dell Computers, in dem diese Teile installiert sind, wobei jeweils der längere Zeitraum gilt.

Der Zeitraum der eingeschränkten Garantie beginnt für alle Produkte von Dell mit dem auf dem Versandschein oder der Rechnung angegebenen Datum. Die Garantiedauer verlängert sich nicht durch die Reparatur oder den Austausch eines der Garantie unterliegenden Produkte oder Teile durch Dell. Dell behält sich vor, die Verfügbarkeit eingeschränkter Garantien nach eigenem Ermessen zu ändern; diese Änderungen gelten jedoch nicht rückwirkend.

#### Vorgehensweise im Garantiefall

Wenden Sie sich vor Ablauf der Garantiedauer unter einer der in der folgenden Tabelle angegebenen Nummern telefonisch an uns. Halten Sie außerdem Ihre Dell Servicekennung oder Bestellnummer bereit.

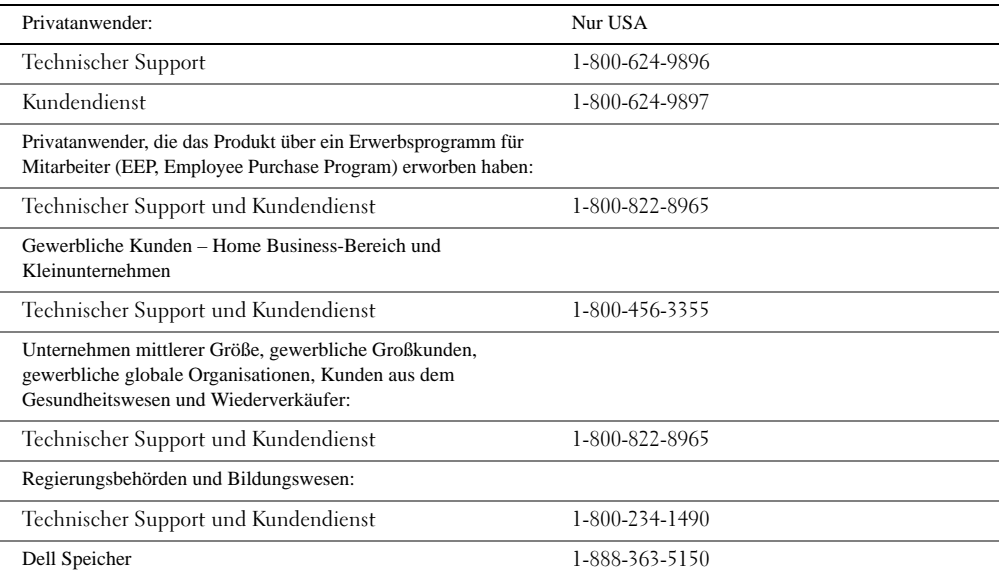

#### Vorgehensweise von Dell

Während der 90 Tage einer für 90 Tage gültigen eingeschränkten Garantie bzw. im ersten Jahr aller weiteren eingeschränkten Garantien: Während der 90 Tage der für 90 Tage gültigen eingeschränkten Garantie und im ersten Jahr aller weiteren eingeschränkten Garantien übernehmen wir die Reparatur aller an uns zurückgegebenen Dell Hardwareprodukte, die Material- oder Herstellungsfehler aufweisen. Ist die Reparatur eines Produkts nicht möglich, ersetzen wir das Produkt durch ein vergleichbares neues oder überholtes Produkt.

Wenn Sie sich an uns wenden, stellen wir eine Rücksendegenehmigungsnummer (RMA-Nummer, Return Material Authorization) aus, die Sie der Rücksendung beilegen müssen. Die Produkte müssen von Ihnen an uns in der Originalverpackung oder einer gleichwertigen Verpackung zurückgesandt werden. Sie übernehmen die Versandund Versicherungskosten. Wird die Sendung nicht versichert, übernehmen Sie das Risiko, wenn die Produkte während des Transports verloren gehen oder beschädigt werden. Wir übernehmen die Rücksendung der reparierten oder ausgetauschten Produkte an Sie. Wir tragen die Kosten für die Rücksendung reparierter oder ausgetauschter Produkte an Adressen in den Vereinigten Staaten (mit Ausnahme von Puerto Rico, US-amerikanischen Besitzungen und Hoheitsgebieten). Die Kosten für Lieferungen an andere Orte sind vom Empfänger zu tragen.

Wenn wir feststellen, dass das Produkt nicht im Leistungsumfang dieser Garantie enthalten ist, setzen wir Sie davon in Kenntnis und teilen Ihnen gebührenpflichtige Alternativen mit.

HINWEIS: Bevor Sie Produkte an uns senden, müssen Sie die Daten auf den Festplatten und auf anderen Speichergeräten der Produkte sichern. Entfernen Sie alle vertraulichen, urheberrechtlich geschützten oder persönlichen Informationen sowie alle Wechselmedien, wie Disketten, CDs oder PC-Karten. Wir übernehmen keine Verantwortung für vertrauliche, urheberrechtlich geschützte oder persönliche Daten des Kunden, verlorene oder beschädigte Daten bzw. beschädigte oder verloren gegangene Wechselmedien.

Während der weiteren Jahre: Während des verbleibenden Zeitraums der eingeschränkten Garantie ersetzen wir alle schadhaften Teile durch neue oder überholte Teile, sofern wir zustimmen, dass das betreffende Teil ausgetauscht werden muss. Wenn Sie sich mit der Bitte um ein Ersatzteil an uns wenden, benötigen wir eine gültige Kreditkartennummer. Sofern Sie das Originalteil innerhalb von 30 Tagen nach Versand des Ersatzteils durch Dell an uns zurücksenden, buchen wir den Betrag für das Ersatzteil jedoch nicht von Ihrer Kreditkarte ab. Wenn wir das Originalteil nicht innerhalb von 30 Tagen erhalten, buchen wir den zu diesem Zeitpunkt aktuellen Standardpreis für das entsprechende Teil von Ihrer Kreditkarte ab.

Wir tragen die Kosten für die Teile-Rücksendung an Adressen in den Vereinigten Staaten (mit Ausnahme von Puerto Rico sowie US-amerikanischen Besitzungen und Hoheitsgebieten). Die Kosten für Lieferungen an andere Orte sind vom Empfänger zu tragen. Darüber hinaus senden wir Ihnen für jedes Ersatzteil einen frankierten Versandbehälter, den Sie für die Rücksendung des ausgetauschten Teils verwenden müssen.

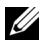

 $\mathscr{U}$  HINWEIS: Bevor Sie Teile austauschen, müssen Sie die Daten auf den Festplatten und auf anderen Speichergeräten der Produkte sichern. Wir übernehmen keine Verantwortung für verloren gegangene oder beschädigte Daten.

#### Rechte nach Erwerb eines Servicevertrags

Wenn Sie einen Servicevertrag mit Dell abgeschlossen haben, stehen Ihnen Dienstleistungen gemäß den Vereinbarungen des Servicevertrags zu. Ausführliche Informationen zur Inanspruchnahme dieser Dienstleistungen finden Sie im Servicevertrag.

Wenn Sie über uns einen Servicevertrag mit einem unserer externen Serviceanbieter erworben haben, lesen Sie in diesem Vertrag nach, wie Sie die entsprechenden Dienstleistungen in Anspruch nehmen können.

#### Art der Produktreparatur

Bei Reparaturen im Rahmen der Garantie und beim Fertigen von Ersatzteilen und -systemen verwenden wir sowohl neue als auch überholte Teile verschiedener Hersteller. Bei überholten Teilen und Systemen handelt es sich um Komponenten, die an Dell zurückgesandt und teils zuvor nicht verwendet wurden. Alle Teile und Systeme werden Qualitätsprüfungen und Tests unterzogen. Ersatzteile und -systeme sind für den verbleibenden Zeitraum der eingeschränkten Garantie des von Ihnen erworbenen Produkts im Umfang dieser Garantie enthalten. Alle aus reparierten Produkten entfernten Teile sind Eigentum von Dell.

#### Übertragungsmöglichkeiten eingeschränkter Garantien

Eingeschränkte Garantien für Systeme können übertragen werden, wenn der aktuelle Eigentümer seinen Eigentumsanspruch an dem System überträgt und uns diese Übertragung mitteilt. Die eingeschränkte Garantie für Dell Speicher ist nicht übertragbar. Sie können die Übertragung auf der Dell Website angeben:

- Privatanwender verwenden folgende Website: [www.dell.com/us/en/dhs/topics/sbtopic\\_015\\_ccare.htm](http://www.dell.com/us/en/dhs/topics/sbtopic_015_ccare.htm)
- Gewerbliche Anwender aus den Bereichen Home Office, Kleinunternehmen, Unternehmen mittlerer Größe und globale Organisationen verwenden folgende Website: [www.dell.com/us/en/biz/topics/sbtopic\\_ccare\\_nav\\_015\\_ccare.htm](http://www.dell.com/us/en/biz/topics/sbtopic_ccare_nav_015_ccare.htm)
- Anwender aus den Bereichen Regierung, Bildungswesen und Gesundheitswesen sowie Privatanwender, die das Produkt über ein Erwerbsprogramm für Mitarbeiter erworben haben, verwenden folgende Website: [www.dell.com/us/en/pub/topics/sbtopic\\_015\\_ccare.htm](http://www.dell.com/us/en/pub/topics/sbtopic_015_ccare.htm)

Wenn Sie keinen Internetzugang haben, wenden Sie sich an die relevante Kundenbetreuungsstelle oder wählen Sie folgende Nummer: 1-800-624-9897.

## Bestimmungen der eingeschränkten Garantie für Hardwareprodukte von Dell (nur in Kanada)

#### Umfang dieser eingeschränkten Garantie

Diese eingeschränkte Garantie gilt für Material- und Herstellungsfehler und bezieht sich auf Hardwareprodukte von Dell, die Sie als unser Endbenutzer erworben haben. Darin eingeschlossen sind auch Peripheriegeräte von Dell.

#### Vom Umfang dieser eingeschränkten Garantie ausgeschlossene Bereiche

Folgendes ist von der eingeschränkten Garantie ausgeschlossen:

- Software, einschließlich Betriebssystem und Software, die über unser werkseigenes Integrationssystem auf Dell-eigene Hardwareprodukte aufgespielt wurde und die Neuinstallation von Software
- Produkte und Zubehörteile anderer Hersteller und Anbieter
- Durch folgende Ursachen ausgelöste Probleme:
	- Äußere Einflüsse, wie Unfälle, unsachgemäße Behandlung, Missbrauch oder Probleme bei der Stromversorgung
	- Nicht von Dell autorisierte Wartungsarbeiten
	- Gebrauch entgegen den Produktanweisungen
	- Nichtbeachtung der Produktanweisungen bzw. nicht durchgeführte vorbeugende Wartung
	- Probleme, die durch nicht von Dell gelieferte Produktteile, Zubehörteile oder Komponenten verursacht wurden
- Produkte mit fehlenden bzw. modifizierten Servicekennungen oder Seriennummern
- Produkte, für die noch keine Zahlung bei Dell eingegangen ist

AUS DIESER GARANTIE ERGEBEN SICH FÜR SIE KONKRETE GESETZLICHE RECHTE UND SIE VERFÜGEN UNTER UMSTÄNDEN AUCH ÜBER WEITERE RECHTE, DIE SICH JE NACH PROVINZ UNTERSCHEIDEN KÖNNEN. DELL HAFTET FÜR PRODUKTFEHLER UND -MÄNGEL NUR IM HINBLICK AUF REPARATUR UND AUSTAUSCH ENTSPRECHEND DEN BEDINGUNGEN IN DER VORLIEGENDEN GARANTIEERKLÄRUNG; DER HAFTUNGSZEITRAUM IST AUF DIE AUF IHREM VERSANDSCHEIN ODER AUF IHRER RECHNUNG ANGEGEBENE GÜLTIGKEITSDAUER BEGRENZT. MIT AUSNAHME DER IN DIESER GARANTIEERKLÄRUNG AUSDRÜCKLICH GENANNTEN GARANTIEBESTIMMUNGEN SCHLIESST DELL ALLE GESETZLICHEN ODER ANDERWEITIG GÜLTIGEN GARANTIEN UND BESTIMMUNGEN, AUSDRÜCKLICH ODER STILLSCHWEIGEND, AUS. DIES SCHLIESST OHNE EINSCHRÄNKUNG STILLSCHWEIGENDE GARANTIEN UND BESTIMMUNGEN FÜR MARKTGÄNGIGE QUALITÄT UND TAUGLICHKEIT FÜR EINEN BESTIMMTEN ZWECK, IM GESETZLICHEN ODER IN ANDERER FORM GEGEBENEN RAHMEN, EIN. IN EINIGEN PROVINZEN IST DER AUSSCHLUSS BESTIMMTER STILLSCHWEIGENDER GARANTIEN ODER BESTIMMUNGEN ODER DIE BESCHRÄNKUNG DER GÜLTIGKEITSDAUER VON EINGESCHRÄNKTEN GARANTIEN ODER BESTIMMUNGEN NICHT ZULÄSSIG. DESHALB SIND DIE OBEN AUFGEFÜHRTEN AUSSCHLUSSKLAUSELN ODER EINSCHRÄNKUNGEN MÖGLICHERWEISE FÜR SIE NICHT ANWENDBAR.

WIR ÜBERNEHMEN KEINE HAFTUNG, DIE ÜBER DIE IN DIESER GARANTIEERKLÄRUNG ZUGESTANDENEN ABHILFEMASSNAHMEN HINAUSGEHT, UND LEHNEN AUCH JEDWEDE HAFTUNG FÜR KONKRETE, INDIREKT ODER BEILÄUFIG ENTSTANDENE SCHÄDEN SOWIE FOLGESCHÄDEN AB. DIES SCHLIESST OHNE EINSCHRÄNKUNG JEDWEDE HAFTUNG FÜR ANSPRÜCHE VON DRITTEN GEGENÜBER IHRER PERSON ODER IHREM UNTERNEHMEN IN BEZUG AUF SCHADENERSATZ, PRODUKTE, DIE NICHT ZUM GEBRAUCH VERFÜGBAR SIND ODER DEN VERLUST VON DATEN ODER SOFTWARE EIN. UNSERE HAFTUNG IST AUF DEN VON IHNEN FÜR DAS PRODUKT, AUF DAS SICH EIN ANSPRUCH BEZIEHT, BEZAHLTEN BETRAG BEGRENZT. DIES IST DER HÖCHSTBETRAG, FÜR DEN WIR VERANTWORTUNG ÜBERNEHMEN.

IN EINIGEN PROVINZEN IST DER AUSSCHLUSS ODER DIE EINSCHRÄNKUNG DER HAFTUNG FÜR KONKRETE ODER INDIREKT ODER BEILÄUFIG ENTSTANDENE SCHÄDEN ODER FOLGESCHÄDEN NICHT ZULÄSSIG; DESHALB SIND DIE OBEN AUFGEFÜHRTEN AUSSCHLUSSKLAUSELN ODER BESCHRÄNKUNGEN MÖGLICHERWEISE FÜR SIE NICHT ANWENDBAR.

#### Gültigkeitsdauer dieser eingeschränkten Garantie

Diese eingeschränkte Garantie gilt für den auf Ihrem Versandschein oder Ihrer Rechnung angegebenen Zeitraum, mit Ausnahme von Dell Batterien, deren eingeschränkte Garantie einer Gültigkeitsdauer von nur einem Jahr unterliegt, und Lampen für Dell Projektoren, deren eingeschränkte Garantie einer Gültigkeitsdauer von nur 90 Tagen unterliegt. Der Gültigkeitszeitraum der eingeschränkten Garantie beginnt mit dem auf dem Versandschein oder der Rechnung angegebenen Datum. Die Garantiedauer verlängert sich nicht durch die Reparatur oder den Austausch eines der Garantie unterliegenden Produkte oder Teile durch Dell. Dell behält sich vor, die Bestimmungen und die Verfügbarkeit eingeschränkter Garantien nach eigenem Ermessen zu ändern; diese Änderungen gelten jedoch nicht rückwirkend. (Das bedeutet, dass die zum Zeitpunkt des Erwerbs geltenden Garantiebestimmungen jeweils weiterhin für Ihr Produkt gültig sind.)

#### Vorgehensweise im Garantiefall

Wenden Sie sich vor Ablauf der Garantiedauer unter einer der in der folgenden Tabelle angegebenen Nummern telefonisch an Dell. Halten Sie außerdem Ihre Dell Servicekennung oder Bestellnummer bereit.

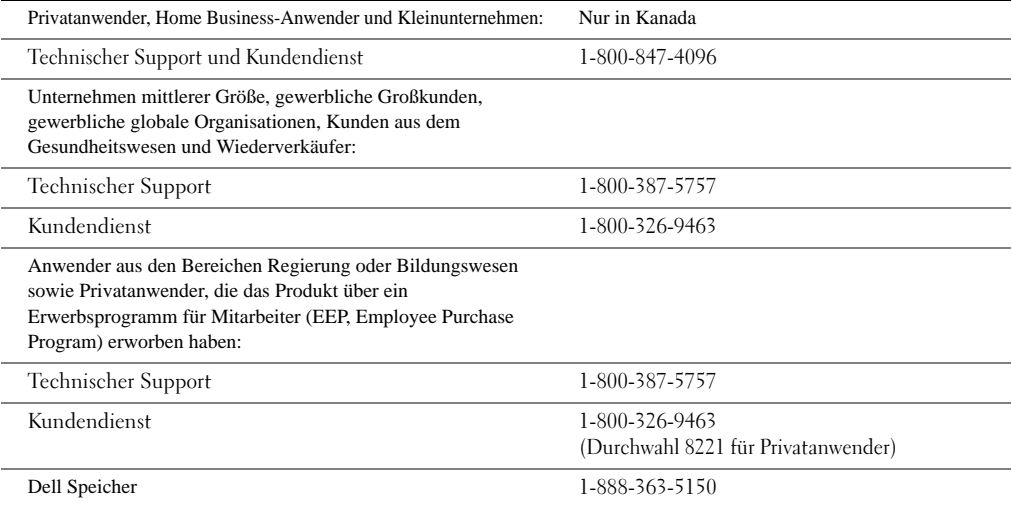

#### Vorgehensweise von Dell

Während der 90 Tage einer für 90 Tage gültigen eingeschränkten Garantie bzw. im ersten Jahr aller weiteren eingeschränkten Garantien: Während der 90 Tage der für 90 Tage gültigen eingeschränkten Garantie und im ersten Jahr aller weiteren eingeschränkten Garantien übernehmen wir die Reparatur aller an uns zurückgegebenen Dell Hardwareprodukte, die Material- oder Herstellungsfehler aufweisen. Ist die Reparatur eines Produkts nicht möglich, ersetzen wir das Produkt durch ein vergleichbares neues oder überholtes Produkt.

Wenn Sie sich an uns wenden, stellen wir eine Rücksendegenehmigungsnummer (RMA-Nummer, Return Material Authorization) aus, die Sie der Rücksendung beilegen müssen. Die Produkte müssen von Ihnen an uns in der Originalverpackung oder einer gleichwertigen Verpackung zurückgesandt werden. Sie übernehmen die Versand- und Versicherungskosten. Wird die Sendung nicht versichert, übernehmen Sie das Risiko, wenn die Produkte während des Transports verloren gehen oder beschädigt werden. Wir übernehmen die Rücksendung der reparierten oder ausgetauschten Produkte an Sie. Wir tragen die Kosten für die Rücksendung reparierter oder ausgetauschter Produkte an Adressen in Kanada. Die Kosten für Lieferungen an andere Orte sind vom Empfänger zu tragen.

Wenn wir feststellen, dass das Problem nicht durch diese Garantie abgedeckt ist, benachrichtigen wir Sie und teilen Ihnen gebührenpflichtige Alternativen mit.

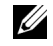

HINWEIS: Bevor Sie Produkte an uns senden, müssen Sie die Daten auf den Festplatten und auf anderen Speichergeräten der Produkte sichern. Entfernen Sie alle vertraulichen, urheberrechtlich geschützten oder persönlichen Informationen sowie alle Wechselmedien, wie Disketten, CDs oder PC-Karten. Wir übernehmen keine Verantwortung für vertrauliche, urheberrechtlich geschützte oder persönliche Daten des Kunden, verlorene oder beschädigte Daten bzw. beschädigte oder verloren gegangene Wechselmedien.

Während der verbleibenden Jahre im Anschluss an das erste Jahr aller eingeschränkten Garantien: Wir ersetzen alle schadhaften Teile durch neue oder überholte Teile, sofern wir zustimmen, dass das betreffende Teil ausgetauscht werden muss. Wenn Sie sich mit der Bitte um ein Ersatzteil an uns wenden, benötigen wir eine gültige Kreditkartennummer. Sofern Sie das Originalteil innerhalb von 30 Tagen nach Versand des Ersatzteils durch Dell an uns zurücksenden, buchen wir den Betrag für das Ersatzteil jedoch nicht von Ihrer Kreditkarte ab. Wenn wir das Originalteil nicht innerhalb von 30 Tagen erhalten, buchen wir den zu diesem Zeitpunkt aktuellen Standardpreis für das entsprechende Teil von Ihrer Kreditkarte ab.

Wir tragen die Kosten für die Teile-Rücksendung an Adressen in Kanada. Die Kosten für Lieferungen an andere Orte sind vom Empfänger zu tragen. Darüber hinaus senden wir Ihnen für jedes Ersatzteil einen frankierten Versandbehälter, den Sie für die Rücksendung des ausgetauschten Teils verwenden müssen.

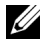

HINWEIS: Bevor Sie Teile austauschen, müssen Sie die Daten auf den Festplatten und auf anderen Speichergeräten der Produkte sichern. Wir übernehmen keine Verantwortung für verloren gegangene oder beschädigte Daten.

#### Rechte nach Erwerb eines Servicevertrags

Wenn Sie einen Servicevertrag mit Dell abgeschlossen haben, stehen Ihnen Dienstleistungen gemäß den Vereinbarungen des Servicevertrags zu. Ausführliche Informationen zur Inanspruchnahme dieser Dienstleistungen finden Sie im Servicevertrag. Kopien von Dell Serviceverträgen erhalten Sie online unter [www.dell.ca](http://www.dell.ca) oder telefonisch von der Kundenbetreuung über die Rufnummer 1-800-847-4096. Wenn Sie über uns einen Servicevertrag mit einem unserer externen Serviceanbieter erworben haben, lesen Sie in diesem Vertrag nach, wie Sie die entsprechenden Dienstleistungen in Anspruch nehmen können. Dieser Vertrag wurde Ihnen zusammen mit dem Versandschein oder der Rechnung zugesandt.

#### Art der Produktreparatur

Bei Reparaturen im Rahmen der Garantie und beim Fertigen von Ersatzteilen und -systemen verwenden wir sowohl neue als auch überholte Teile verschiedener Hersteller. Bei überholten Teilen und Systemen handelt es sich um Komponenten, die an Dell zurückgesandt und teils zuvor nicht verwendet wurden. Alle Teile und Systeme werden Qualitätsprüfungen und Tests unterzogen. Ersatzteile und -systeme sind für den verbleibenden Zeitraum der eingeschränkten Garantie des von Ihnen erworbenen Produkts im Umfang dieser Garantie enthalten. Alle aus reparierten Produkten entfernten Teile sind Eigentum von Dell.

#### Übertragungsmöglichkeiten eingeschränkter Garantien

Eingeschränkte Garantien für Systeme können übertragen werden, wenn der aktuelle Eigentümer seinen Eigentumsanspruch an dem System überträgt und uns diese Übertragung mitteilt. Die eingeschränkte Garantie für Dell Speicher ist nicht übertragbar. Sie können die Übertragung auf der Dell Website angeben:

- Informationen zu in Kanada erworbenen Computern (Übertragungen innerhalb des Landes) und zur Übertragung zwischen Kunden finden Sie unter [www.dell.ca/ca/en/gen/topics/segtopic\\_ccare\\_nav\\_013\\_ccare.htm](http://www.dell.ca/ca/en/gen/topics/segtopic_ccare_nav_013_ccare.htm)
- Informationen zu Übertragungen außerhalb des Landes (d. h. außerhalb des Landes, in dem das Produkt erworben wurde) finden Sie unter [www.dell.com/us/en/biz/topics/sbtopic\\_ccare\\_nav\\_016\\_ccare.htm](http://www.dell.com/us/en/biz/topics/sbtopic_ccare_nav_016_ccare.htm)

Wenn Sie keinen Internetzugang haben, wenden Sie sich telefonisch unter 1-800-847-4096 (für Privatanwender) bzw. unter 1-800-326-9463 (für Unternehmenskunden und Regierungsbehörden) an Dell.

## "Total Satisfaction"-Rückgabeprogramm (nur in Kanada)

Wenn Sie als Endbenutzer neue Produkte direkt von Dell erworben haben, können Sie diese Produkte innerhalb von 30 Tagen nach Erhalt gegen Rückerstattung oder Gutschrift des Kaufpreises des Produkts an Dell zurücksenden. Wenn Sie als Endbenutzer überholte oder instand gesetzte Produkte von Dell erworben haben, können Sie diese Produkte innerhalb von 14 Tagen ab dem auf dem Versandschein oder der Rechnung angegebenen Datum gegen Rückerstattung oder Gutschrift des Kaufpreises des Produkts an Dell zurücksenden. In beiden Fällen umfasst die Rückerstattung oder Gutschrift keine der auf Ihrem Versandschein oder Ihrer Rechnung angegebenen Transport- oder Versandkosten und unterliegt einer Aufstockungsgebühr von fünfzehn Prozent (15 %), soweit dies gesetzlich zulässig ist. Wenn Sie als Organisation Produkte nach schriftlicher Vereinbarung mit Dell erworben haben, sind in dieser Vereinbarung unter Umständen spezielle Bestimmungen für die Rückgabe von Produkten enthalten, die von den im Rahmen dieses Programms festgelegten Bestimmungen abweichen.

Zur Rückgabe von Produkten müssen Sie sich telefonisch unter 1-800-847-4096 an den Dell Kundendienst wenden, um eine Gutschrift-Rücksendegenehmigungsnummer zu erhalten. Um die Verarbeitung Ihrer Rückerstattung oder Gutschrift zu beschleunigen, erwartet Dell, dass Sie die Produkte innerhalb von fünf Tagen, nachdem die Gutschrift-Rücksendungsgenehmigungsnummer von Dell ausgestellt wurde, in der Originalverpackung an Dell zurücksenden. Sie übernehmen außerdem die Kosten für den Versand und die Versicherung der Waren oder Sie übernehmen das Risiko von Verlust oder Beschädigung während des Transports. Die Rückgabe von Software zwecks Rückerstattung oder Gutschrift ist nur möglich, wenn die Verpackung, in der die Disketten oder CDs enthalten sind, versiegelt und ungeöffnet ist. Zurückgegebene Produkte müssen sich in einem neuwertigen Zustand befinden und sämtliche Handbücher, Disketten, CDs, Netzkabel und alle weiteren zum Lieferumfang des Produkts gehörenden Gegenstände müssen zusammen mit dem Produkt zurückgesandt werden. Bei der Rückgabe von Anwendungssoftware oder Betriebssystemen, die von Dell installiert wurden, für die der Kunde ausschließlich eine Rückerstattung oder Gutschrift beantragen möchte, muss das gesamte System zusammen mit allen Medien und Unterlagen zurückgesandt werden, die in der Original-Warensendung enthalten waren.

Das "Total Satisfaction"-Rückgabeprogramm bezieht sich nicht auf Dell | EMC Speicherlösungen. Es gilt auch nicht für Produkte, die über den Geschäftsbereich von Dell für Software- und Peripheriegeräte erworben wurden. Informationen zum Rückgaberecht für diese Produkte finden Sie in der jeweils aktuellen Version der Rückgaberichtlinien für Software und Peripheriegeräte von Dell (siehe folgenden Abschnitt, "Dell Software und Peripheriegeräte (nur in Kanada)").

## Dell Software and Peripheriegeräte (nur in Kanada)

#### Softwareprodukte und Peripheriegeräte von Drittanbietern

Ebenso wie andere Wiederverkäufer von Software und Peripheriegeräten übernimmt Dell keine Garantie für Produkte von Drittanbietern. Softwareprodukte und Peripheriegeräte von Drittanbietern unterliegen ausschließlich den Garantiebestimmungen des ursprünglichen Herstellers bzw. Anbieters. Herstellergarantien von Drittanbietern unterscheiden sich je nach Produkt. Ensprechende Garantieinformationen finden Sie in der jeweiligen Produktdokumentation. Weitere Informationen sind unter Umständen auch über den Hersteller oder Anbieter erhältlich.

Dell bietet eine umfangreiche Auswahl an Softwareprodukten und Peripheriegeräten, allerdings führen wir weder spezielle Tests durch noch garantieren wir, dass die von uns angebotenen Produkte mit allen Dell Computermodellen bzw. mit den etlichen verschiedenen im Handel erhältlichen Computermarken kompatibel sind. Bei Fragen zur Kompatibilität sollten Sie sich direkt an die entsprechenden Dritthersteller oder -anbieter von Software und Peripheriegeräten wenden.

#### Peripheriegeräte von Dell

Dell übernimmt eine eingeschränkte Garantie für neue Peripherieprodukte der Marke Dell (Produkte, für die Dell als Hersteller aufgeführt ist), beispielsweise Monitore, Batterien, Speicherlösungen, Docking-Stationen und Projektoren. Die jeweils geltende eingeschränkte Garantie für das von Ihnen erworbene Produkt finden Sie auf dem Versandschein oder der Rechnung von Dell bzw. in der dem Produkt beiliegenden Produktdokumentation. Erläuterungen zu den verschiedenen Arten der eingeschränkten Dell Garantie finden Sie in den Abschnitten weiter vorne.

#### **Rückgaberecht**

Wenn Sie als Endbenutzer Dell Softwareprodukte und Peripheriegeräte direkt von Dell erworben haben, können Sie die Dell Softwareprodukte und Peripheriegeräte in neuwertigem Zustand innerhalb von 30 Tagen ab dem Datum, das auf dem Versandschein oder der Rechnung angegeben ist, gegen Rückerstattung des bereits entrichteten Kaufpreises des Produkts an Dell zurücksenden. Diese Rückerstattung umfasst keine auf dem Versandschein oder der Rechnung aufgeführten Transport- und Versandkosten. Diese Kosten werden von Ihnen übernommen.

Zur Rückgabe von Produkten müssen Sie sich telefonisch unter 1-800-387-5759 an den Dell Kundendienst wenden, um eine Gutschrift-Rücksendegenehmigungsnummer zu erhalten. Sie müssen die Dell Softwareprodukte und Peripheriegeräte in der Originalverpackung (in neuwertigem Zustand) des Herstellers an Dell zurücksenden. Außerdem übernehmen Sie die Transportkosten und Versicherungskosten oder anderenfalls übernehmen Sie das Risiko des Verlustes oder der Beschädigung während des Transports.

Eine Kostenrückerstattung bzw. ein Produktersatz ist nur für zurückgegebene Produkte möglich, die sich in einem neuwertigen Zustand befinden. Softwareprodukte müssen ungeöffnet sein und sämtliche Handbücher, Disketten, CDs, Netzkabel und alle weiteren zum Lieferumfang des Produkts gehörenden Komponenten müssen zusammen mit dem Produkt zurückgesandt werden.

## Einjährige Herstellergarantie für Endbenutzer (nur für Lateinamerika und die Karibikstaaten)

#### Garantie

Dell Computer Corporation ("Dell") garantiert dem Endbenutzer in Übereinstimmung mit den folgenden Bestimmungen, dass Hardwareprodukte der Marke Dell, die der Endbenutzer von Dell oder einem autorisierten Dell Händler in Lateinamerika oder einem Karibikstaat erworben hat, keine Material-, Herstellungs- und Konstruktionsfehler aufweisen, die deren normalen Gebrauch beeinträchtigen. Diese Garantie gilt für die Dauer eines Jahres ab dem ursprünglichen Kaufdatum. Produkte, für die ordnungsgemäße Reklamationen eingehen, werden nach Ermessen von Dell auf Kosten von Dell entweder repariert oder ausgetauscht. Alle aus reparierten Produkten entfernten Teile sind Eigentum von Dell. Dell verwendet neue und überholte Teile unterschiedlicher Hersteller zur Durchführung von Reparaturen und zur Fertigung von Austauschprodukten.

#### Ausschlüsse

Diese Garantie gilt nicht für Fehler aufgrund folgender Ursachen: unsachgemäße oder unzulängliche Installation, Verwendung oder Wartung; Durchführung von Änderungen oder Handhabung durch nicht autorisierte Dritte oder den Endbenutzer; zufällige oder beabsichtigte Beschädigung; normale Abnutzung.

#### Reklamation

Reklamationen müssen in Lateinamerika oder in Karibikstaaten innerhalb des Garantiezeitraums bei dem Händler eingereicht werden, bei dem das Produkt erworben wurde. Der Endbenutzer muss dabei immer einen Kaufnachweis vorlegen, aus dem Name und Adresse des Händlers, Kaufdatum, Modell und Seriennummer sowie Name und Adresse des Kunden hervorgehen. Er muss außerdem Angaben zu den aufgetretenen Fehlern, der Konfiguration zum Zeitpunkt der Fehlfunktion, den verwendeten Peripheriegeräten und der verwendeten Software machen. Anderenfalls kann Dell den Garantieanspruch ablehnen. Wird ein Fehler, der durch die Garantie gedeckt ist, diagnostiziert, trifft Dell Vorkehrungen und trägt die Kosten für den Bodentransport und die Versicherung von und zur Reparaturwerkstatt von Dell. Der Endbenutzer hat sicherzustellen, dass das fehlerhafte Produkt angemessen verpackt (in Originalverpackung oder ähnlicher Schutzverpackung) mit den oben angegebenen Komponenten und Unterlagen und der von Dell vergebenen Rücksendegenehmigungsnummer zur Abholung bereitsteht.

#### Einschränkungen und Rechtsansprüche

Dell gibt keine Garantien, Gewährleistungen oder ähnliche Zusicherungen, die über die ausdrücklichen oben aufgeführten Bestimmungen hinausgehen und diese Garantie ersetzt alle anderen Garantien, soweit es der gesetzliche Rahmen erlaubt. In Ermangelung einer entsprechenden Gesetzgebung stellt diese Garantie das einzige und ausschließliche Rechtsmittel des Endbenutzers gegenüber Dell oder mit Dell verbundenen Unternehmen dar und weder Dell noch die mit Dell verbundenen Unternehmen sind haftbar für Gewinneinbußen, den Verlust von Verträgen oder für andere indirekte oder sich daraus ergebende Verluste, die durch Fahrlässigkeit, Vertragsbruch oder Ähnliches entstehen.

Diese Garantie beeinträchtigt nicht die gesetzlichen Rechte des Endbenutzers gegenüber Dell bzw. Rechte, die sich aus anderen Verträgen ergeben, die der Endbenutzer mit Dell und/oder einem anderen Anbieter abgeschlossen hat.

Dell World Trade LP One Dell Way, Round Rock, TX 78682, USA

Dell Computadores do Brasil Ltda (CNPJ No. 72.381.189/0001-10) Avenida Industrial Belgraf, 400 92990-000 - Eldorado do Sul ÷ RS - Brasilien

Dell Computer de Chile Ltda Coyancura 2283, Piso 3- Of.302, Providencia, Santiago - Chile

Dell Computer de Colombia Corporation Carrera 7 #115-33 Oficina 603 Bogota, Kolumbien

Dell Computer de Mexico SA de CV Paseo de la Reforma 2620 - 11° Piso

Col. Lomas Altas 11950 México, D.F.

## <span id="page-128-0"></span>Eingeschränkte Garantie für Tintenpatronen und Tonerkartuschen von Dell Inc.

In den folgenden Abschnitten wird die eingeschränkte Garantie für Tintenpatronen und Tonerkartuschen für die USA, Kanada und Lateinamerika erläutert. Einzelheiten finden Sie im Abschnitt der für Sie gültigen Garantieleistung.

## Eingeschränkte Garantie für Tintenpatronen und Tonerkartuschen (nur für die USA und Kanada)

Dell Inc. garantiert dem ursprünglichen Käufer des jeweils nachstehend genannten Produkts, dass Original-Tonerkartuschen von Dell während ihrer Lebensdauer weder Material- noch Herstellungsfehler aufweisen bzw. dass Original-Tintenpatronen von Dell zwei Jahre ab dem auf der Rechnung angegebenen Datum weder Material- noch Herstellungsfehler aufweisen. Wenn dieses Produkt Material- oder Herstellungsfehler aufweist, wird es innerhalb des Garantiezeitraums bei Rückgabe an Dell für Sie kostenfrei ersetzt. Sie müssen zunächst unsere gebührenfreie Telefonnummer wählen, um Ihre Rücksendegenehmigung zu erhalten. USA: Wählen Sie die Nummer 1-800-822-8965. Kanada: Wählen Sie die Nummer 1-800-387-5757. Wenn das Produkt nicht ersetzt werden kann, da die entsprechende Serie eingestellt wurde oder nicht verfügbar ist, wird es nach Ermessen von Dell durch ein vergleichbares Produkt ersetzt oder wir erstatten Ihnen den Kaufpreis der Kartusche. Diese eingeschränkte Garantie gilt nicht für Tintenpatronen oder Tonerkartuschen, die nachgefüllt oder falsch gelagert wurden oder die Fehler aufgrund von unsachgemäßer Behandlung, Missbrauch, Unfällen, Nachlässigkeit, falsche Handhabung, nicht geeigneter Umgebung oder normaler Abnutzung aufweisen.

AUS DIESER GARANTIE ERGEBEN SICH FÜR SIE KONKRETE GESETZLICHE RECHTE UND SIE VERFÜGEN UNTER UMSTÄNDEN AUCH ÜBER WEITERE RECHTE, DIE SICH JE NACH STAAT (ODER GERICHTS-BARKEIT) UNTERSCHEIDEN KÖNNEN. DELL HAFTET FÜR HARDWARESTÖRUNGEN UND -MÄNGEL NUR IM HINBLICK AUF DEN AUSTAUSCH ENTSPRECHEND DEN BEDINGUNGEN IN DER VORLIEGENDEN GARANTIEERKLÄRUNG. MIT AUSNAHME DER IN DIESER GARANTIEERKLÄRUNG AUSDRÜCKLICH GENANNTEN GARANTIEBESTIMMUNGEN SCHLIESST DELL IN BEZUG AUF KUNDEN IN KANADA ALLE GESETZLICHEN ODER ANDERWEITIG GÜLTIGEN GARANTIEN UND BESTIMMUNGEN FÜR DAS PRODUKT, AUSDRÜCKLICH ODER STILLSCHWEIGEND, AUS. FÜR KUNDEN IN DEN USA GILT, DASS ALLE AUSDRÜCKLICHEN UND STILLSCHWEIGENDEN GARANTIEN FÜR DAS PRODUKT, EINSCHLIESSLICH, JEDOCH NICHT BEGRENZT AUF, STILLSCHWEIGENDE GARANTIEN UND BESTIMMUNGEN FÜR MARKTGÄNGIGE QUALITÄT UND TAUGLICHKEIT FÜR EINEN BESTIMMTEN ZWECK, IN IHRER DAUER AUF DEN GARANTIEZEITRAUM DIESER EINGESCHRÄNKTEN GARANTIE BEGRENZT SIND. ES KÖNNEN KEINE GARANTIEANSPRÜCHE, WEDER AUSDRÜCKLICH NOCH STILLSCHWEIGEND, NACH ABLAUF DIESER GARANTIEDAUER GELTEND GEMACHT WERDEN. IN EINIGEN STAATEN ODER GERICHTSBARKEITEN IST DER AUSSCHLUSS BESTIMMTER STILLSCHWEIGENDER GARANTIEN ODER BESTIMMUNGEN ODER DIE BESCHRÄNKUNG DER GÜLTIGKEITSDAUER VON EINGESCHRÄNKTEN GARANTIEN ODER BESTIMMUNGEN NICHT ZULÄSSIG; DESHALB IST DIESE EINSCHRÄNKUNG MÖGLICHERWEISE FÜR SIE NICHT ANWENDBAR. DIESE GARANTIE ENDET, WENN SIE DIESES PRODUKT VERKAUFEN ODER ANDERWEITIG AN DRITTE ÜBERTRAGEN.

DELL ÜBERNIMMT KEINE HAFTUNG, DIE ÜBER DIE IN DIESER ERKLÄRUNG DER EINGESCHRÄNKTEN GARANTIE ZUGESTANDENEN ABHILFEMASSNAHMEN HINAUSGEHT UND LEHNT AUCH JEDWEDE HAFTUNG FÜR KONKRETE, INDIREKTE ODER BEILÄUFIG ENTSTANDENE SCHÄDEN ODER FOLGESCHÄDEN AB. DIES SCHLIESST OHNE EINSCHRÄNKUNG JEDWEDE HAFTUNG FÜR ANSPRÜCHE VON DRITTEN GEGENÜBER IHRER PERSON ODER IHREM UNTERNEHMEN IN BEZUG AUF SCHADENERSATZ, PRODUKTE, DIE NICHT ZUM GEBRAUCH VERFÜGBAR SIND ODER DEN VERLUST VON DATEN ODER SOFTWARE EIN. DIE HAFTUNG VON DELL IST AUF DEN VON IHNEN FÜR DAS PRODUKT, AUF DAS SICH EIN ANSPRUCH BEZIEHT, BEZAHLTEN BETRAG BEGRENZT. DIES IST DER HÖCHSTBETRAG, FÜR DEN DELL VERANTWORTUNG ÜBERNIMMT.

IN EINIGEN STAATEN ODER GERICHTSBARKEITEN IST DER AUSSCHLUSS ODER DIE EINSCHRÄNKUNG DER HAFTUNG FÜR KONKRETE, INDIREKTE, BEILÄUFIG ENTSTANDENE SCHÄDEN ODER FOLGESCHÄDEN NICHT ZULÄSSIG; DESHALB SIND DIE OBEN AUFGEFÜHRTEN AUSSCHLUSSKLAUSELN ODER BESCHRÄNKUNGEN MÖGLICHERWEISE FÜR SIE NICHT ANWENDBAR.

## Eingeschränkte Garantie für Tintenpatronen und Tonerkartuschen (nur für Lateinamerika)

Dell Inc. garantiert dem ursprünglichen Käufer von Original-Tonerkartuschen von Dell, dass die Kartuschen während ihrer Lebensdauer weder Material- noch Herstellungsfehler aufweisen. Dell Inc. garantiert dem Ursprungskäufer von Original-Tintenpatronen von Dell, dass die Patronen während des ersten Jahres ab Lieferdatum weder Material- noch Herstellungsfehler aufweisen.

Wenn dieses Produkt Material- oder Herstellungsfehler aufweist, wird es innerhalb des Zeitraums der eingeschränkten Garantie bei Rückgabe an Dell für Sie kostenfrei ersetzt.

Wählen Sie die entsprechende gebührenfreie Nummer, um die erforderlichen Informationen für die Aktivierung der Rücksendung zu erhalten. In Mexiko: Wählen Sie 001-877-533-6230. In Puerto Rico: Wählen Sie 1-877-839-5123. Wenn das Produkt nicht ersetzt werden kann, da die entsprechende Serie eingestellt wurde oder nicht verfügbar ist, wird es nach Ermessen von Dell durch ein vergleichbares Produkt ersetzt oder Dell erstattet Ihnen den Kaufpreis.

Diese eingeschränkte Garantie gilt nicht für Tintenpatronen oder Tonerkartuschen, die nachgefüllt wurden oder Fehler aufweisen, die durch unsachgemäße Behandlung, Missbrauch, Unfälle, Nachlässigkeit, falsche Handhabung, unsachgemäße Lagerung oder ungeeignete Umgebungen entstanden sind.

Die Haftung von Dell für Hardwarestörungen oder -fehler nach Ablauf des gesetzlichen Garantiezeitraums (und insbesondere des in den Richtlinien zum Verbraucherschutz angegebenen Zeitraums der gesetzlichen Garantie für fehlerhafte Produkte) ist wie oben angegeben auf den Austausch des Produkts oder die Rückerstattung beschränkt. Diese Garantie endet, wenn Sie dieses Produkt verkaufen oder anderweitig an Dritte übertragen.

Dell übernimmt keine zusätzliche Haftung für erbrechtliche oder immaterielle Schäden oder Schäden anderer Art, die dem Verbraucher oder einem Dritten entstehen und die in dieser Garantie festgelegte oder sich aus anwendbaren rechtlichen Bestimmungen ergebende Haftung überschreiten.

# <span id="page-130-0"></span>Konformitätshinweise

Elektromagnetische Störungen (Electromagnetic Interference, EMI) sind Signale oder Emissionen, die in freiem Raum ausgegeben oder über Strom- bzw. Signalleitungen übertragen werden und die Funktion von Funknavigation oder anderen Sicherheitsdiensten gefährden oder lizenzierten Funkdienst erheblich beeinträchtigen, stören oder wiederholt unterbrechen. Zu Funkdiensten gehören unter anderem der kommerzielle AM-/FM-Rundfunk, Fernsehen, Mobilfunk, Radar, Flugverkehrskontrolle, Pager-Dienste und PCS (Personal Communication Services). Diese lizenzierten Dienste tragen zusammen mit unbeabsichtigten Strahlungsquellen, wie digitalen Geräten (Computer usw.), zur elektromagnetischen Umgebung bei.

Unter elektromagnetischer Verträglichkeit (EMV) versteht man die störungsfreie Funktionstüchtigkeit elektronischer Geräte in der elektromagnetischen Umgebung ohne gegenseitige Beeinflussung. Obwohl dieser Computer unter Berücksichtigung der geltenden EMI-Grenzwerte entwickelt wurde und die Einhaltung der von den zuständigen Stellen festgelegten EMI-Grenzwerte festgestellt wurde, kann nicht garantiert werden, dass es bei einer bestimmten Installation nicht zu Störungen kommt. Falls dieses Gerät Störungen der Funkdienste verursacht, was durch Aus- und Einschalten des Geräts festgestellt werden kann, sollten Sie versuchen, die Störungen durch eine oder mehrere der folgenden Maßnahmen zu korrigieren:

- Richten Sie die Empfangsantenne neu aus.
- Verändern Sie die Position des Computers in Bezug auf das Empfangsgerät.
- Vergrößern Sie den Abstand zwischen Computer und Empfangsgerät.
- Schließen Sie den Computer an einer anderen Steckdose an, damit Computer und Empfangsgerät über verschiedene Stromkreise mit Strom versorgt werden.

Wenden Sie sich bei Bedarf an einen Kundendienstmitarbeiter von Dell oder an einen Rundfunk- und Fernsehtechniker.

Dell™ Computersysteme werden speziell für die jeweilige elektromagnetische Zielumgebung entworfen, getestet und entsprechend klassifiziert. Für diese Klassifizierung hinsichtlich der elektromagnetischen Umgebung werden im Allgemeinen die folgenden vereinheitlichten Definitionen verwendet:

- Klasse A ist in der Regel für den Einsatz in Geschäfts- und Gewerbebereichen ausgelegt.
- Klasse B ist in der Regel für den Einsatz in Wohnbereichen ausgelegt.

Die IT-Ausrüstung, einschließlich Geräte, Erweiterungskarten, Drucker, E/A-Geräte, Monitore usw., die an das Computersystem angeschlossen bzw. darin integriert ist, sollte der Klassifizierung des Computers entsprechen.

Hinweis zu geschirmten Signalkabeln: Zum Anschließen von Geräten an Dell Geräte sollten ausschließlich geschirmte Kabel verwendet werden, um das Störungsrisiko gegenüber Funkdiensten zu reduzieren. Durch die Verwendung von geschirmten Kabeln wird sichergestellt, dass die jeweilige EMV-Klassifizierung für die beabsichtigte Betriebsumgebung beibehalten wird. Für Drucker mit Parallelanschluss ist ein Kabel von Dell erhältlich. Sie können dieses Kabel bei Bedarf bei Dell über das Internet beziehen: accessories.us.dell.com/sna/category.asp?category\_id=4117.

Die meisten Dell Computersysteme gehören der Klasse B an. Durch die Integration bestimmter Optionen kann sich jedoch die Klassifizierung einiger Konfigurationen in Klasse A ändern. Wie Sie die elektromagnetische Klassifizierung Ihres Computers oder Geräts feststellen können, entnehmen Sie den folgenden Abschnitten für die einzelnen zuständigen Stellen. Die einzelnen Abschnitte enthalten landesspezifische EMV/EMI-Angaben bzw. Informationen zur Produktsicherheit.

## FCC-Hinweise (nur in den USA)

Die meisten Dell Computer sind von der FCC (Federal Communications Commission) als digitale Geräte der Klasse B klassifiziert. Über die FCC-Registrierungsaufkleber auf der Seite bzw. Unter- oder Rückseite Ihres Computers, auf den Montagehalterungen für Karten oder auf der Karte selbst können Sie feststellen, welcher Klasse Ihr Computer angehört. Wenn auf einem dieser Aufkleber Klasse A angegeben ist, wird das gesamte Computersystem als digitales Gerät der Klasse A eingestuft. Wenn auf *allen* Aufklebern die FCC-Einstufung als Klasse B zu erkennen ist (durch eine FCC-Kennnummer oder das FCC-Logo  $\mathsf{FC}$ ), ist Ihr Computersystem ein digitales Gerät der Klasse B.

Nachdem Sie die FCC-Klassifizierung Ihres Computersystems festgestellt haben, sollten Sie die entsprechenden FCC-Hinweise lesen. Gemäß den FCC-Bestimmungen können nicht ausdrücklich durch Dell genehmigte Änderungen dazu führen, dass die Betriebserlaubnis des Geräts erlischt.

Dieses Gerät entspricht Teil 15 der FCC-Bestimmungen. Der Betrieb unterliegt den folgenden zwei Bedingungen:

- Dieses Gerät darf keine schädigenden Störungen verursachen.
- Dieses Gerät muss Störungen empfangen können, selbst wenn diese ggf. Betriebsstörungen zur Folge haben.

#### Klasse A

Bei Tests wurde festgestellt, dass dieses Gerät den Grenzwerten eines digitalen Geräts der Klasse A gemäß Teil 15 der FCC-Bestimmungen entspricht. Diese Grenzwerte sind so definiert, dass sie ausreichenden Schutz gegen schädigende Störungen bei Betrieb des Geräts in Gewerbebereichen gewährleisten. Von diesem Gerät wird Energie in Form von Funkfrequenzen erzeugt, verwendet und womöglich ausgestrahlt, die, falls das Gerät nicht gemäß den Herstelleranweisungen installiert und verwendet wird, zu schädigenden Störungen des Funkverkehrs führen kann. Bei Betrieb dieses Geräts in Wohnbereichen kann es zu schädigenden Störungen kommen, die Sie auf eigene Kosten beheben müssen.

#### Klasse B

Bei Tests wurde festgestellt, dass dieses Gerät den Grenzwerten eines digitalen Geräts der Klasse B gemäß Teil 15 der FCC-Bestimmungen entspricht. Diese Grenzwerte sind so definiert, dass sie ausreichenden Schutz gegen schädigende Störungen in einer Wohnumgebung gewährleisten. Von diesem Gerät wird Energie in Form von Funkfrequenzen erzeugt, verwendet und womöglich ausgestrahlt, die, falls das Gerät nicht gemäß den Herstelleranweisungen installiert und verwendet wird, zu Störungen des Funkverkehrs führen kann. Es kann nicht garantiert werden, dass in einer bestimmten Installation keine Störungen auftreten. Falls dieses Gerät schädliche Störungen des Radio- und Fernsehempfangs verursacht, was durch Aus- und Einschalten des Geräts festgestellt werden kann, sollten Sie versuchen, die Störungen durch eine oder mehrere der folgenden Maßnahmen zu korrigieren:

- Richten Sie die Empfangsantenne neu aus oder bringen Sie sie an einem anderen Ort an.
- Vergrößern Sie den Abstand zwischen dem Gerät und dem Empfangsgerät.
- Schließen Sie das Gerät an einen anderen Stromkreis als den des Empfangsgeräts an.
- Wenden Sie sich an Ihren Vertragshändler oder an einen Rundfunk- und Fernsehtechniker.

#### FCC-Identifikationsinformationen

Die folgenden Informationen sind entsprechend den FCC-Bestimmungen auf dem in dieser Dokumentation beschriebenen Gerät (bzw. auf den Geräten) angebracht:

- Modellnummer: Multifunktions-Laserdrucker 1600n
- Firmenname:

Dell Inc. One Dell Way Round Rock, Texas 78682 USA 512-338-4400

#### Konformitätshinweise für das Modem

Dieses Gerät entspricht Teil 68 der FCC-Bestimmungen. Auf der Unterseite Ihres Computers befindet sich ein Aufkleber, der unter anderem die FCC-Registrierungsnummer und die REN (Ringer Equivalence Number) für Ihr Gerät angibt. Diese Informationen müssen der Telefongesellschaft auf Anfrage mitgeteilt werden.

Die REN dient zur Feststellung der Anzahl an Geräten, die an eine Telefonleitung angeschlossen werden können. Die Verwendung einer zu großen Anzahl an RENs über eine Telefonleitung kann dazu führen, dass die Geräte bei einem eingehenden Anruf keine Rufzeichen ausgeben. Für die meisten Anwendungsbereiche gilt, dass der störungsfreie Betrieb durch die Telefongesellschaft nur bei unter fünf RENs pro Telefonleitung gewährleistet werden kann. Um zu überprüfen, wie viele Geräte in Übereinstimmung mit der Gesamtanzahl an RENs an eine Leitung angeschlossen werden können, setzen Sie sich mit Ihrer örtlichen Telefongesellschaft in Verbindung.

Der von diesem Gerät verwendete Universal-Service-Bestellcode (Universal Service Order Code, USOC) lautet RJ-11C. Ein den FCC-Bestimmungen entsprechendes Telefonkabel und ein entsprechender Stecker liegen diesem Produkt bei. Dieses Gerät ist für den Anschluss an das Telefonnetz bzw. an das Gebäudenetz konzipiert, wobei eine kompatible Anschlussoption verwendet werden muss, die den Bestimmungen in Teil 68 entspricht.

Dieses Gerät kann nicht über öffentliche Münztelefongeräte der Telefongesellschaft verwendet werden. Die Verbindung zu Gemeinschaftsanschlussdiensten unterliegt den staatlichen Tarifen.

Das Modem in Ihrem Computer enthält keine Teile, die vom Benutzer gewartet werden müssen.

Wenn Ihre Telefonanlage im Telefonnetz zu Schäden führt, werden Sie im Vorfeld von der Telefongesellschaft darüber in Kenntnis gesetzt, dass der Dienst ggf. vorübergehend eingestellt werden muss. Wenn eine vorherige Benachrichtigung jedoch nicht möglich ist, informiert Sie die Telefongesellschaft zum baldmöglichsten Zeitpunkt. Darüber hinaus werden Sie über Ihr Recht in Kenntnis gesetzt, eine Beschwerde gegen die FCC einzureichen, falls Sie dies als notwendig erachten.

Die Telefongesellschaft kann Änderungen an ihren Einrichtungen, Geräten, Abläufen oder Verfahren vornehmen, die den Betrieb dieses Geräts beeinträchtigen können. In diesem Fall werden Sie im Vorfeld von der Telefongesellschaft darüber in Kenntnis gesetzt, damit Sie die notwendigen Änderungen vornehmen können, um einen ununterbrochenen Dienst zu gewährleisten.

Im Abschnitt ["Kontakt zu Dell"](#page-98-0) finden Sie die Telefonnummern für den entsprechenden Kundendienst, die Sie bei Problemen mit dieser Telefonanlage verwenden sollten. Wenn diese Anlage im Telefonnetzwerk zu Schäden führt, kann Sie die Telefongesellschaft auffordern, das entsprechende Gerät vom Netz zu trennen, bis das Problem behoben ist.

#### Fax-Kennzeichnung

Gemäß der Verfügung im amerikanischen "Telephone Consumer Protection Act" von 1991 ist es nur dann rechtmäßig, einen Computer oder ein anderes elektronisches Gerät (einschließlich Faxgerät) zum Versenden von Nachrichten zu verwenden, wenn am oberen oder unteren Rand jeder übertragenen Seite bzw. der ersten Seite der übertragenen Nachricht das Datum und die Uhrzeit des Sendevorgangs, die Kennung des Unternehmens bzw. einer anderen Einrichtung oder Einzelperson sowie die Rufnummer des Sendegeräts bzw. des Unternehmens, einer anderen Einrichtungen oder Einzelperson deutlich erkennbar vermerkt sind. Die angegebene Rufnummer darf keine mit 900 beginnende Nummer und keine andere Nummer sein, deren Gebühren über die für Orts- oder Ferngespräche hinausgehen.

## NOM-Informationen (nur in Mexiko)

Die folgenden Informationen sind entsprechend den offiziellen mexikanischen Normen (NOM) auf dem in dieser Dokumentation beschriebenen Gerät (bzw. Geräten) angebracht:

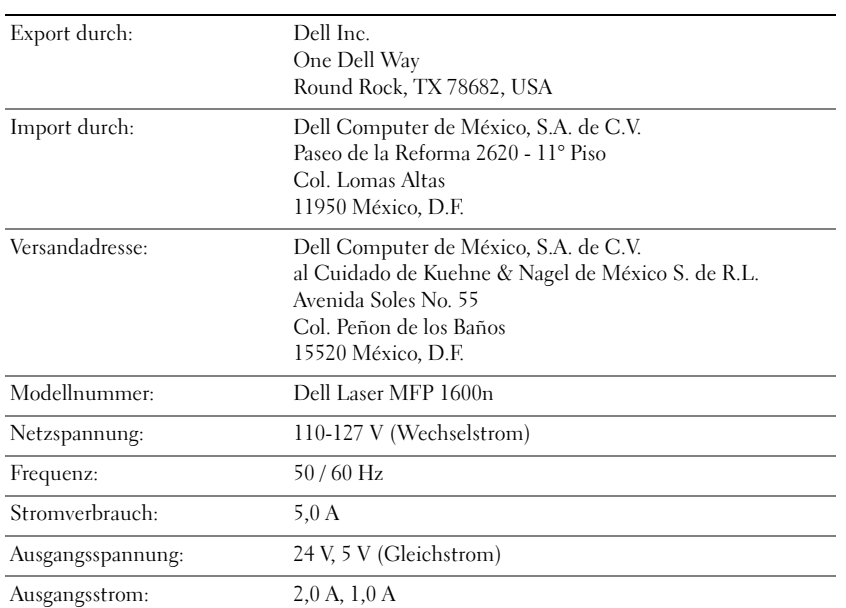

# <span id="page-134-0"></span>Dell™ Software-Lizenzvereinbarung

Diese Vereinbarung ist eine rechtsgültige Vereinbarung zwischen Ihnen als Endbenutzer und Dell Products, L.P. ("Dell"). Diese Vereinbarung umfasst sämtliche Software (im Folgenden "Software" genannt), die im Lieferumfang des Dell Produkts enthalten ist und für die keine separate Lizenzvereinbarung zwischen Ihnen und dem Hersteller bzw. Eigentümer der Software besteht. Durch das Öffnen der Softwareverpackung bzw. des Siegels auf der Verpackung, das Installieren oder Herunterladen der Software oder das Verwenden der auf Ihrem Computersystem vorinstallierten oder integrierten Software stimmen Sie der Einhaltung dieser Lizenzvereinbarung zu. Wenn Sie diese Bestimmungen nicht anerkennen, sind Sie zur sofortigen Rückgabe der Software einschließlich aller zugehörigen Materialien (wie Datenträger, gedruckte Materialien und Verpackung) und zum Löschen sämtlicher vorinstallierter oder integrierter Software verpflichtet.

Sie sind berechtigt, jeweils eine Kopie der Software auf einem einzigen Computer zu verwenden. Wenn Sie über mehrere Lizenzen für diese Software verfügen, sind Sie zur gleichzeitigen Verwendung von Kopien im Ausmaß der Anzahl an Lizenzen berechtigt. "Verwenden" bedeutet das Laden der Software im temporären Speicher oder das dauerhafte Speichern der Software auf dem Computer. "Verwenden" bedeutet nicht die Installation auf einem Netzwerkserver, sofern diese Installation ausschließlich zur Verteilung an andere Computer verwendet wird und Sie über separate Lizenzen für die Computer verfügen, auf denen die Software verwendet wird. Sie müssen sicherstellen, dass die Anzahl der Personen, die die auf einem Netzwerkserver installierte Software verwenden, die Anzahl Ihrer Lizenzen nicht überschreitet. Wenn die Anzahl der Benutzer der auf einem Netzwerkserver installierten Software die Anzahl der vorhandenen Lizenzen voraussichtlich überschreitet, müssen Sie die fehlende Anzahl an Lizenzen erwerben (entsprechend der Anzahl an Softwarebenutzern), bevor Sie weiteren Benutzern die Verwendung der Software gestatten. Wenn Sie ein gewerblicher Kunde von Dell oder einem mit Dell verbundenen Unternehmen sind, erklären Sie sich hiermit einverstanden, dass Dell oder eine von Dell bestimmte Person während üblicher Geschäftszeiten eine Prüfung hinsichtlich der Verwendung dieser Software durch Sie durchführen darf. Sie erklären sich außerdem damit einverstanden, Dell bei einer solchen Prüfung zu unterstützen und Dell alle Unterlagen zur Verfügung zu stellen, die in irgendeiner Form mit der Verwendung dieser Software durch Sie in Verbindung stehen. Die Prüfung ist darauf beschränkt festzustellen, dass Sie die Bestimmungen dieser Vereinbarung einhalten.

Die Software ist durch US-amerikanische Urheberrechtsgesetze und internationale Verträge geschützt. Sie sind berechtigt, eine Kopie der Software anzufertigen, die ausschließlich für Sicherungsoder Archivierungszwecke verwendet wird oder eine Kopie auf eine einzige Festplatte zu übertragen, sofern Sie das Original ausschließlich zu Sicherungs- oder Archivierungszwecken aufbewahren. Sie sind nicht berechtigt, die Software zu vermieten oder per Leasing zu überlassen oder die gedruckten Materialien zu kopieren, die im Lieferumfang der Software enthalten sind. Sie sind jedoch berechtigt, die Software und sämtliches Begleitmaterial dauerhaft zu übertragen, sofern Sie keine Kopien behalten und der Übertragungsempfänger den Bestimmungen dieser Vereinbarung zustimmt. Eine Übertragung muss eventuelle Aktualisierungen sowie alle Vorgängerversionen umfassen. Sie sind nicht zur Zurückentwicklung (Reverse Engineering), Dekompilierung oder Disassemblierung der Software berechtigt. Wenn im Lieferumfang des Computers CDs oder Disketten (3,5 und/oder 5,25 Zoll) enthalten sind, sind Sie nur zur Verwendung der für Ihren Computer geeigneten Datenträger berechtigt. Sie sind nicht berechtigt, die Datenträger auf einem anderen Computer oder Netzwerk zu verwenden, sie zu verleihen, zu vermieten, per Leasing zu überlassen oder anderweitig zu übertragen, es sei denn, dies geschieht in Übereinstimmung mit dieser Vereinbarung.

## Eingeschränkte Garantie

Dell gewährleistet, dass die Datenträger der Software während der ersten neunzig (90) Tage ab Empfangsdatum bei normaler Verwendung weder Material- noch Herstellungsfehler aufweisen. Diese Garantie gilt nur für Sie und ist nicht übertragbar. Jegliche stillschweigenden Garantien sind auf einen Zeitraum von neunzig (90) Tagen ab Empfangsdatum der Software beschränkt. In einigen Gerichtsbarkeiten ist die Beschränkung der Gültigkeitsdauer einer stillschweigenden Garantie nicht zulässig; deshalb ist diese Einschränkung möglicherweise für Sie nicht anwendbar. Die ausschließliche Haftung von Dell und Dell Lieferanten und Ihr alleiniger Anspruch bestehen (a) in der Rückerstattung des für die Software bezahlten Kaufpreises oder (b) im Austausch von Datenträgern, die diesen Garantiebestimmungen nicht entsprechen und mit einer Rücksendegenehmigungsnummer an Dell zurückgesendet werden, wobei Sie die Kosten und das Risiko übernehmen. Im Rahmen dieser eingeschränkten Garantie bestehen keine Ansprüche, wenn die Datenträgerbeschädigung auf einen Unfall, unsachgemäße Behandlung, unsachgemäße Verwendung oder auf nicht von Dell autorisierte Wartungsarbeiten oder Änderungen zurückzuführen ist. Für Ersatzdatenträger gilt die verbleibende ursprüngliche Garantiedauer oder ein Garantiezeitraum von dreißig (30) Tagen, wobei der jeweils längere Zeitraum Gültigkeit hat.

Dell übernimmt KEINE Garantie dafür, dass die Funktionalität der Software Ihren Anforderungen entspricht oder dass die Ausführung der Software störungs- oder fehlerfrei ist. Die Verantwortung für die Ihren Anforderungen und Zielvorstellungen entsprechende Software sowie die Verantwortung für die Verwendung der Software und die mit Hilfe der Software erzielten Ergebnisse liegt bei Ihnen.

DELL SCHLIESST ALLE WEITEREN AUSDRÜCKLICHEN ODER STILLSCHWEIGENDEN GARANTIEN, EINSCHLIESSLICH, JEDOCH NICHT BEGRENZT AUF, STILLSCHWEIGENDE GARANTIEN FÜR MARKTGÄNGIGE QUALITÄT UND TAUGLICHKEIT FÜR EINEN BESTIMMTEN ZWECK, FÜR DIE SOFTWARE UND JEGLICHES BEGLEITMATERIAL IM EIGENEN NAMEN UND IM NAMEN SEINER LIEFERANTEN AUS. Aus dieser eingeschränkten Garantie ergeben sich für Sie konkrete gesetzliche Rechte und Sie verfügen unter Umständen auch über weitere Rechte, die sich je nach Gerichtsbarkeit unterscheiden können.

IN KEINEM FALL ÜBERNEHMEN DELL ODER DELL LIEFERANTEN DIE HAFTUNG FÜR SCHADENERSATZANSPRÜCHE JEGLICHER ART (EINSCHLIESSLICH, OHNE EINSCHRÄNKUNG, DES SCHADENSERSATZES FÜR GEWINNEINBUSSEN, UNTERBRECHUNG DES GESCHÄFTSABLAUFS, VERLUST VON UNTERNEHMENSDATEN ODER ANDERE VERMÖGENSVERLUSTE), DIE AUS DER VERWENDUNG ODER NICHTVERWENDUNG DER SOFTWARE ENTSTEHEN; DIES GILT AUCH DANN, WENN AUF DIE MÖGLICHKEIT SOLCHER SCHADENERSATZANSPRÜCHE HINGEWIESEN WURDE. In einigen Gerichtsbarkeiten ist der Ausschluss oder die Begrenzung der Haftung für Folgeschäden oder beiläufig entstandene Schäden nicht zulässig; deshalb ist die oben aufgeführte Beschränkung möglicherweise für Sie nicht anwendbar.

## Eingeschränkte Rechte der US-Regierung

Bei der Software und der Dokumentation handelt es sich um "Commercial Items" im Sinne von 48 C.F.R. 2.101, die sich aus "Commercial Computer Software" und "Commercial Computer Software Documentation" im Sinne von 48 C.F.R. 12.212 zusammensetzen. Gemäß 48 C.F.R. 12.212 und 48 C.F.R. 227.7202-1 bis 227.7202-4 verfügen die Mitarbeiter der US-Regierungsbehörden nur über die hier festgelegten Rechte für die Software und die Dokumentation. Vertragspartner/Hersteller ist Dell Products, L.P., One Dell Way, Round Rock, Texas 78682.

## Allgemeine Bestimmungen

Diese Lizenzvereinbarung ist bis zu ihrer Beendigung gültig. Sie gilt als beendet, wenn die oben genannten Bedingungen eintreten oder wenn Sie die festgelegten Bestimmungen nicht einhalten. Bei Beendigung der Lizenzvereinbarung sind Sie dazu verpflichtet, die Software einschließlich des Begleitmaterials und aller Kopien zu vernichten. Diese Vereinbarung unterliegt den staatlichen Rechtsvorschriften von Texas. Die einzelnen Bestimmungen dieser Vereinbarung gelten unabhängig voneinander. Wenn eine Bestimmung nicht durchsetzbar ist, bleiben die anderen Bestimmungen und Bedingungen dieser Vereinbarung davon unberührt. Diese Vereinbarung ist bindend für Rechtsnachfolger und Zessionare. Dell verpflichtet sich und Sie verpflichten sich, im gesetzlich zulässigen Höchstumfang auf das Recht auf eine Geschworenenverhandlung hinsichtlich der Software oder dieser Vereinbarung zu verzichten. Diese Verzichterklärung ist unter Umständen in einigen Gerichtsbarkeiten nicht zulässig; deshalb ist diese Erklärung möglicherweise für Sie nicht anwendbar. Sie bestätigen, dass Sie diese Vereinbarung gelesen und verstanden haben, dass Sie die Bedingungen und Bestimmungen in dieser Vereinbarung anerkennen und dass es sich hierbei hinsichtlich der Software um die vollständige und ausschließliche Vereinbarung zwischen Ihnen und Dell handelt.

# Index

## A

Ändern [Bedienfeldabdeckung, 7](#page-16-0) [Display-Sprache, 7](#page-16-1) Annullieren [Druck, 44-](#page-53-0)[47](#page-56-0) Anschließen [Telefonleitung, 5](#page-14-0) Auswechseln der [Tonerkartusche, 63](#page-72-0) [AVE \(automatischer](#page-48-0)  Vorlageneinzug),

einlegen, 39

## B

[Bedienfeld, 5](#page-14-0) [Bedienfeldabdeckung,](#page-16-0)  ändern, 7 Beseitigen [Papierstaus, 72](#page-81-0) [Vorlagenstaus, 70](#page-79-0) Bestellen von [Verbrauchsmaterial, 62](#page-71-0)

## D

[Datum und Uhrzeit,](#page-18-0)  einstellen, 9 [Deinstallieren, Software, 24](#page-33-0) Dell [Kontakt, 89](#page-98-0) [Display-Sprache, ändern, 7](#page-16-0) [Drucker-ID, einstellen, 8](#page-17-0)

## E

Einlegen Papier in das [Papiermagazin, 29](#page-38-0) [in die manuelle](#page-42-0)  Zuführung, 33 Einlegen von Vorlagen [AVE, 40](#page-49-0) [Vorlagenglas, 39](#page-48-0)

## F

[Faxen, 51](#page-60-0) [manuell, 51](#page-60-1) [Folien, einlegen, 29](#page-38-1)

## G

Gruppenwahl, faxen [einstellen, 11](#page-20-0)

## H

[Hardwaresetup, 5](#page-14-1)

## I

Installieren [optionaler Schacht 2, 84](#page-93-0) [Speicher, 80](#page-89-0) Installieren von Optionen [optionaler Schacht, 84](#page-93-0) [Speicher, 80](#page-89-0)

## K

Kartusche [auswechseln, 63](#page-72-0) [bestellen, 62](#page-71-0) [Komponenten des](#page-2-0)  Druckers, iii [Kontakt, zu Dell, 89](#page-98-0) [Kopiereinstellungen, 45](#page-54-0) [Kopieren, 45](#page-54-1)

## P

Papier [benutzerdefiniertes](#page-46-0)  Format, 37 [Etiketten, 37](#page-46-1) [Folien, 37](#page-46-2) [Grußkarten, 37](#page-46-3) [Normalpapier, 37](#page-46-4) [Papier, einlegen, 29](#page-38-1) [Papierformat, einstellen, 38](#page-47-0) [Papierstaus, beseitigen, 72](#page-81-0) [Papiertyp, einstellen, 45](#page-54-2) [Problemlösung, 69](#page-78-0)

## R

Reinigen [Gehäuse, 65](#page-74-0) [Innenraum des Geräts, 66](#page-75-0) [Scanner, 67](#page-76-0) [Trommel, 68](#page-77-0)

## S

[Scannen, 48](#page-57-0) [Bedienfeld, 49](#page-58-0) [WIA-Treiber, 50](#page-59-0) [Scanner, reinigen, 67](#page-76-0) [Setuphardware Setupsoftware](#page-14-1)  Setup, 5 [Sicherheitshinweise, 1](#page-10-0) [Speicher, installieren, 80](#page-89-0) [Stau, beseitigen, 72](#page-81-0) Support [Kontakt zu Dell, 89](#page-98-0)

## T

[Telefonleitung,](#page-14-0)  anschließen, 5 Tonerkartusche [auswechseln, 63](#page-72-0) [Trommel, reinigen, 68](#page-77-0)

## U

Umschläge [einlegen, 35](#page-44-0)

## V

[Verbrauchsmaterial,](#page-71-0)  bestellen, 62 Vorlage [beseitigen von Staus, 70](#page-79-0) einlegen [AVE, 40](#page-49-0) [Vorlagenglas, 39](#page-48-0)

## W

[Wartung, 59](#page-68-0)

## Z

[Zeichen, eingeben, 9](#page-18-1)